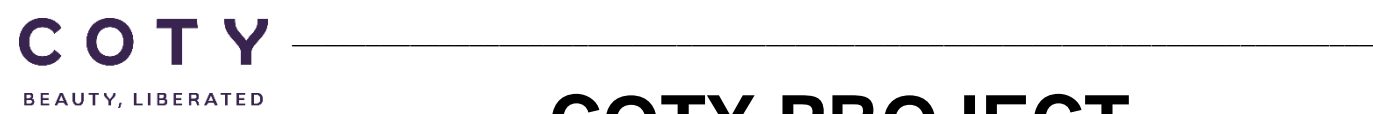

# **COTY PROJECT USER MANUAL**

## Supplier Request Transmission

SCP-MSP-E2open\_WI\_'VMI\_Supplier Portal' Supplier Request Transmission(suppliers)\_EN\_GLO

FUNCTION: Supply Chain Planning

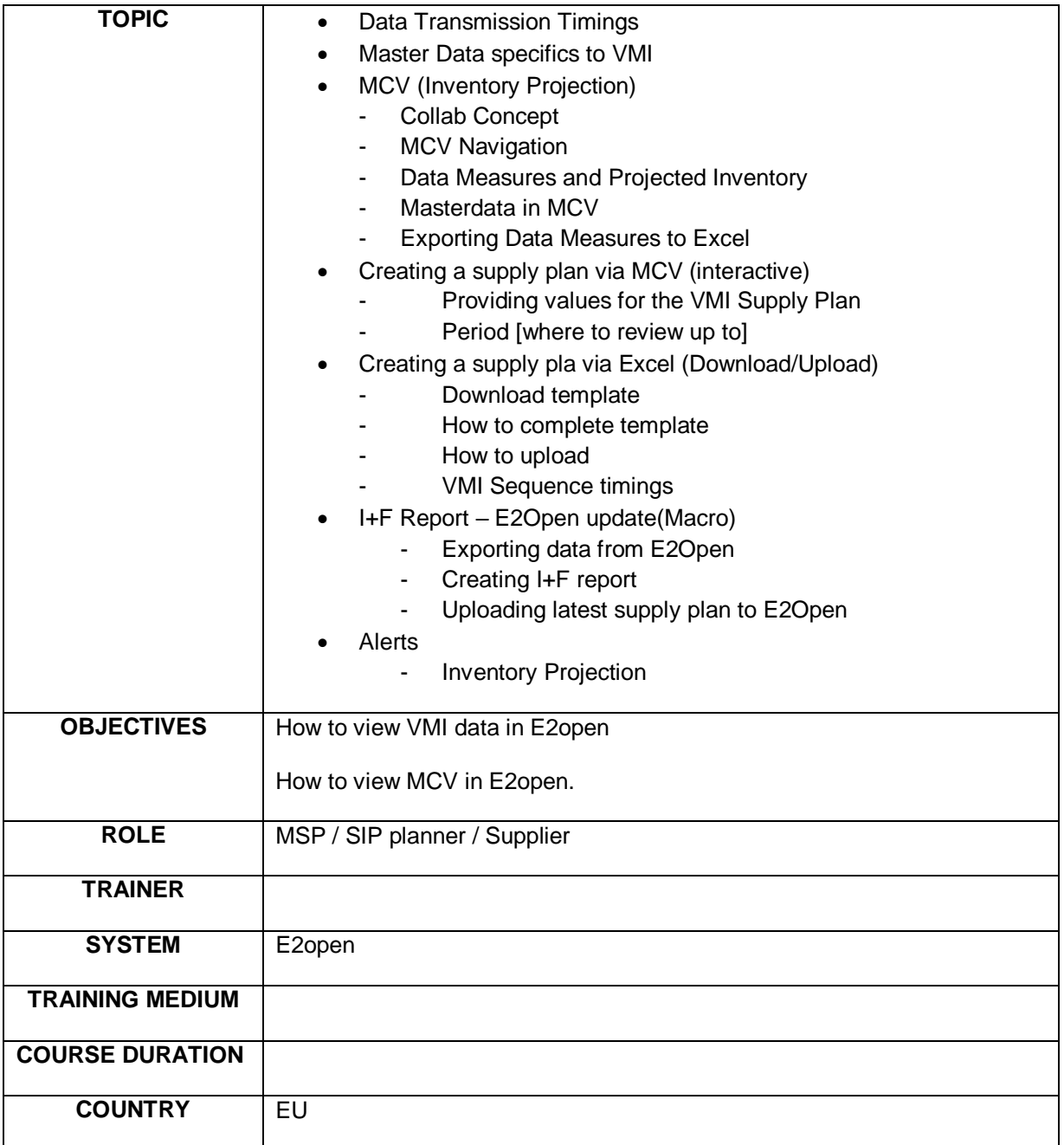

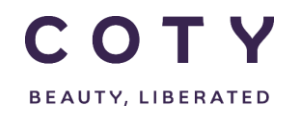

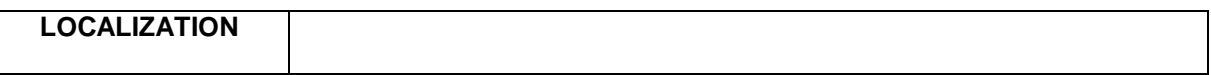

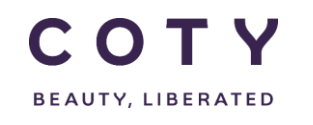

## **List of contents**

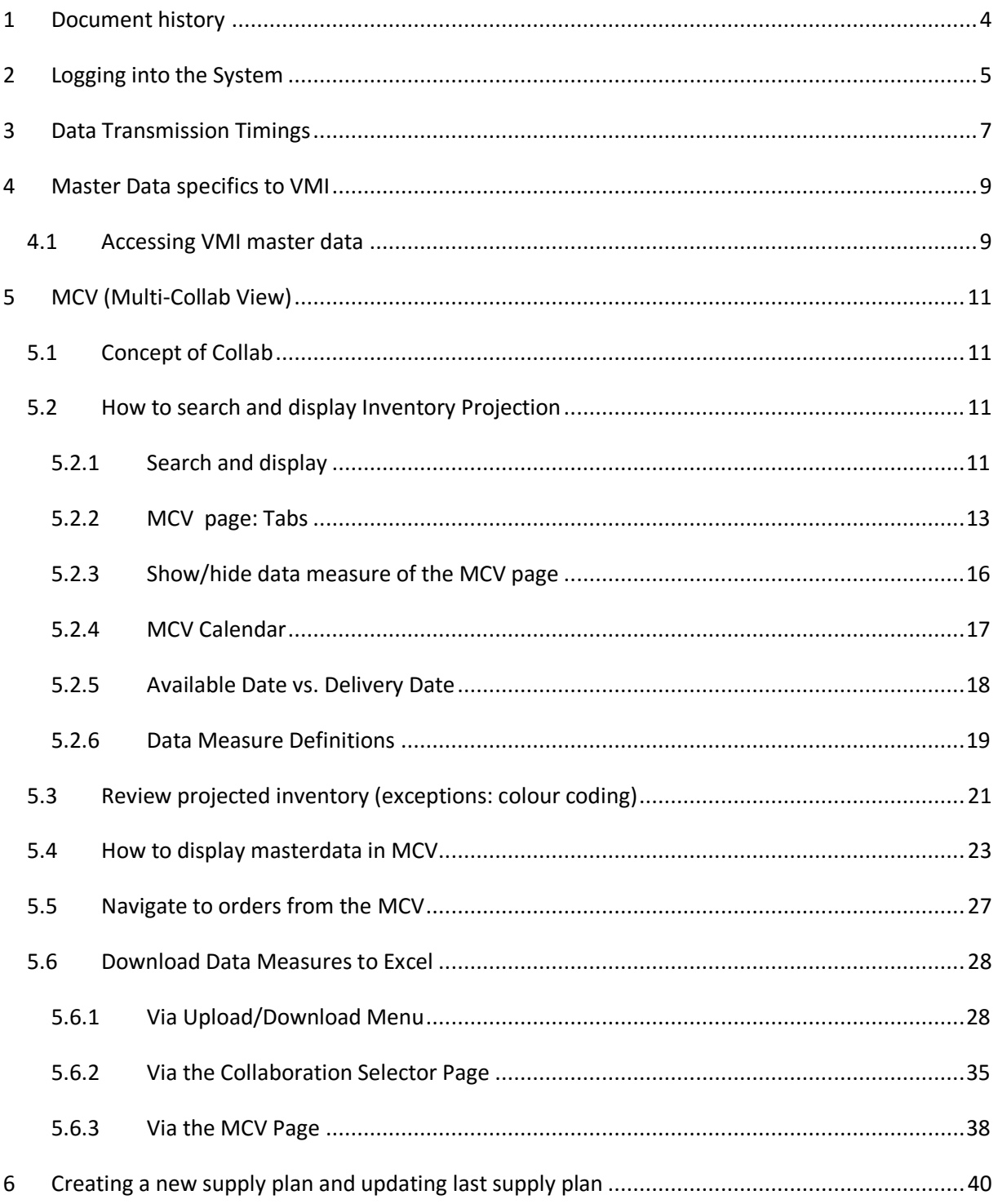

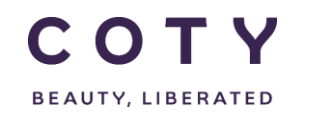

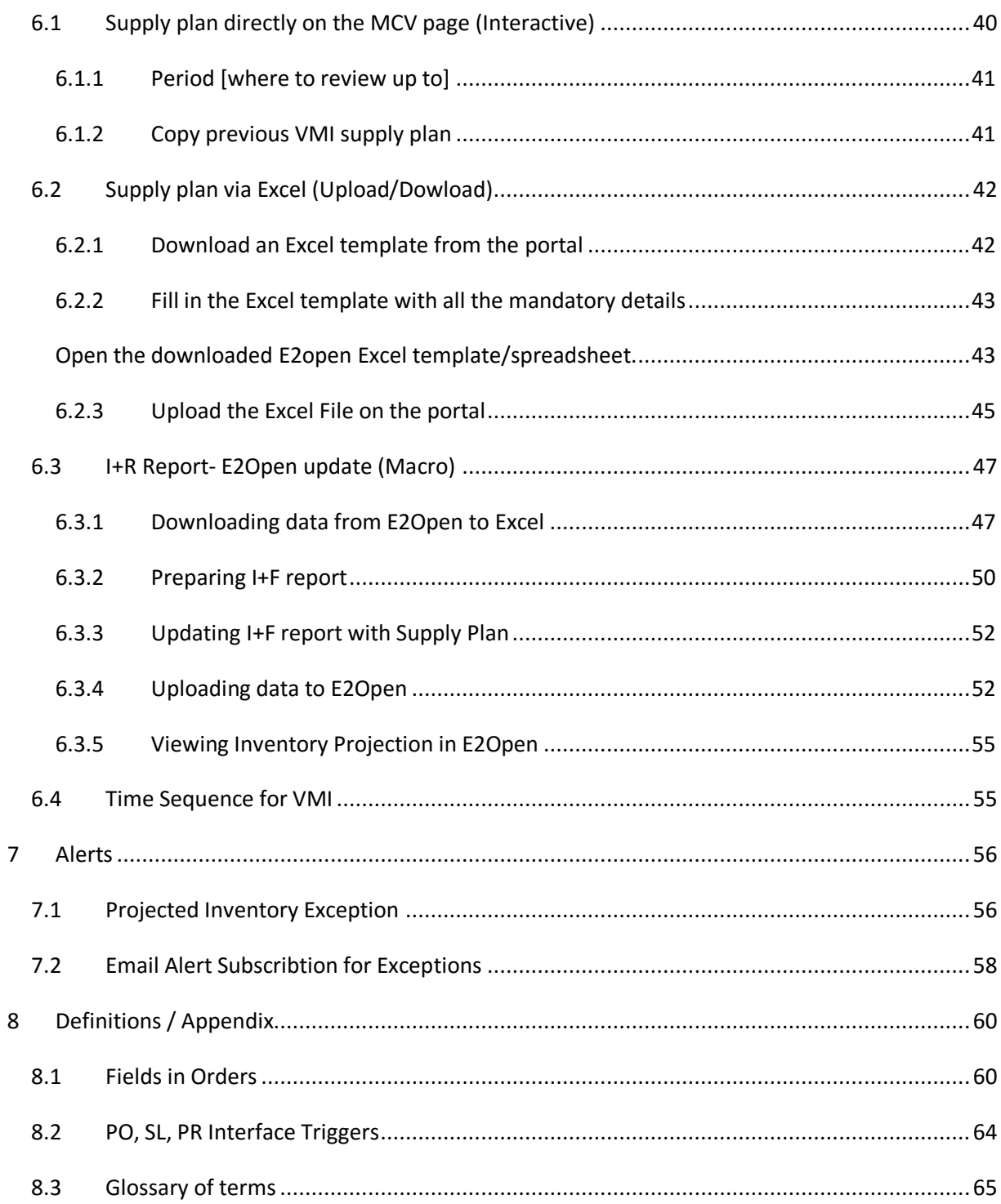

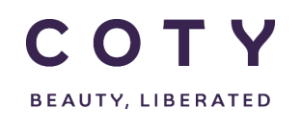

## <span id="page-4-0"></span>**1 Document history**

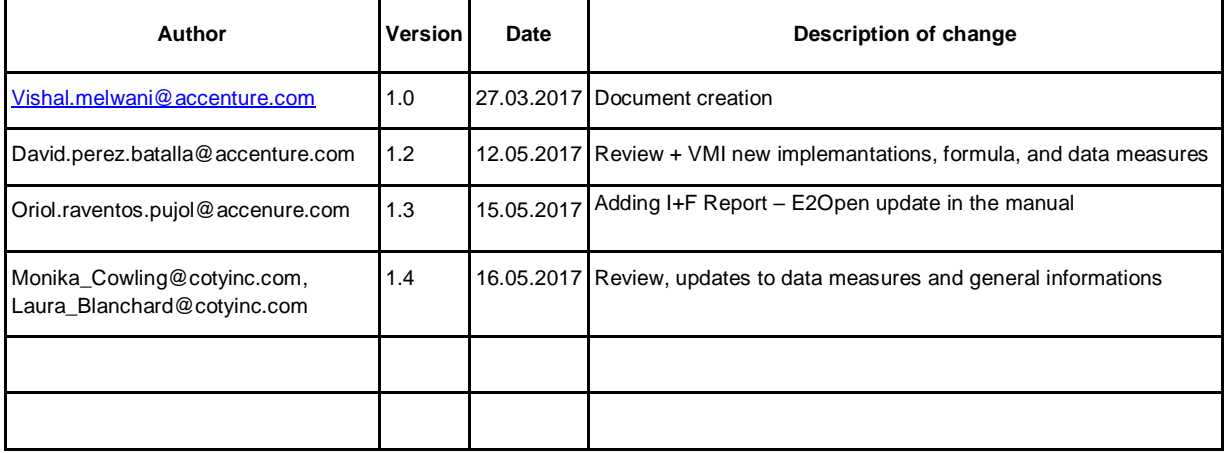

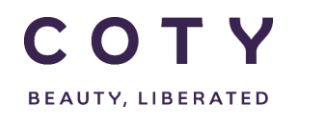

## <span id="page-5-0"></span>**2 Logging into the System**

- 1. To access the Login page, enter below URL in your browser:
	- o **[https://coty.e2open.com](https://coty.e2open.com/)** for Production (Live) system
	- o **[https://coty.staging.e2open.com](https://gel.staging.e2open.com/)** for Testing/Training system
- 2. Enter your user credentials. You should have received an email from e2open with invitation to the portal. Please use the username and password which you created.
- 3. Click the **Log In** button to access the E2open application.

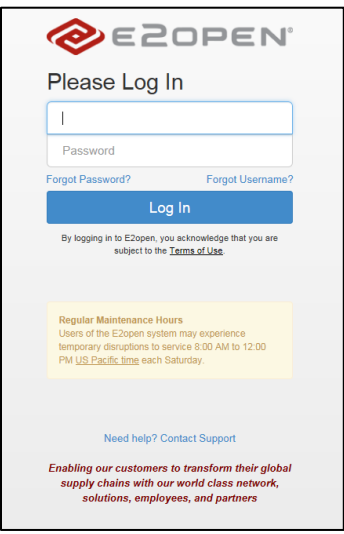

4. On the Select an Application page, click the picture of **Process Manager** to access the application.

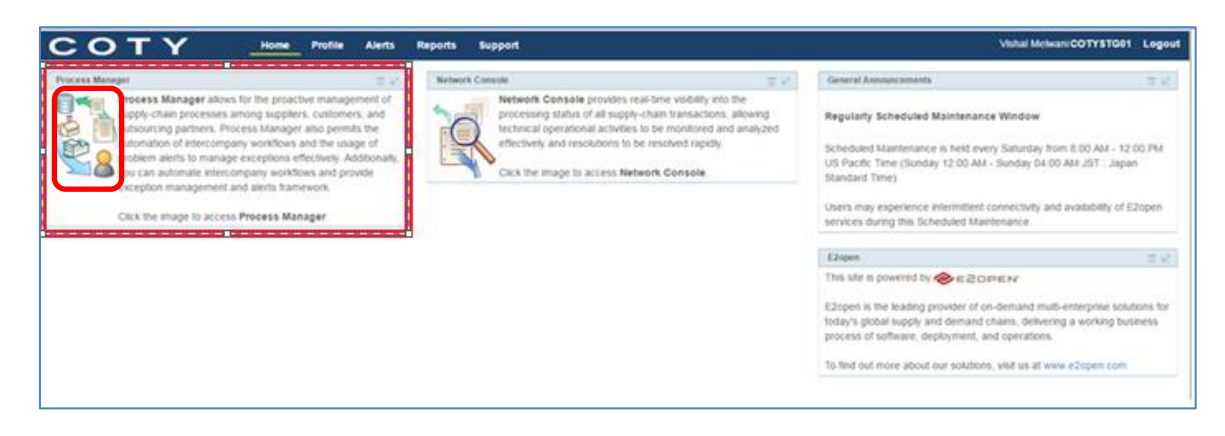

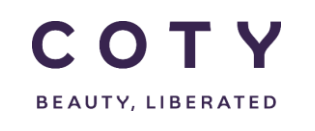

• The system display is divided into three sections.

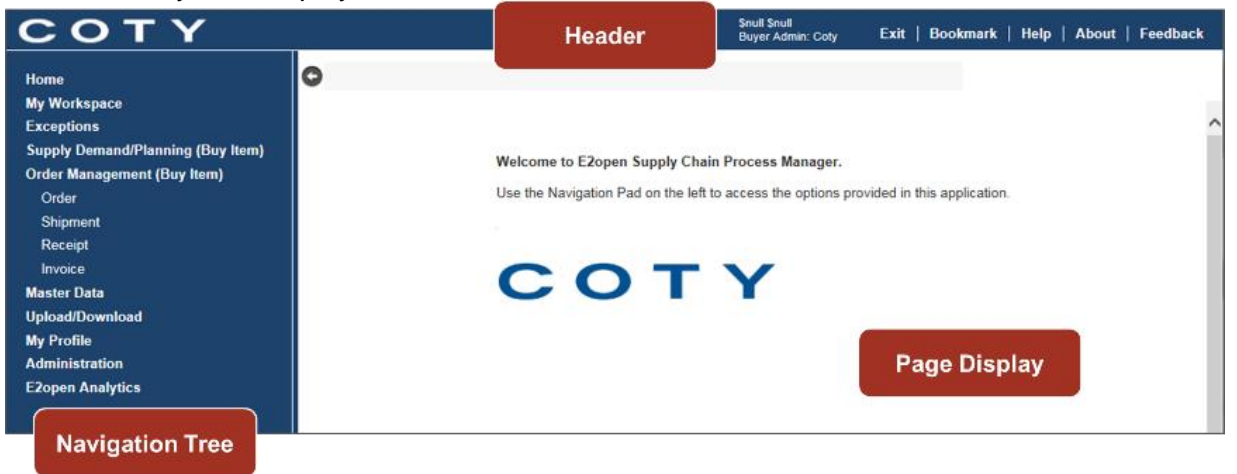

*Refer to E2open Helpfile "Getting Started" for more navigation details. You can click on the Help link on the E2open application portal to download the E2open Helpfiles.*

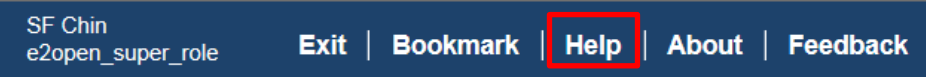

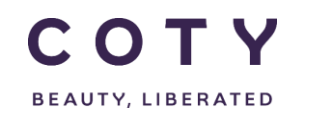

## <span id="page-7-0"></span>**3 Data Transmission Timings**

Table below shows interfaces between SAP and E2Open and their timings.

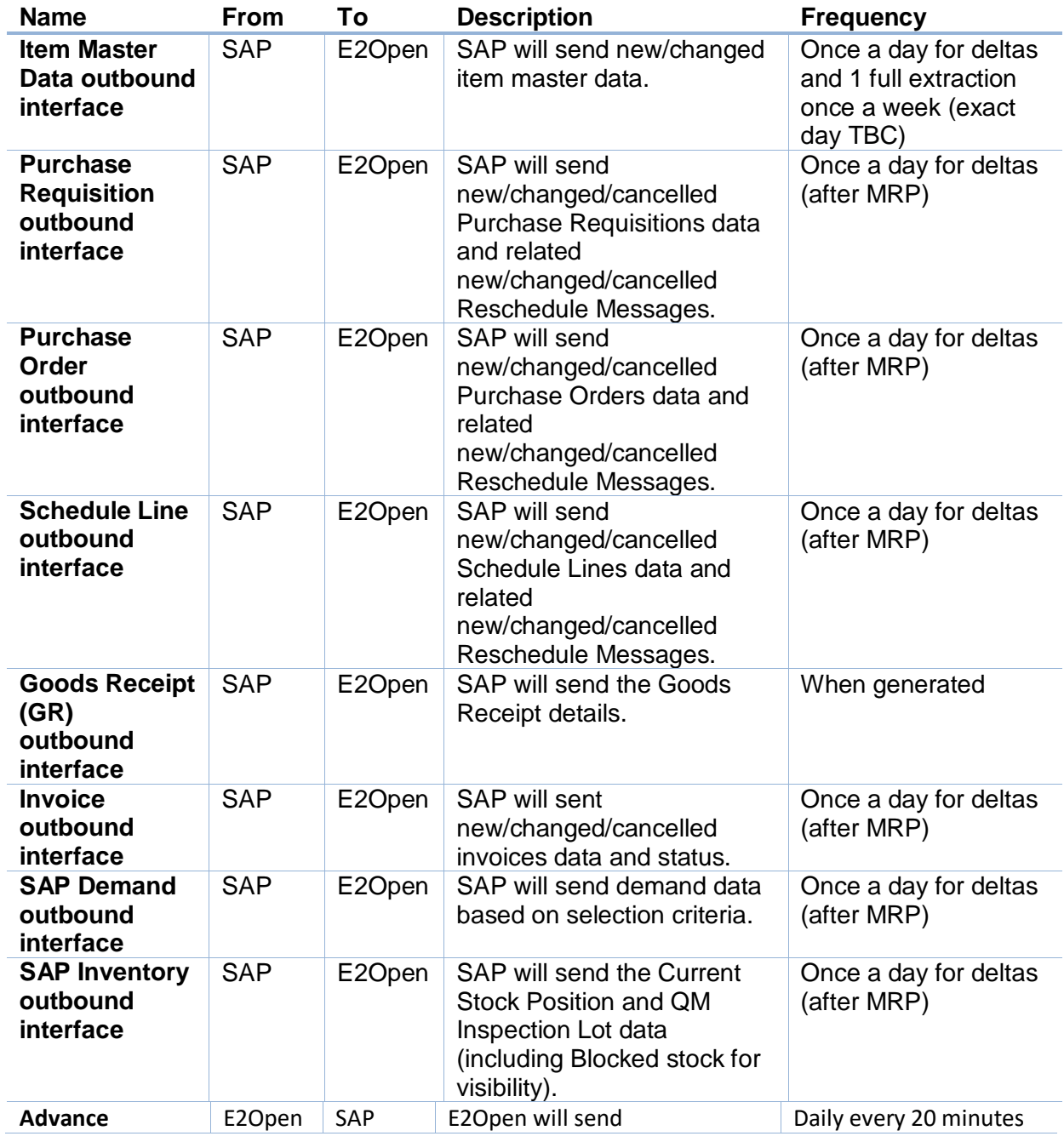

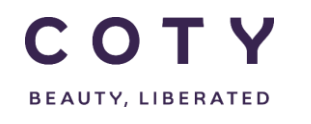

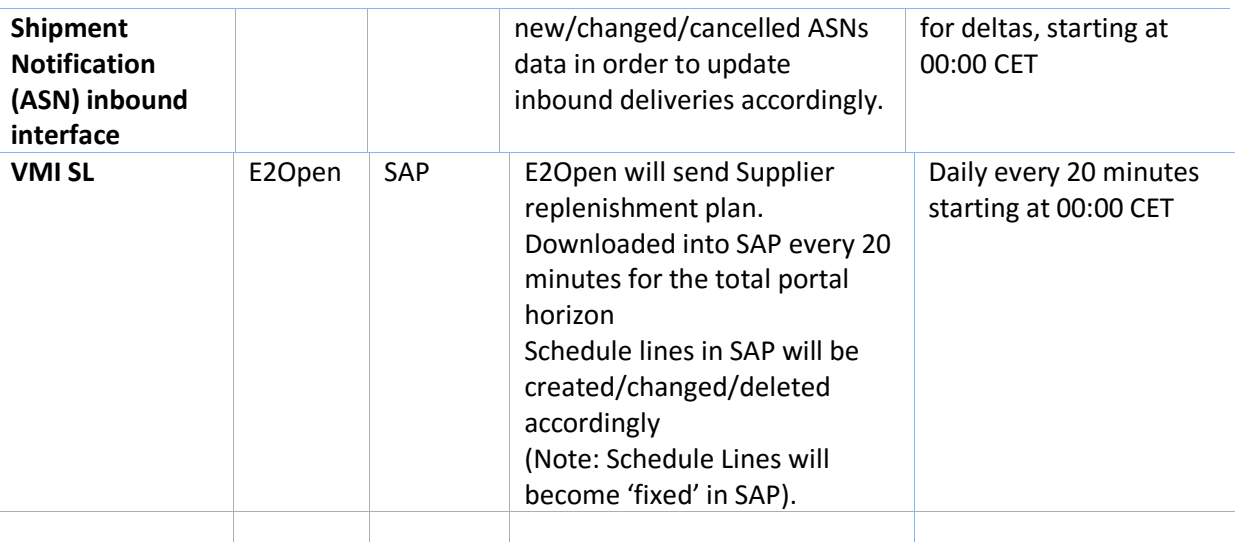

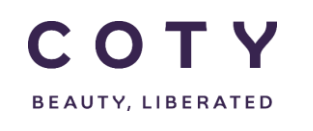

## <span id="page-9-0"></span>**4 Master Data specifics to VMI**

#### <span id="page-9-1"></span>**4.1 Accessing VMI master data**

Navigate to Supply Demand/Planning (Buy Item)

To find VMI collabs/materials, at the VMI Flag select "Yes", click Search.

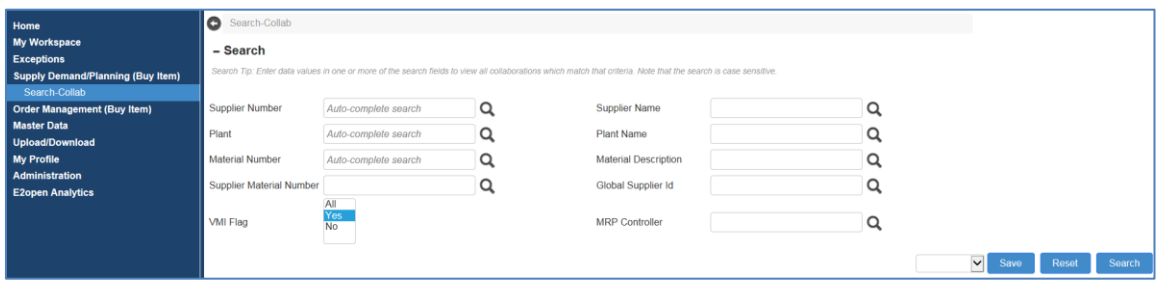

System displays all colabs/materials that flagged as VMI.

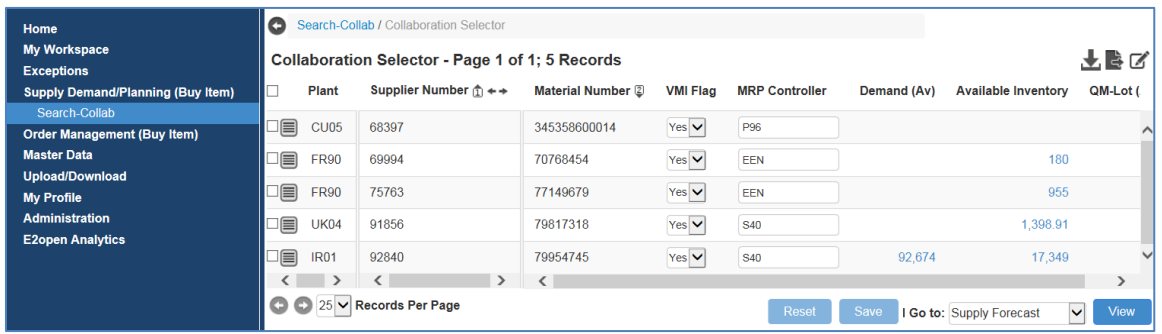

To view the master data of each VMI collab/material, click the Collab Attribute icon, and click Forecast Search Attribute Detail

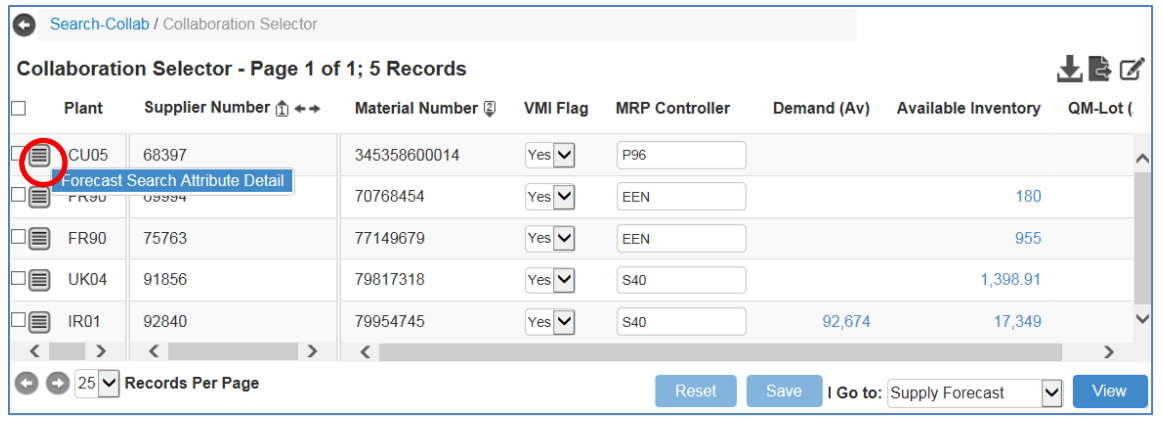

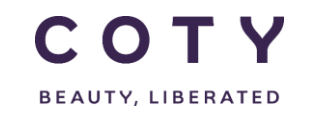

System displays the Attribute Detail page. Note that the VMI Flag for this collab/material is flagged as "Yes".

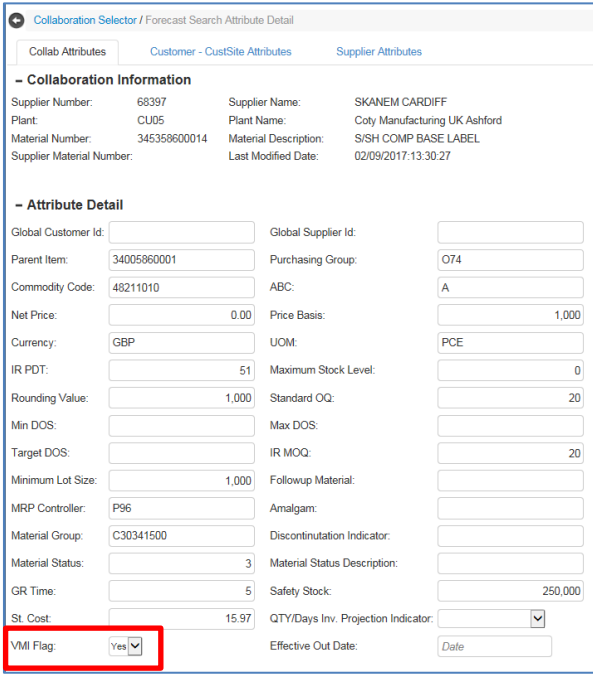

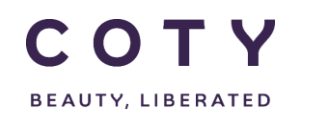

## <span id="page-11-0"></span>**5 MCV (Multi-Collab View)**

MCV is the module in E2open dedicated to inventory projection, review projection alerts, and submit the VMI plan

## <span id="page-11-1"></span>**5.1 Concept of Collab**

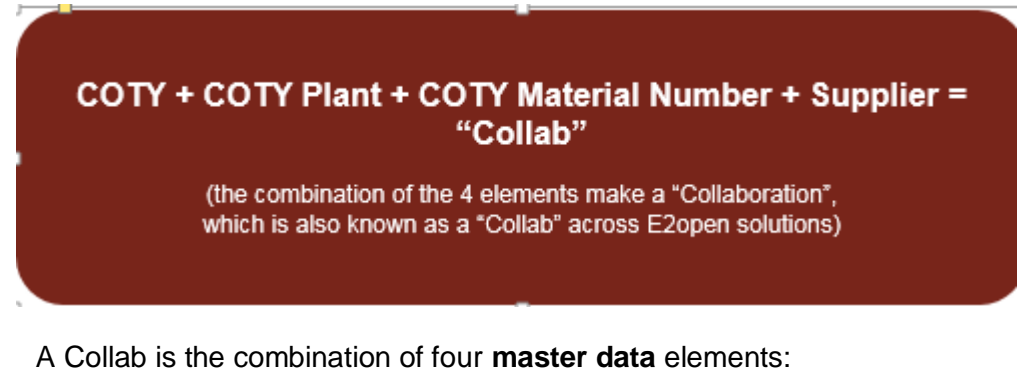

#### **Customer – Customer Site – Item – Supplier**

- The customer (= Coty) that published the data
- The customer site (= Plant) where the items are to be delivered to
- The material item for which the data is published
- The supplier for whom the data is published
- For Example: COTY CU05 TRM017486 2194
- Additional attributes may be defined for collab master data, e.g., UOM (unit of measure), price, lead time, MRP controller, safety stock etc.

#### <span id="page-11-2"></span>**5.2 How to search and display Inventory Projection**

#### <span id="page-11-3"></span>**5.2.1 Search and display**

- 1. In the Navigation Tree, click: Supply Demand/Planning > Search-Collab You can search for the codes you want using the filters below such as: - Supplier Number
	- Material Number
	- Plant

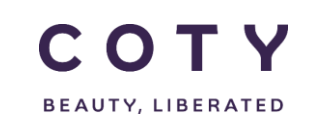

2. Click Search after you have entered your search criteria.

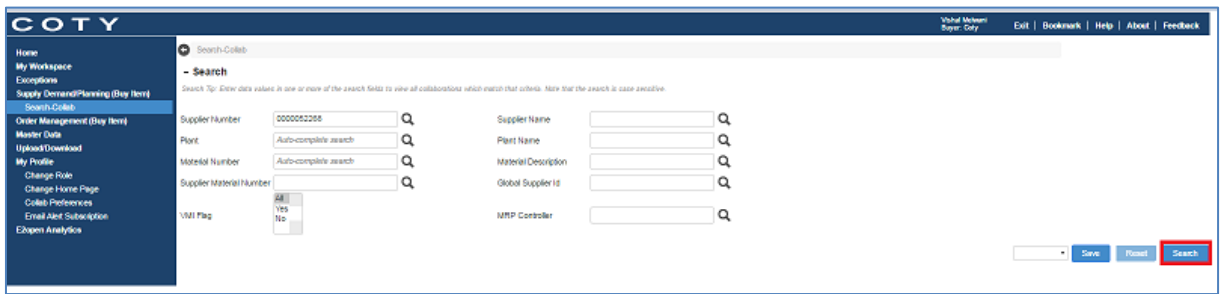

- 3. If you did not filter your orders, the E2open system will display all collabs which exist in the system (if less than 1000).
- 4. Select a line and Click on View (you can select more than one line and display Inventory Projection for multiple codes):

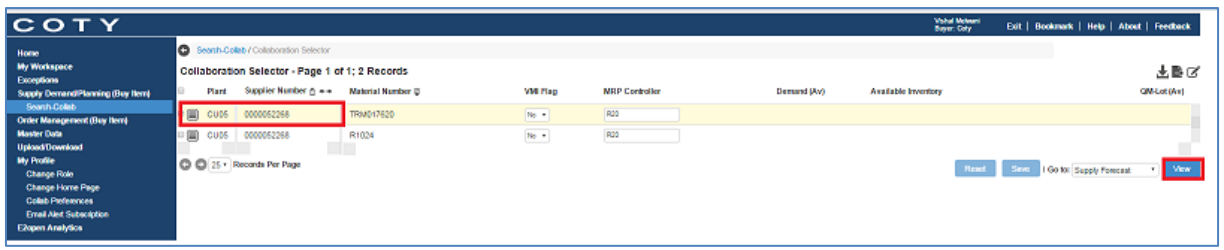

- 5. Make use of the features on the MCV Page below to display collab in different views, for VMI use the "view" option to switch data measures to VMI
	- A. **Start Date/ End Date**: Set timeline for the data you want to view (you can set start date in the past, it will allow you to see past demand and orders if exist). Click **Refresh** button.
	- B. **Calendar**: Data can be shown also in monthly and quarterly buckets view. Click **Refresh** button.

*Note: When choosing monthly or quarterly calendar available inventory will be incorrect as it will aggregate past values of the inventory that are visible in the portal. Fix will be considered for the next release.*

C. **View**: display data measures in use for VMI materials

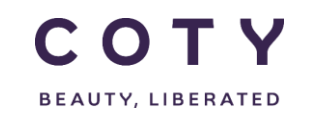

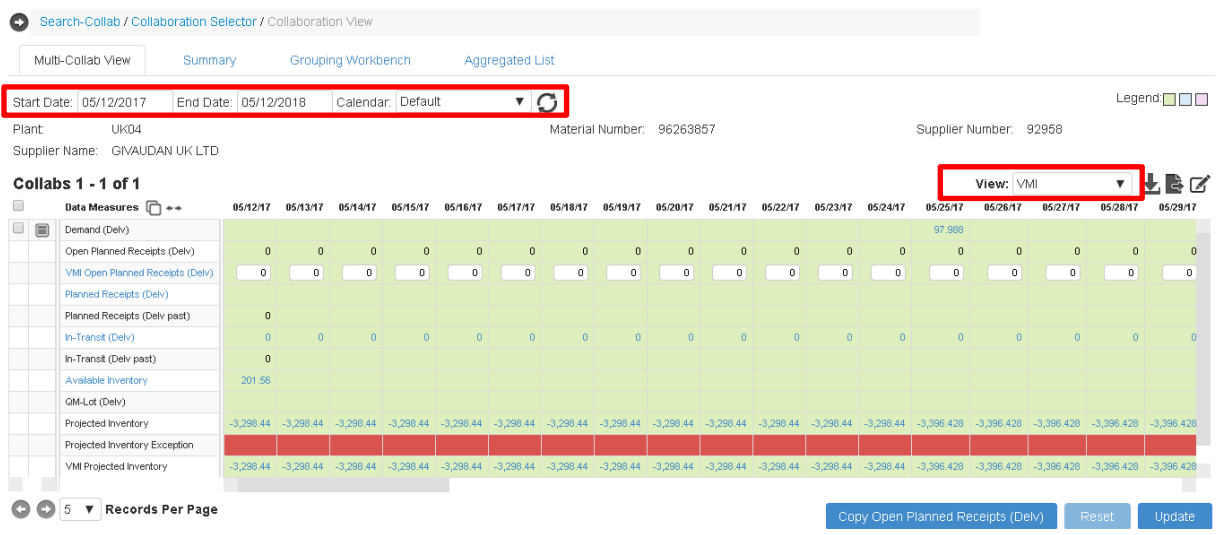

#### <span id="page-13-0"></span>**5.2.2 MCV page: Tabs**

Tabs on MCV page allow users to change the display format into different views:

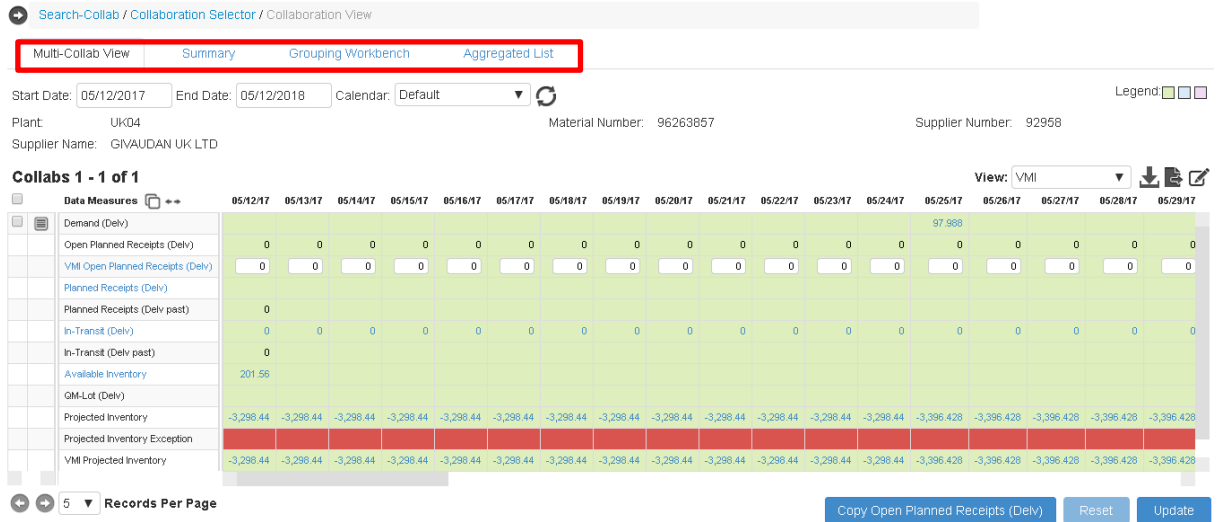

#### *5.2.2.1 Multi-Collab View*

Displays Collabs data without any aggregation.

A. Data Measures

You will find details such as demand and inventory data across Coty-defined time horizon in the daily and weekly buckets

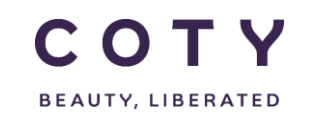

- B. Time Buckets are shown in daily basis for 1 month and weekly basis for 9 months
- C. Project Inventory Exception is a system-calculated exception that is triggered when at least one collab bucket with projected inventory has high, medium, or low severity.

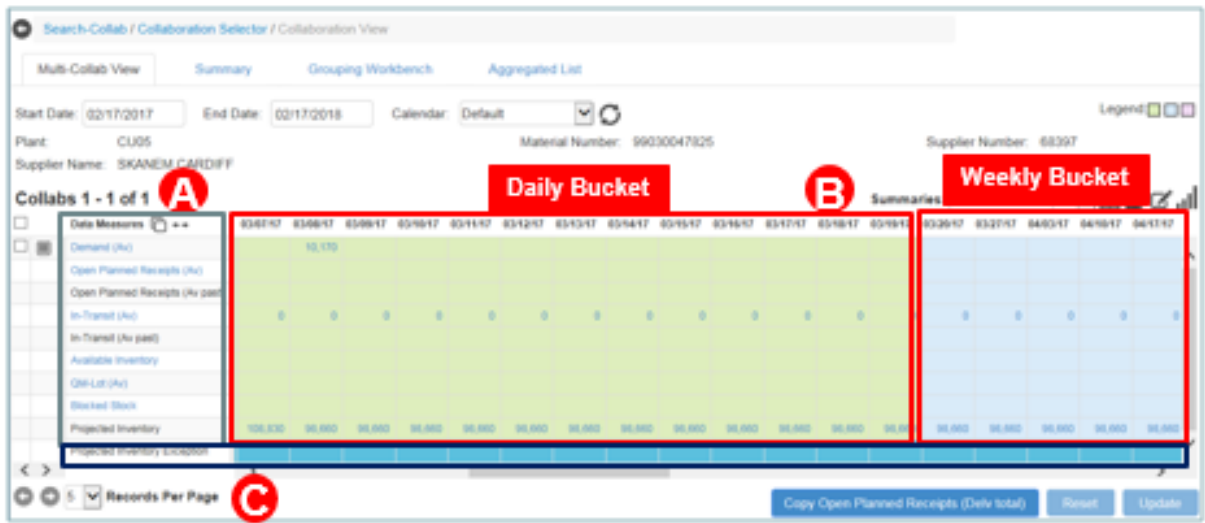

#### *5.2.2.2 Summary*

Allows users to view the data aggregated by options like Plant Material Number, or any other available categories for the entire horizon. For example in case of multisourcing we can see aggregated data from two suppliers for one material.

Summary tab – aggregated data for material

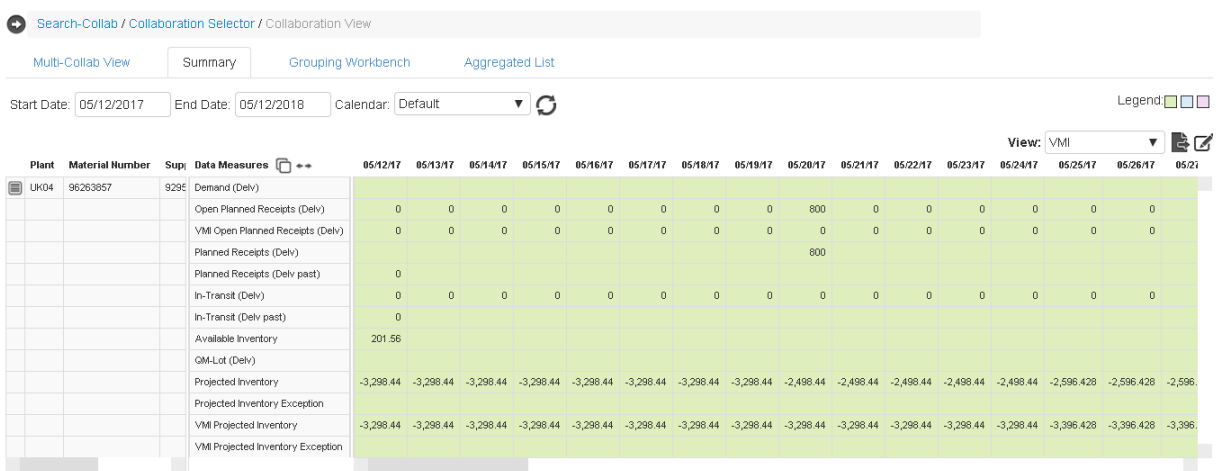

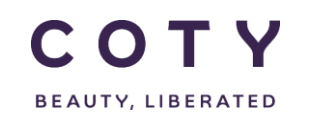

#### *5.2.2.3 Grouping Workbench*

Allows users to have a parallel view of the data aggregated by the chosen summary view and the MCV view for the entire horizon.

Click the Grouping Workbench tab to view the data aggregated (A) along with the nonaggregated MCV page (B) at the bottom of the page

Use the plug icon and/or drag (C) the positioning icon to to adjust the table

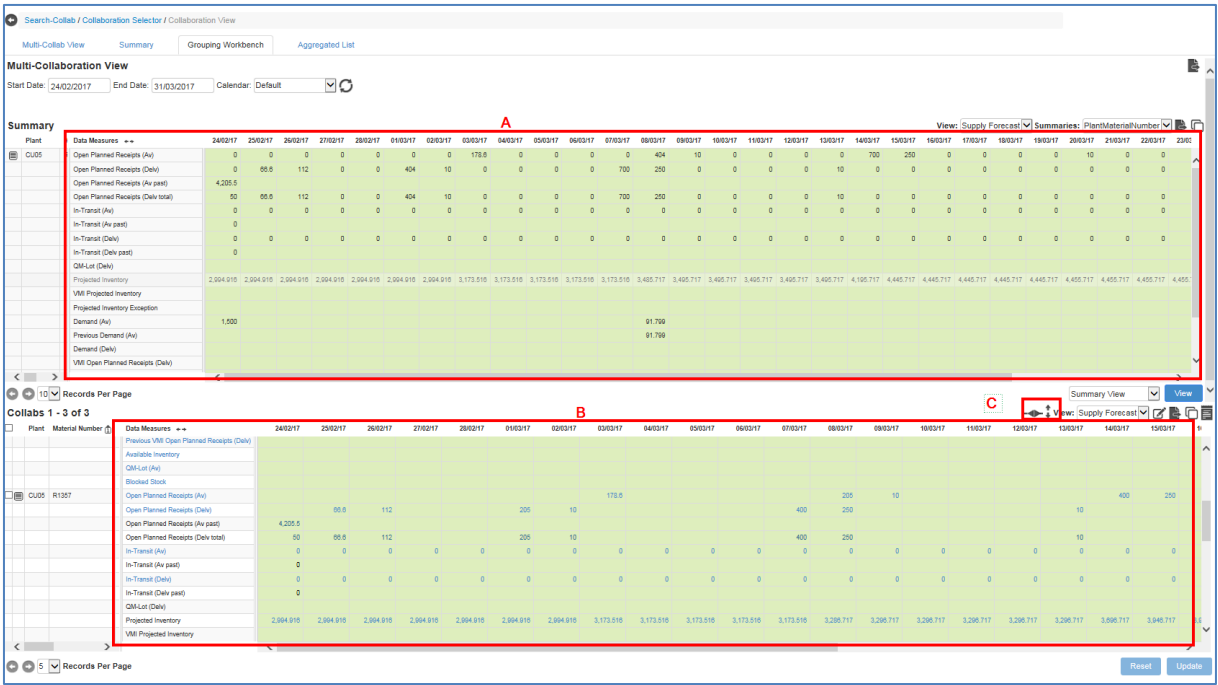

#### *5.2.2.4 Aggregated List*

Allows users to view the data aggregated by options like Plant or Material Number. Use the Rollup menu to select the aggregated view you prefer

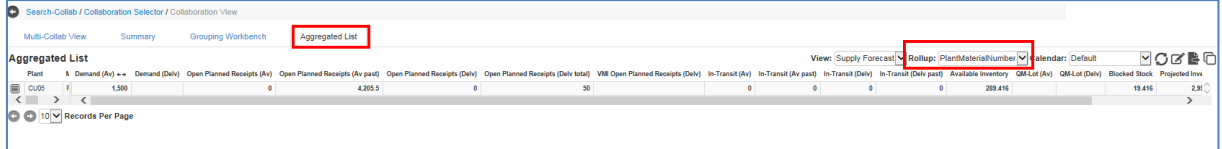

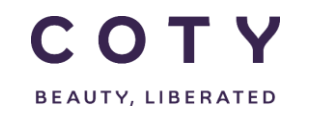

#### <span id="page-16-0"></span>**5.2.3 Show/hide data measure of the MCV page**

Use **Select Data Measure** to personalize your MCV page view (see print screen below):

- Click the  $\Box$  icon to launch the **Select Data Measure** page.
- To **remove** data measures from your current MCV page view, click the unwanted data measure from the Display section (Right), then click the  $\blacktriangleleft$  button to move it to the Available section (Left).
- To **add** data measures into your current MCV page view, click the desired data measure from the Available section (Left), then click the button to move it to the Display section (Right).
- Use **Move-Up**  $\bigcirc$  to reorder the data measures displayed on your MCV page.
- Use **Move-All**  $\rightarrow$  and  $\rightarrow$  to move all data measures from Available to Display or vice versa.
- Click the **Update** button so that your MCV page will get refreshed with your preferred settings.
- Click the **Save as Default** button so that your MCV page will be permanently defaulted to your personalized setting.

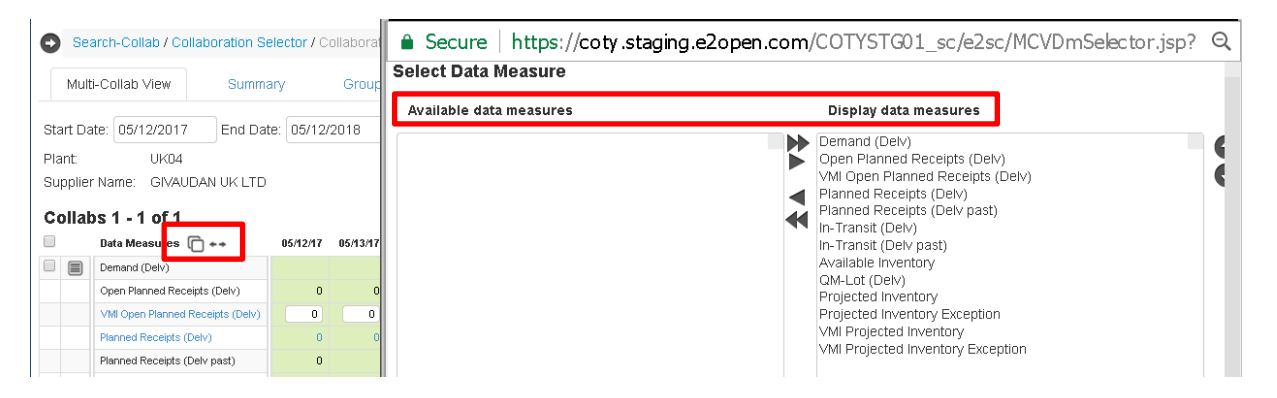

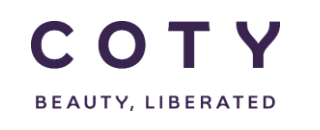

#### <span id="page-17-0"></span>**5.2.4 MCV Calendar**

The following calendar has been defined:

- $\bullet$  Start day = Today
- 5 weeks of daily buckets (this implies 5 complete weeks from Monday of the current week, and 4 complete weeks + partial days from Tuesday of the current week, etc.)
- Rest of weeks up to 12 months in the future in weekly buckets

User can roll up the calendar to monthly and quarterly calendars to view and aggregate data upwards.

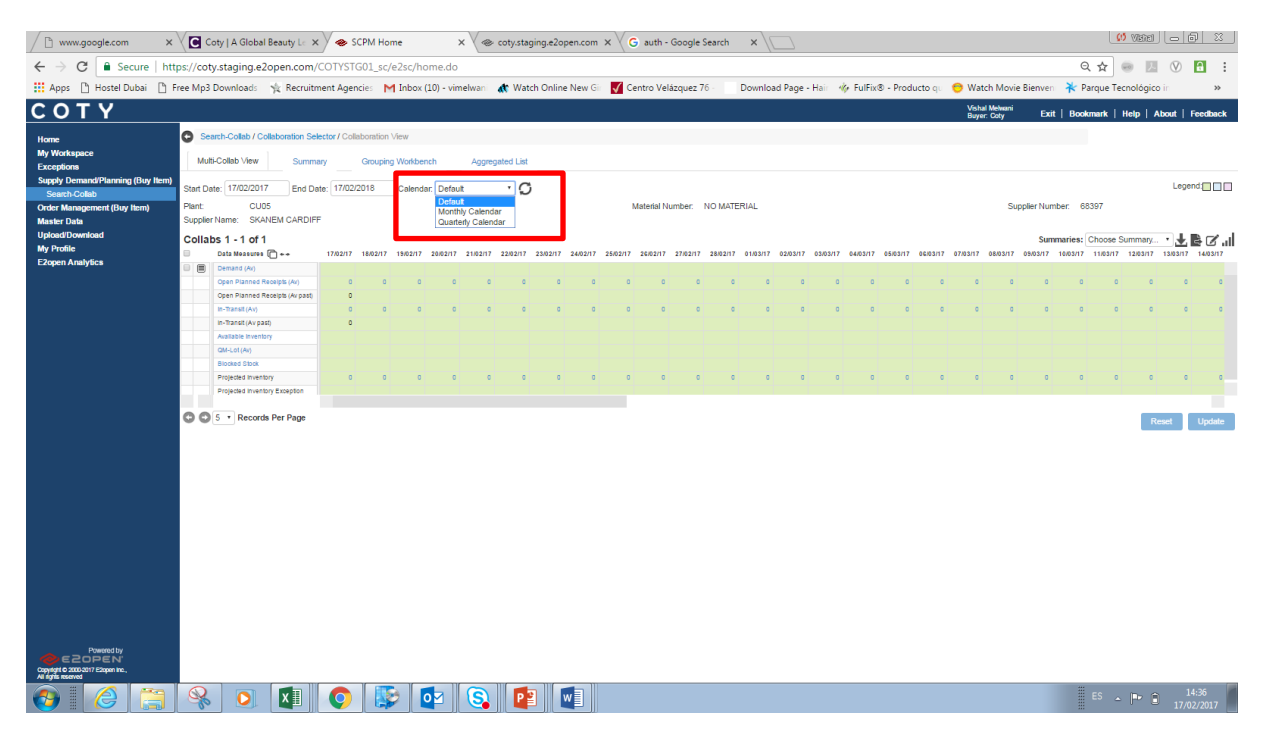

In E2Open we can setup a working calendar (5, 7 days) in Site Master Data but not a holidays calendar.

For the calculated data measured in MCV the working calendar will be considered.

In VMI model, if supplier confirms the supply in the VMI Data Measure in a weekly bucket without specifying the exact date, portal will assign that quantity to the first day of that bucket (Monday). For B2B interface or excel upload/download users can create any calendar date.

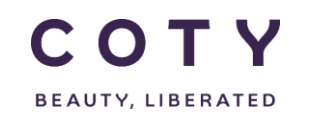

#### <span id="page-18-0"></span>**5.2.5 Available Date vs. Delivery Date**

In E2Open we can calculate Inventory Projection at availability date (except VMI model that had projection at delivery date). In the MCV module, in order to calculate the projection at availability date or at delivery date, all data measures used in the formula should be at the same type of date.

Below are the dates that are available in SAP per document and will be sent to E2open:

- Demand: *availability date* (E2Open calculates delivery date)
- Supply (SL, Pur Reqs): *delivery date* (E2open calculates availability date)
- QM-Lot: *availability date* (E2open calculates delivery date)
- Re-scheduling messages: *availability date* (E2open calculates delivery date)

E2Open calculates the availability date / delivery date offsetting the date by the *GR processing time* parameter in Coty's SAP that is sent with Item Master Data to the portal. This calculation considers the working week as 5 or 7 days (including or excluding weekends) for which another parameter is used *working Days* and is set up in Site Master Data.

- Formula:
	- o 'Availability Date' = 'Delivery Date' + 'GR processing Time' (considering Working Days)
	- o 'Delivery Date' = 'Availability Date' 'GR processing Time' (considering Working Days)

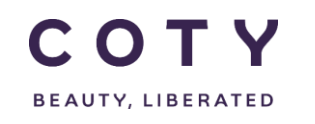

#### <span id="page-19-0"></span>**5.2.6 Data Measure Definitions**

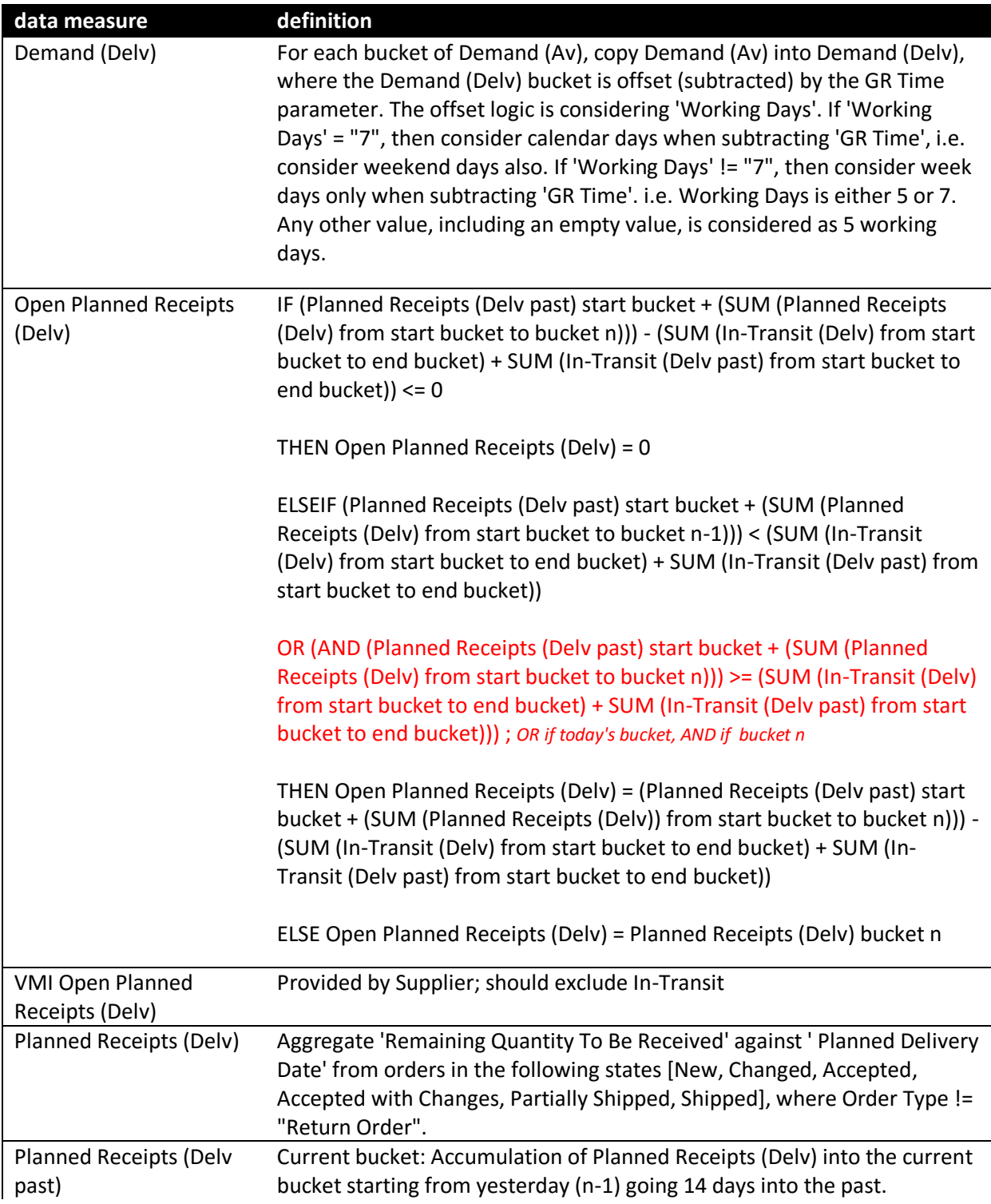

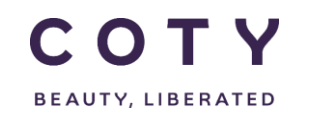

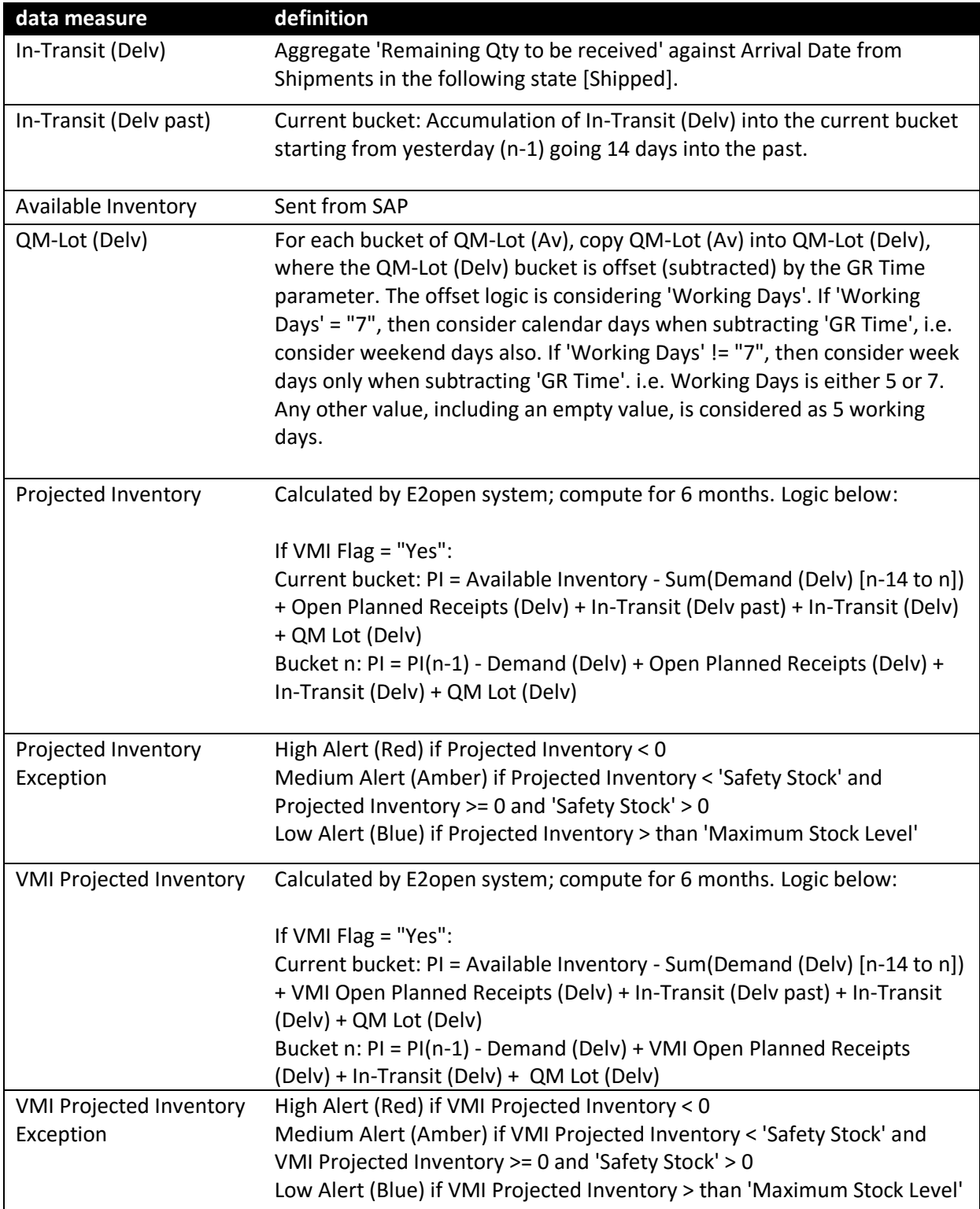

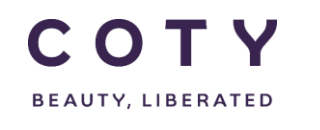

## <span id="page-21-0"></span>**5.3 Review projected inventory (exceptions: colour coding)**

There are 2 inventory projection on the VMI view:

- Projected inventory and its exception
- VMI projected inventory and its exception

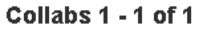

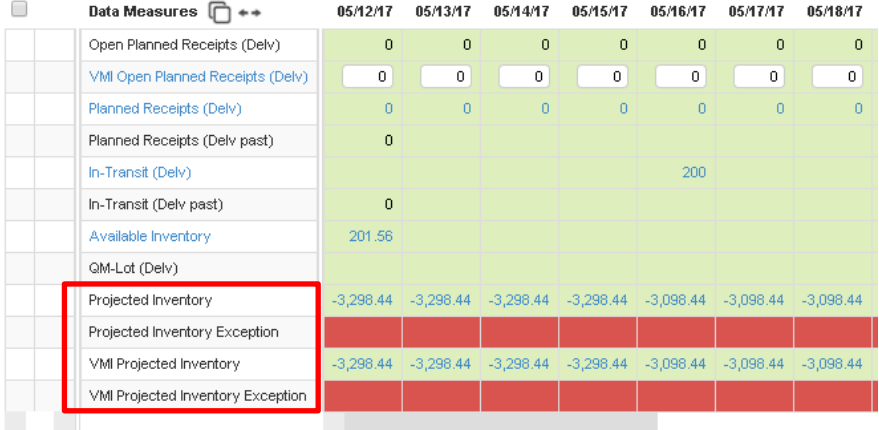

 IMPORTANT: The fundamental difference is that "VMI projected inventory" is updated once the supplier submits a plan in the "VMI open planned receipts" while the "Projected inventory" is solely updated once the corresponding orders are created in Coty's SAP updating the "Planner Receipts".

A *color-coded projected inventory exceptions are displayed* to the user when the projected inventory doesn't meet Coty defined minimum and maximum inventory thresholds.

Once the supplier inputs the supply plan, the information is interfaced to SAP. When the data reaches E2Open, the color coding below is reflected in the Projected Inventory Exception:

- o Red: out of stock;
- o Orange: below min safety stock (defined in material master in SAP and sent to Item Master Data in E2Open);
- o Blue: above Max stock (defined in material master SAP and sent to Item Master Data in E2Open).

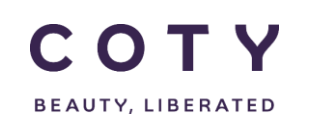

The Inventory Projections and Exceptions are quantity based.

**Blue**: above Max stock (low priority)

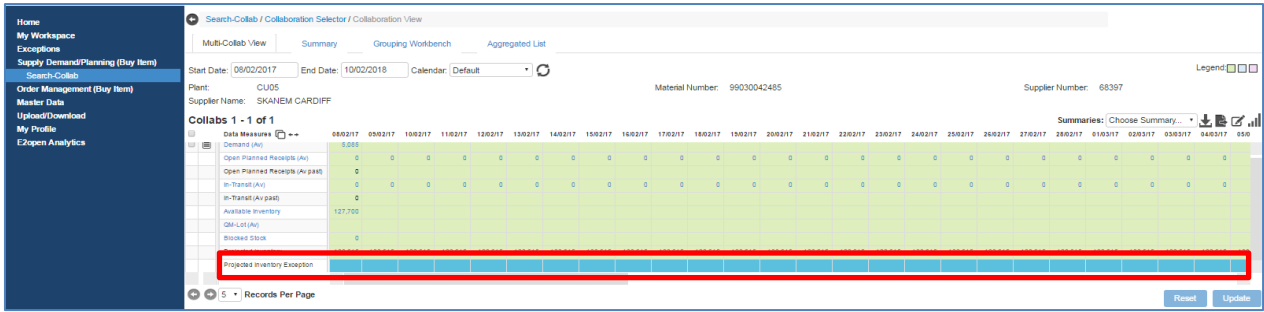

**Orange**: below min safety stock (medium priority)

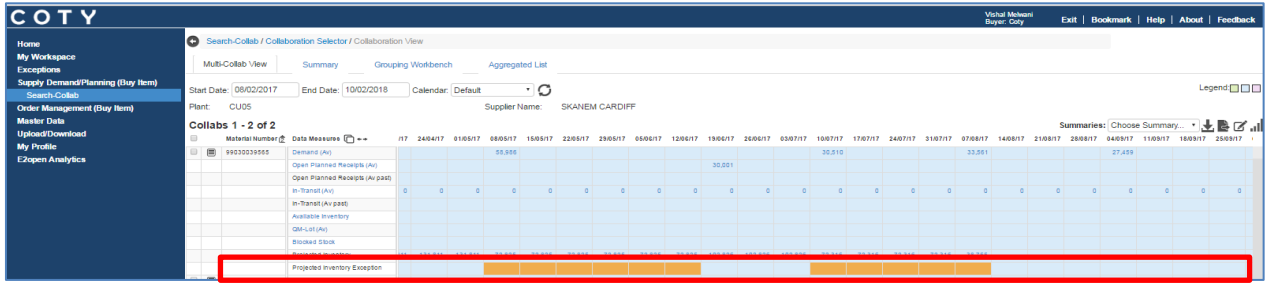

**Red**: out of stock (high priority)

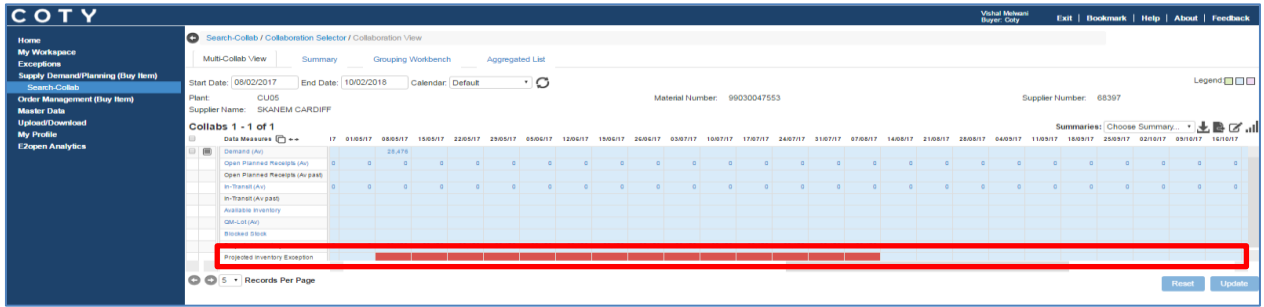

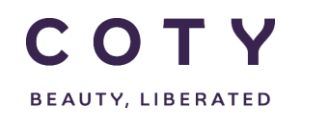

#### Exception Description:

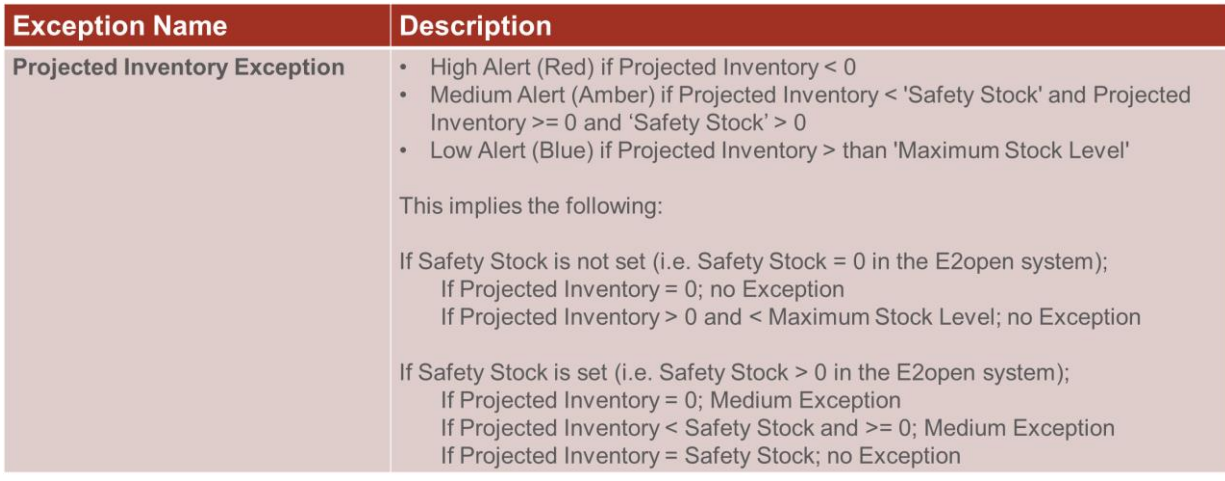

Note: If max stock level is not set in SAP and sent to Item Master Data, any positive inventory (>0) will result in blue exception. That means if Max Stock is not maintained the blue exception should be ignored.

#### <span id="page-23-0"></span>**5.4 How to display masterdata in MCV**

- 1. Repeat steps 2-5 from Section 5.2.1
- 2. Click the icon next to the Data Measure column to access master data
- 3. Click Attribute Detail

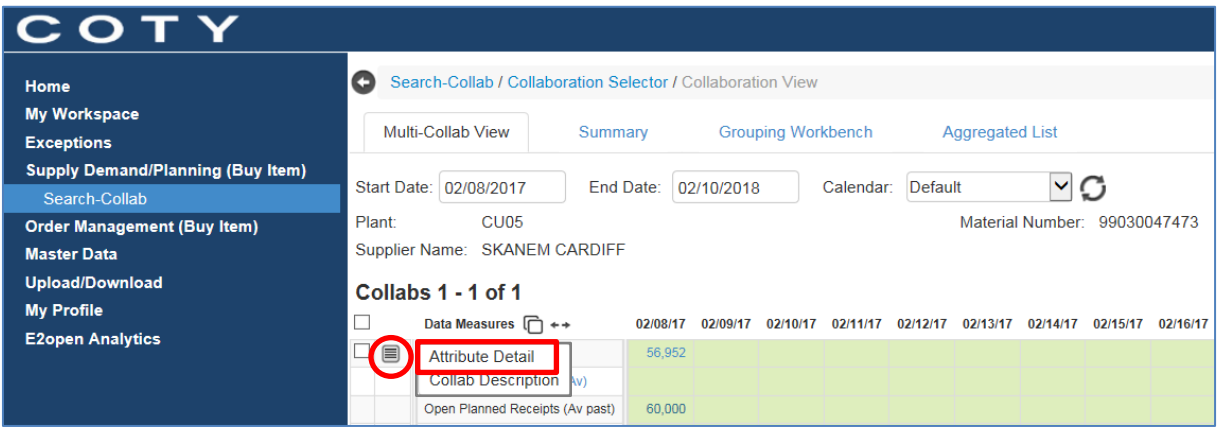

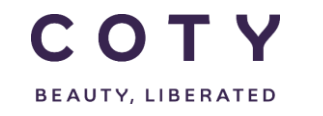

#### 4. System displays the master data in 3 different tabs

- **•** Attribute Detail
- Supplier Attirbutes
- Customer CustSite Attributes

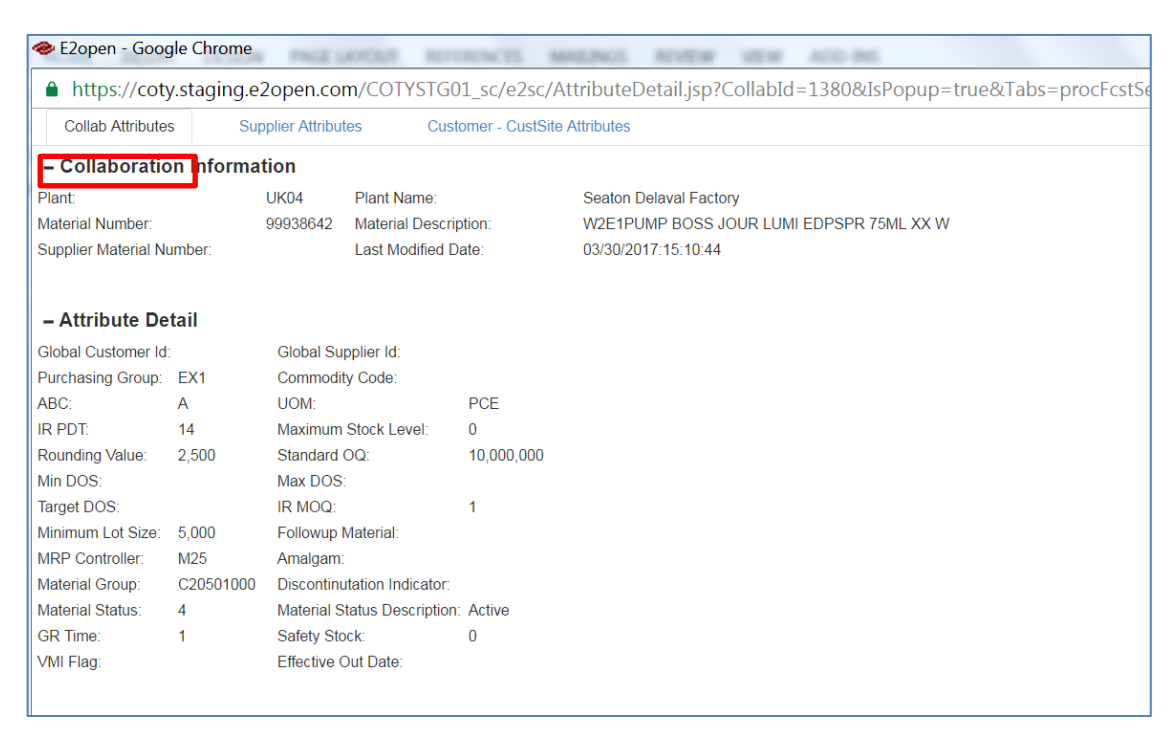

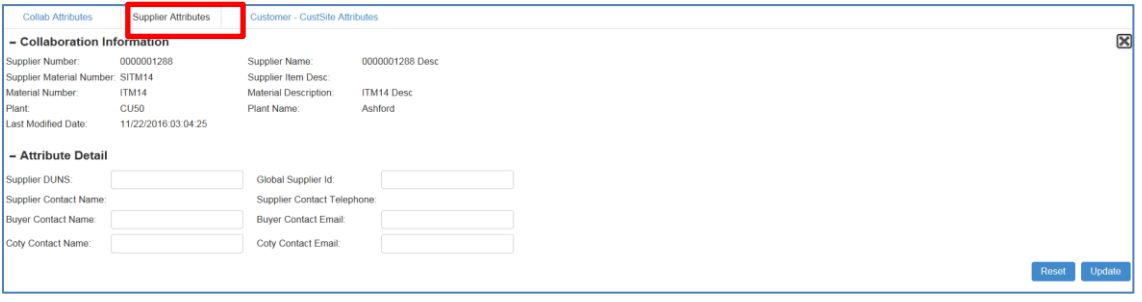

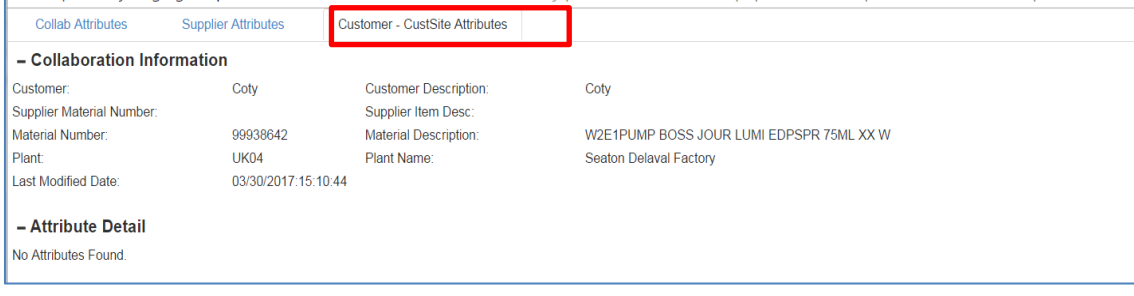

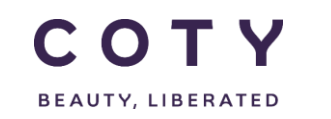

You can also configure the screen to display some master data attributes **permanently** by using the Table Configurator:

- A. Click the **ight** icon to launch the **Table Configurator** page.
- B. To **remove** data measures from your current page view, click the unwanted data measure from the Displayed columns, then click the button to move it to the Available columns.
- C. To **add** data measures into your current page view, click the desired data

measure from the Available columns, then click the button to move it to the Displayed columns.

D. Use **Move-Up** and **Move-Down** to reorder the sorting displayed on the page.

E. Use **Flip Sort Order Let us** to sort items by ascending or descending order.

- F. Use **Move-All** and to move all data fields from Available to Right table or vice versa.
- G. Click the **Update** button so that your page will get refreshed with your preferred settings.
- H. Click the **Save as Default** button so that your page will be permanently defaulted to your personalized setting.

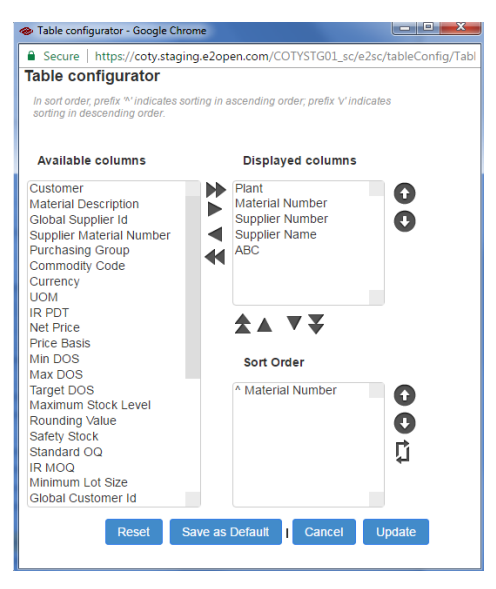

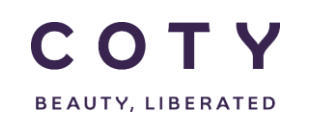

*Note: When we have one material we see the master data at the top of the page, but when we have multiple materials the master data is in the columns on the left side of the screen.*

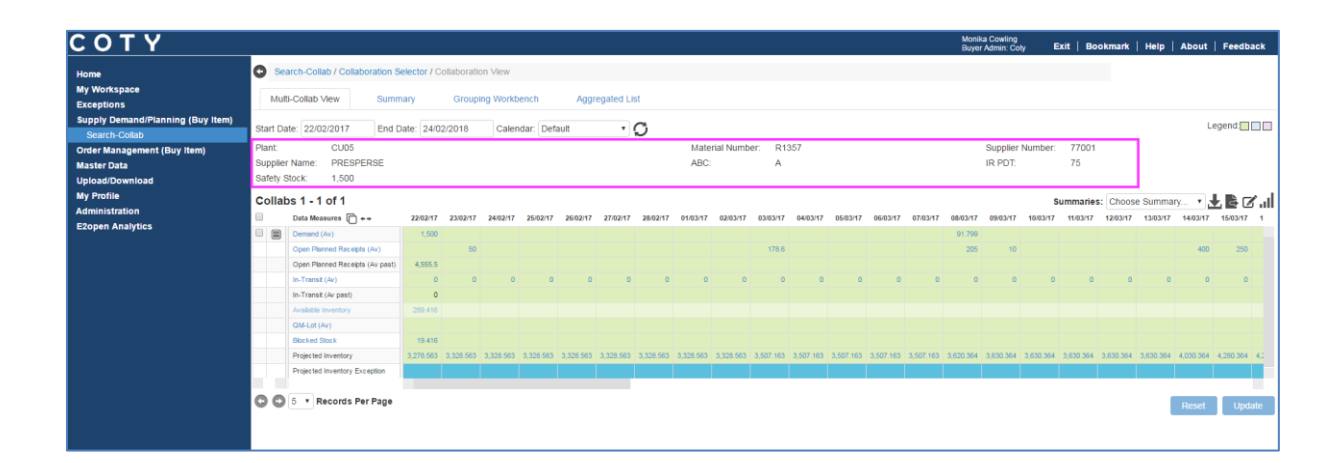

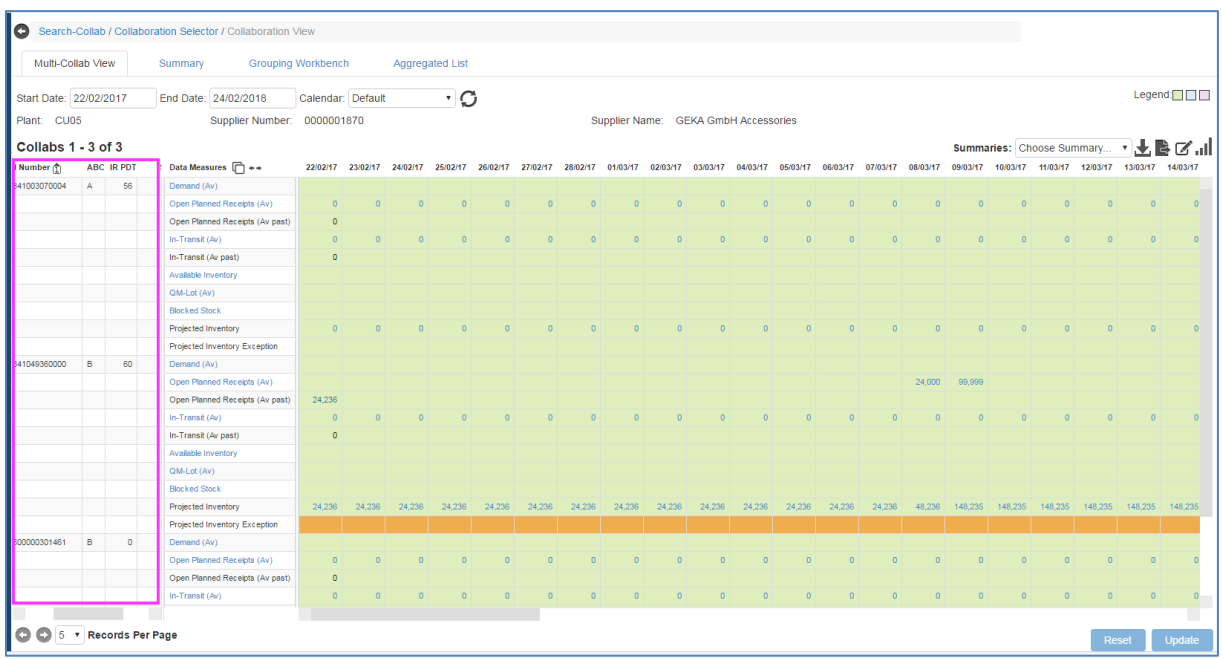

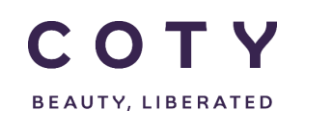

## <span id="page-27-0"></span>**5.5 Navigate to orders from the MCV**

These are the orders created in SAP submitted VMI Supply plan.

1. Repeat steps 2-5 from Section 5.2.1

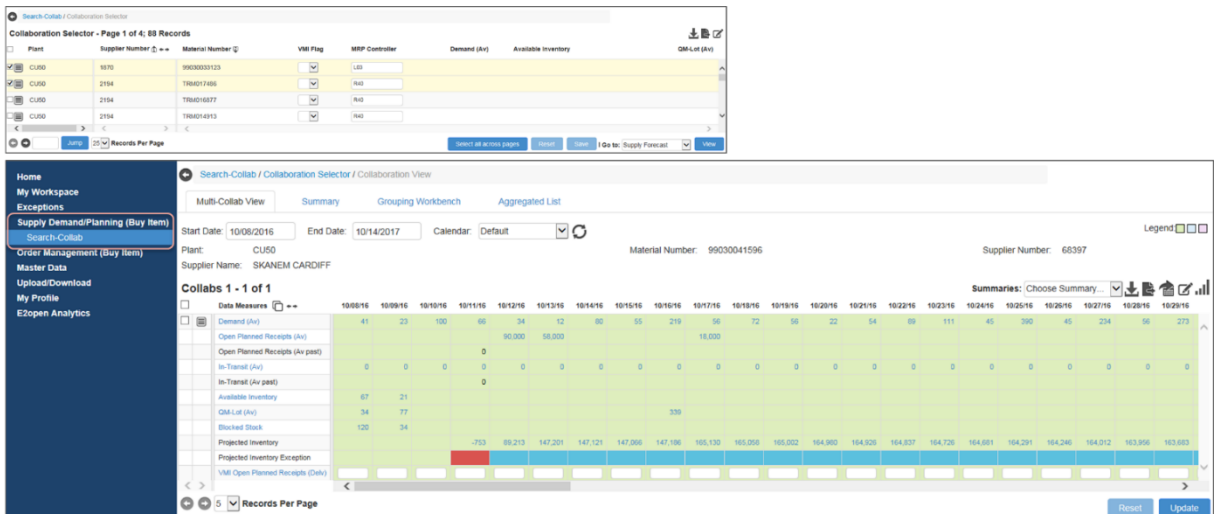

2. By clicking on the data measure "Open Planned Receipt (Av)", you can see all associated order(s):

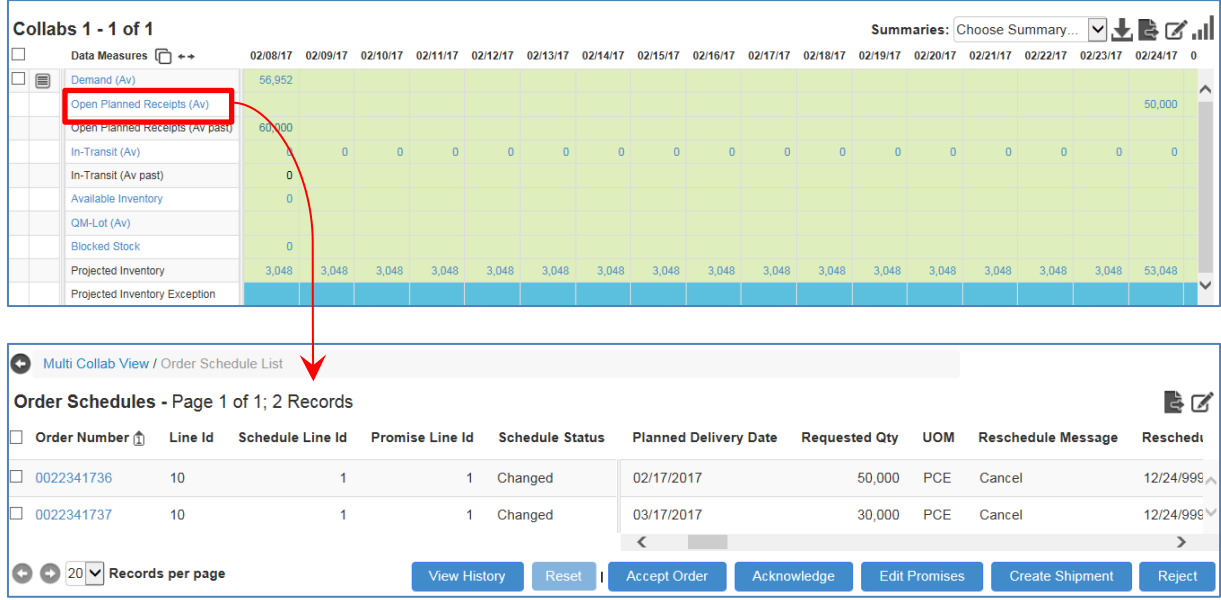

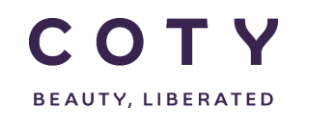

You can also click on a quantity in one of the daily or weekly buckets and corresponding orders will be displayed.

Note: You can navigate to orders also from Open Planned Receipt (Delv) data measure.

#### <span id="page-28-0"></span>**5.6 Download Data Measures to Excel**

You can download the data for Demand and Inventory (and more Data Measures) via the Upload/Download menu or via the MCV page.

**Important**: Aggregated Data Measures cannot be downloaded to excel:

- Open Planned Receipts (Av)
- In-Transit (Av)

User can export them to .txt file, one page at a time.

<span id="page-28-1"></span>**Note**: Exceptions can be exported via the export to txt icon

#### **5.6.1 Via Upload/Download Menu**

Note: The Excel spreadsheet downloaded from this menu can be used for VMI supply plan upload and for reporting purposes.

- *Example below shows the steps to download VMI data in an Excel template/spreadsheet.*
	- 1. To download an Excel spreadsheet, select the following menu path on the Navigation Tree: Upload/Download  $\rightarrow$  Downloads  $\rightarrow$  Demand/Planned Receipts

There are two options to choose from:

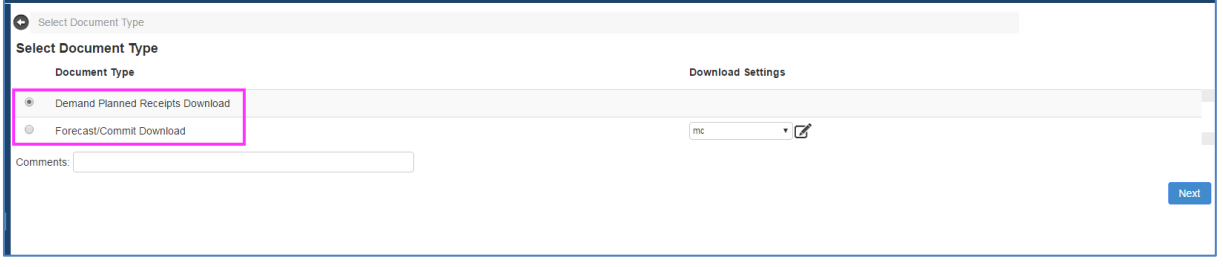

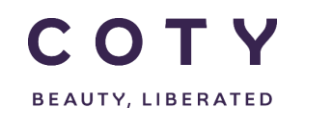

#### *5.6.1.1 Option 1: E2open Standard template*

**Demand Planned Receipts Download option (max 20000 records, vertical format – can be used for upload):**

- 1. Click the Document Type "Demand Planned Receipts Download".
- 2. Optional, enter Comments to identify your download jobs.
- 3. Click the Next button to continue.

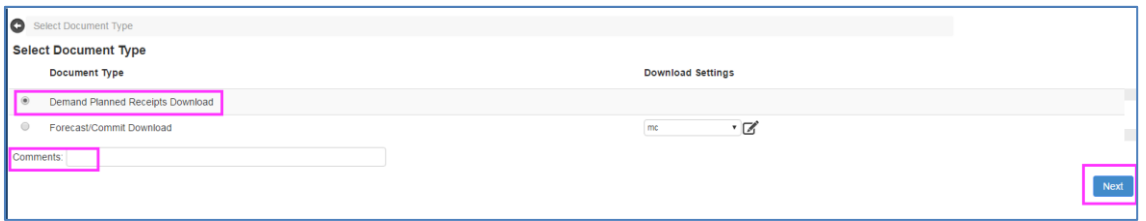

- 4. Set the Start Date and End Date for the period you want to commit.
	- o Warning: If you use a date range less than the entire data horizon, when you upload your changes, data outside the date range will be purged (VMI model).
- 6. Click to select the appropriate Data Measure Selection options.
	- $\circ$  Use Ctrl + Click to select more than one data measure.
- 7. Click the Next button.

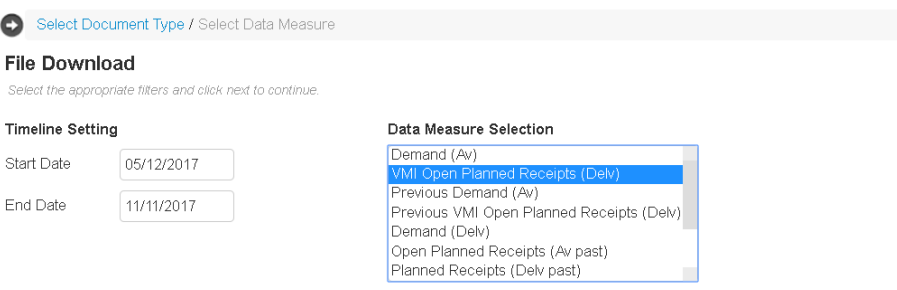

8. Enter your search criteria to download data only pertinent to your search. 9. Click the Search button.

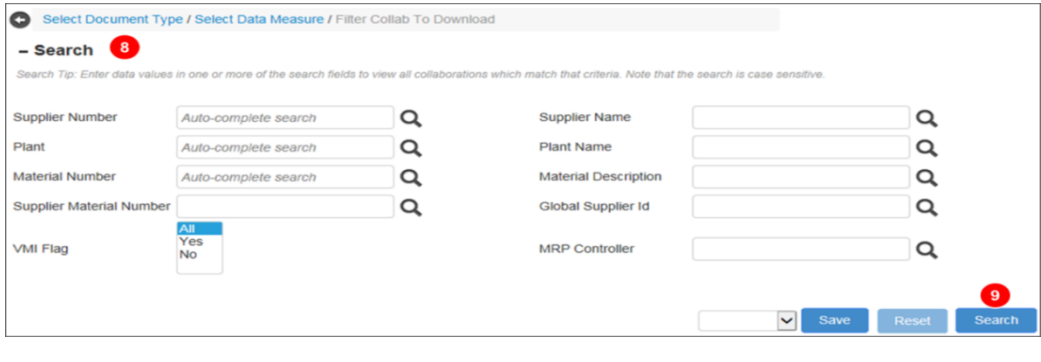

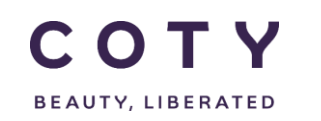

10. Once the download is completed (see status field) you can then click on link under File Name to download the file .

Note: If the job status shows "In Process" you can refresh the page by clicking on the refresh arrows icon in the top right corner to see if the job is completed (page is automatically refreshed every 10 seconds).

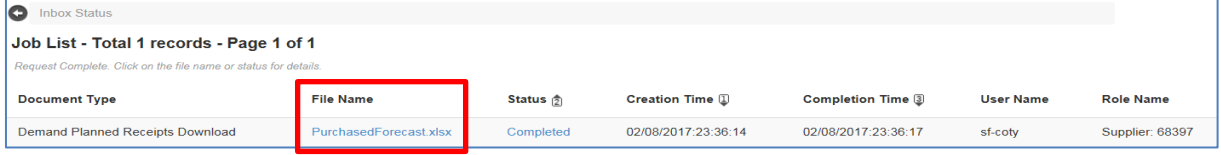

11. The file will be downloaded and you will see it at the bottom of the screen. Click on it to open it in Excel.

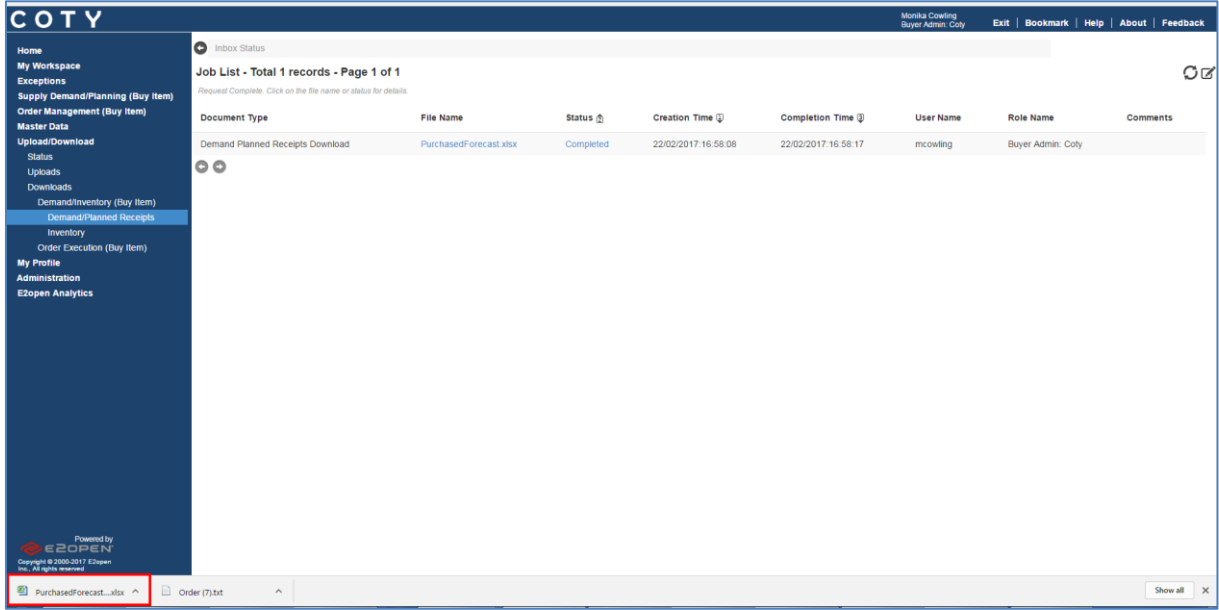

Note: all template download files are limited to 20,000 lines.

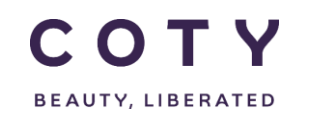

 $\boldsymbol{\mathbb{Z}}$ 

SCP-MSP-E2open\_WI\_'VMI\_Supplier Portal' Supplier Request Transmission(suppliers)\_EN\_GLO

#### *5.6.1.2 Option 2: Customized download*

**Forecast/Commit Download option (max 20000 records, horizontal format, CANNOT be used for upload):**

- 1. Click the Document Type "Forecast/Commit Download".
- 2. Optional, enter Comments to identify your download jobs.
- 3. Click the Next button to continue.

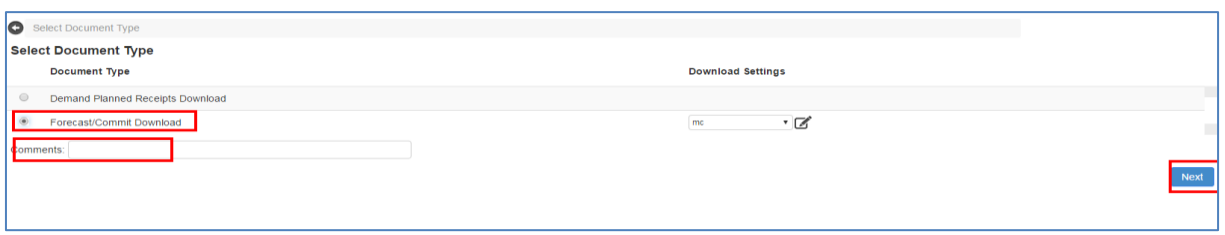

4. To configure the download report and select data measures click on configure icon

5.Choose and modify an existing template or create a new one (by adding a name and savig as)

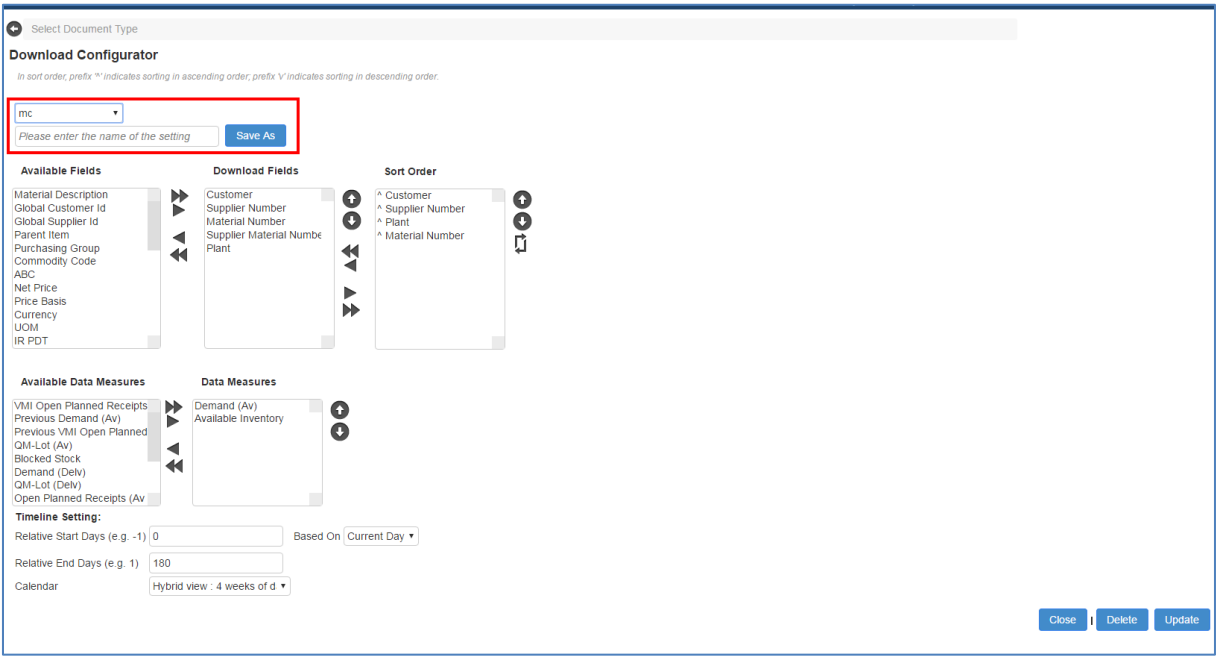

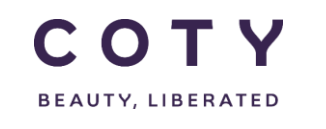

6.You can choose which Master Data fields you want to export and what should be a sorting order

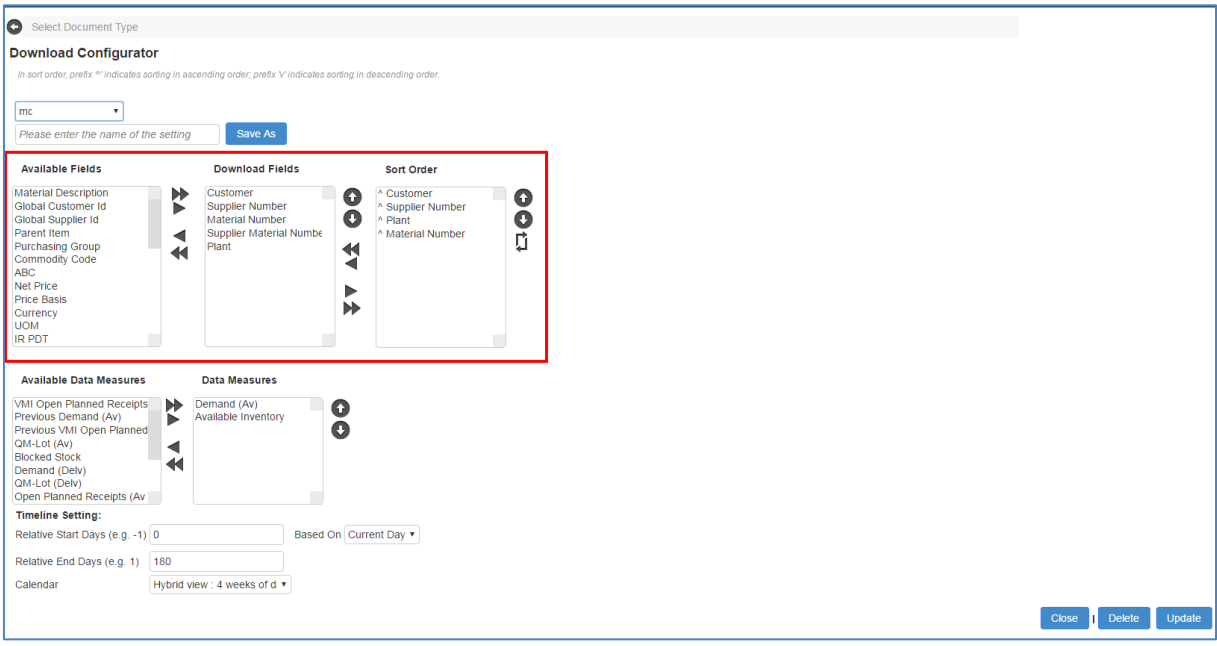

7. You can also select Data Measures for the download

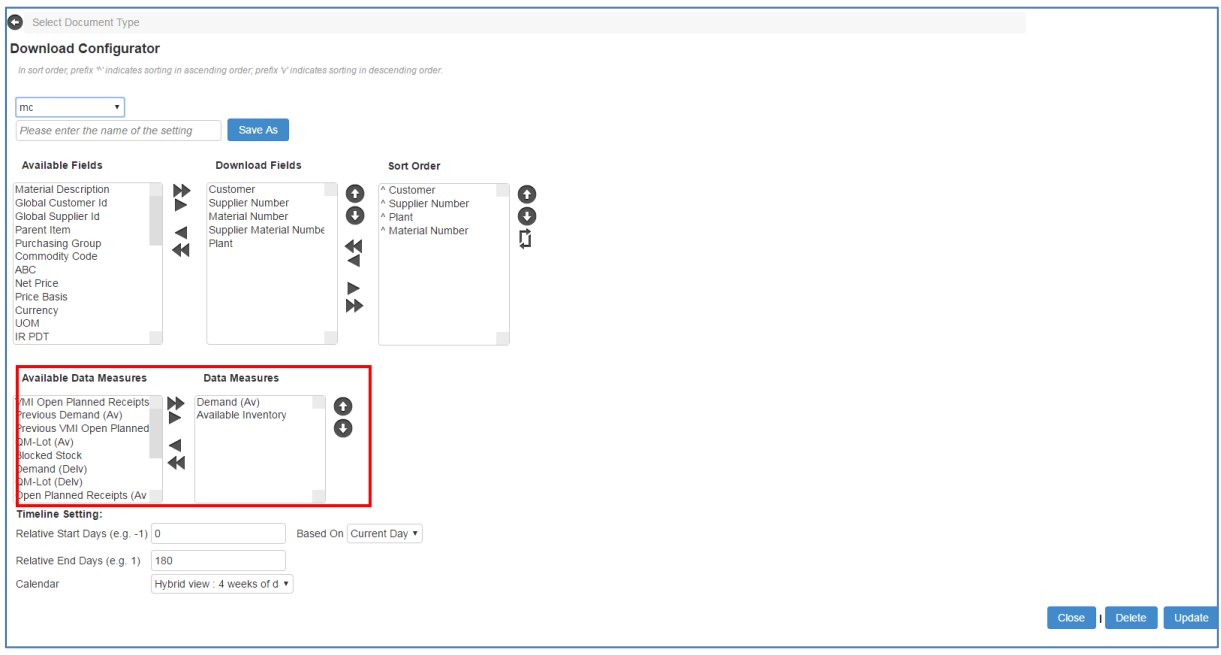

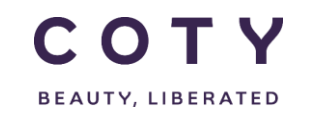

8. To determine the time horizon for the data to be downloaded you need to put Relative Start Days (0 as today) and Relative End days (ie. 180, meaning 180 days will be downloaded).

If you leave those fields blank only the daily buckets will be downloaded.

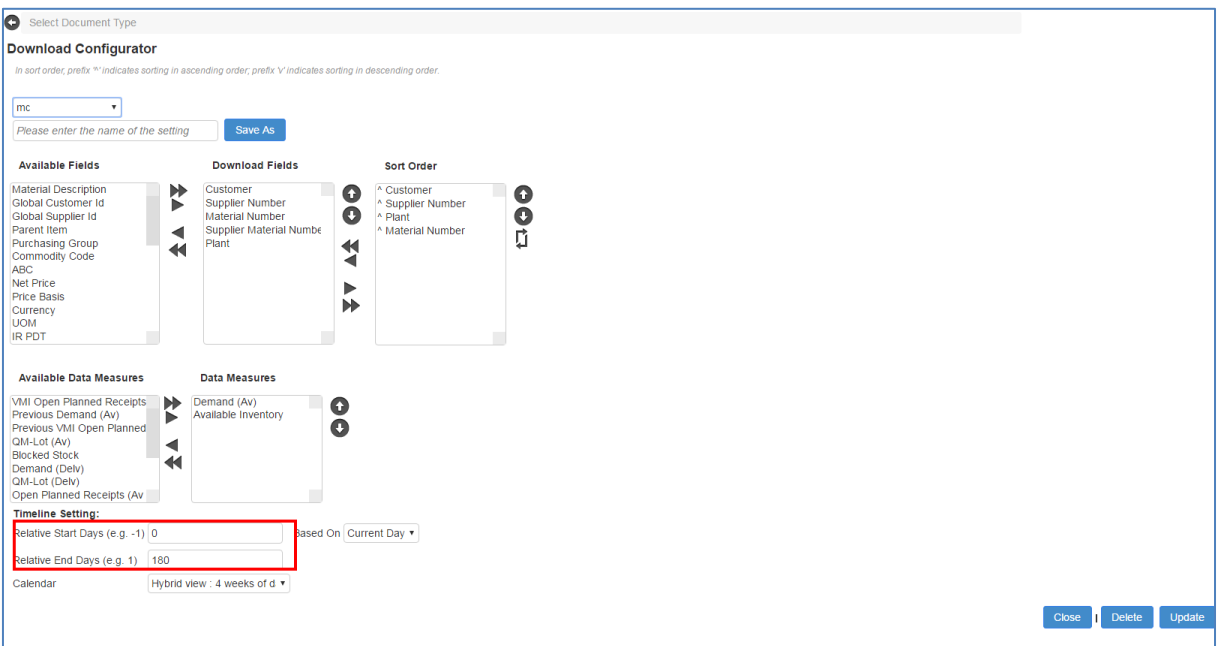

#### 9. Click Update

10. Click Next (your template name should be visible in the Download Settings column

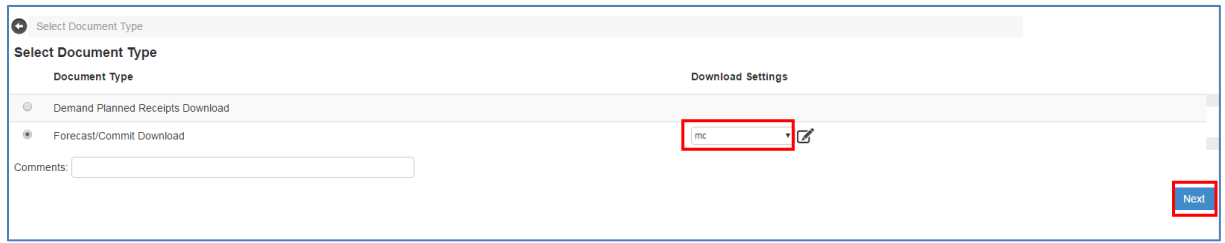

11. Enter your search criteria to download data only pertinent to your search. 12. Click Search

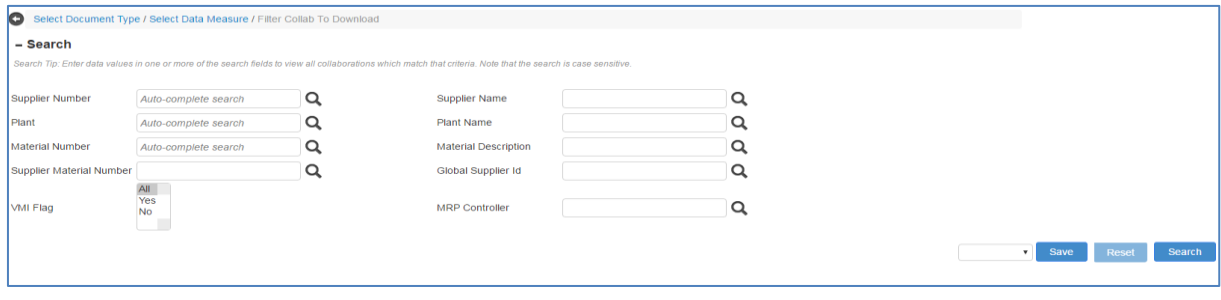

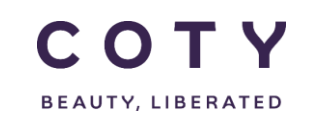

13. Once the download is completed (see status field) you can then click on link under File Name to download the file .

Note: If the job status shows "In Process" you can refresh the page by clicking on the refresh arrows icon in the top right corner to see if the job is completed (page is automatically refreshed every 10 seconds).

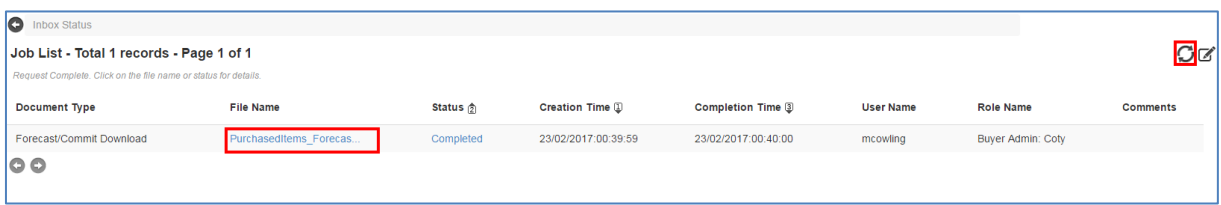

14. The file will be downloaded and you will see it at the bottom of the screen. Click on it to open it in Excel.

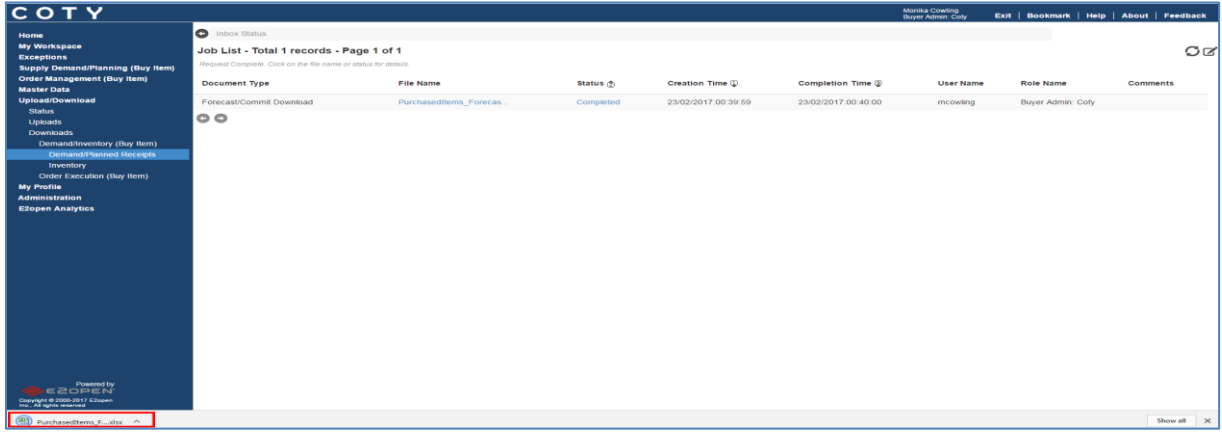

Note: Max 20000 records can be downloaded.

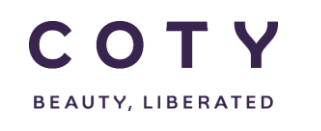

#### <span id="page-35-0"></span>**5.6.2 Via the Collaboration Selector Page**

- 1. Navigate to Supply Demand/Planning (Buy Item) > Search-Collab
- 2. Enter your search criteria for the collabs you want to download, click Search

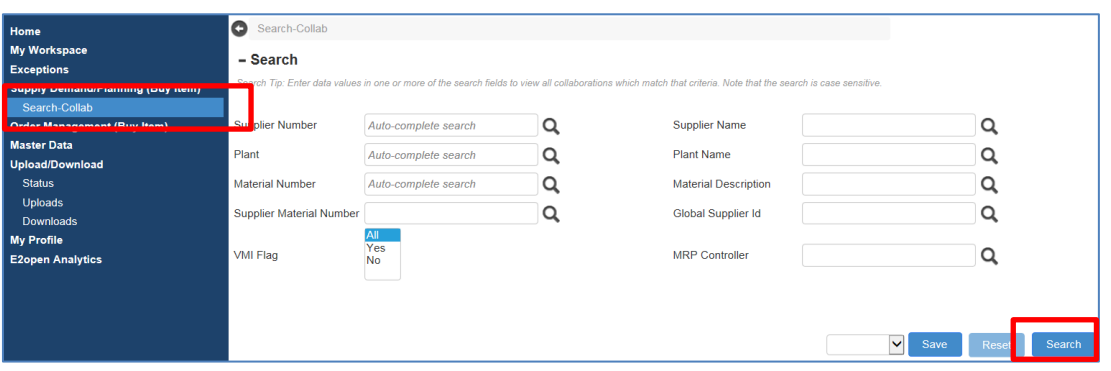

3. All collabs pertinent to your search criteria are shown and listed on the Collaboration Selector page

#### **Export option (exports only current page):**

4. To export the data you want, you can select the lines you want and click the Export icon. Alternatively, just click on the Export icon to download all the collabs that shown on this Collaboration Selector page.

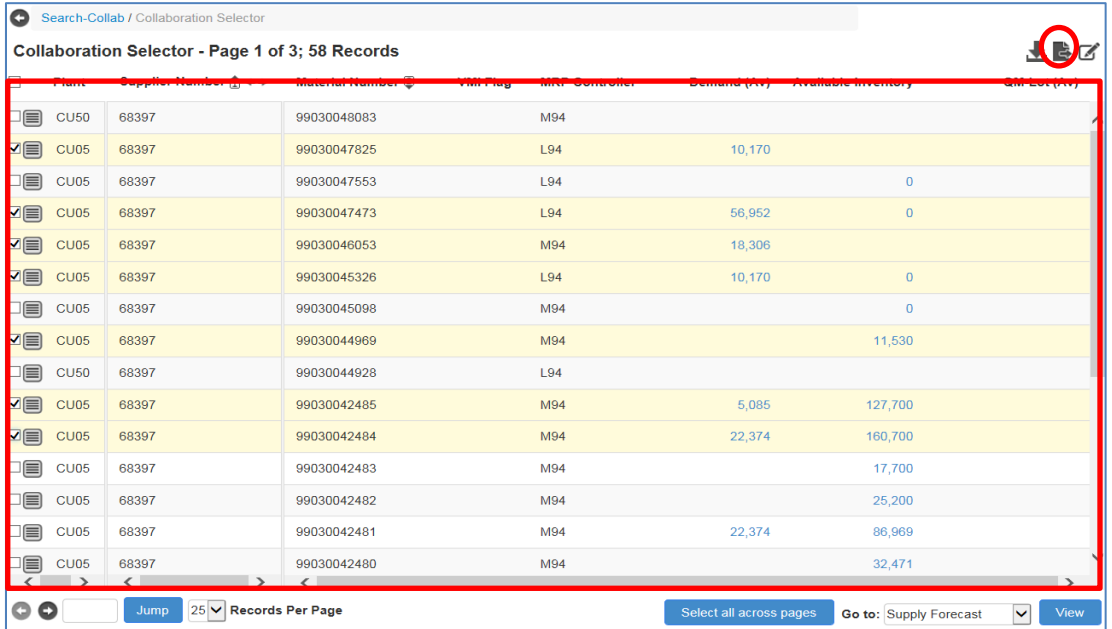

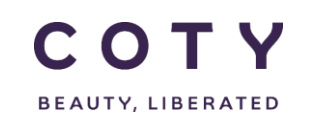

#### COTY EE User Manual

#### SCP-MSP-E2open\_WI\_'VMI\_Supplier Portal' Supplier Request Transmission(suppliers)\_EN\_GLO

## 5. Data exported in the text file (.txt)

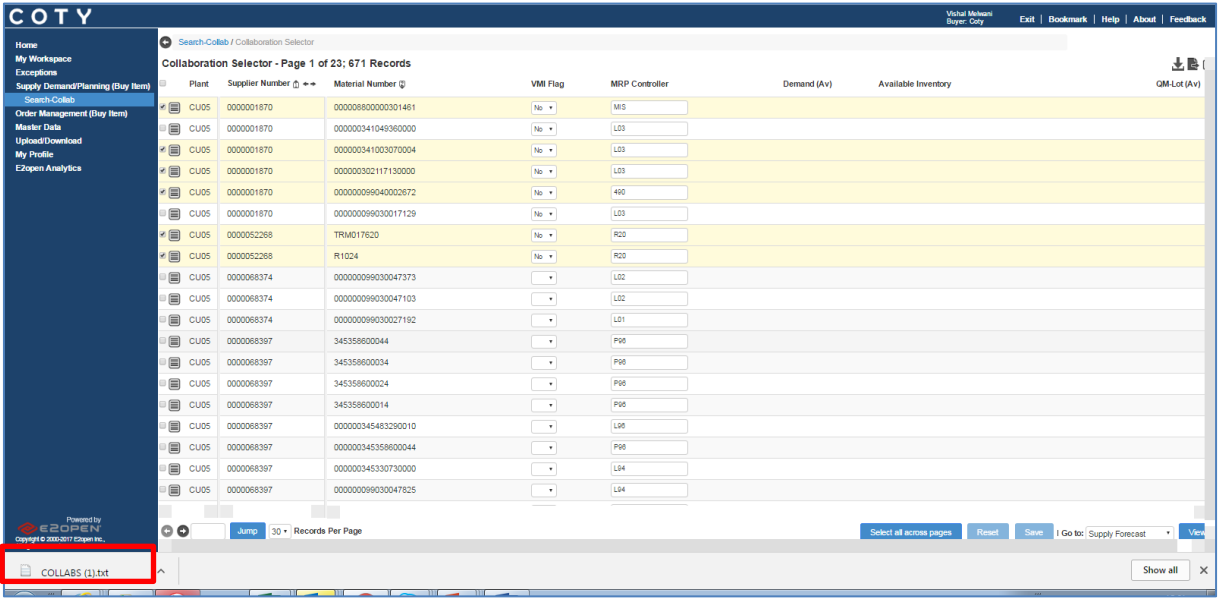

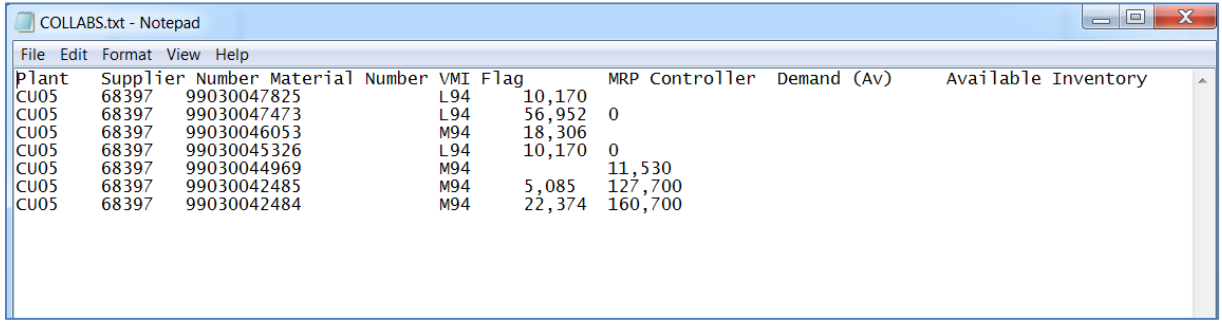

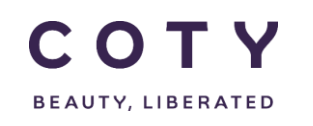

#### **Download option:**

To download the data you want, you can select the lines you want and click the Download icon. Alternatively, just click on the download icon to download all the collabs.

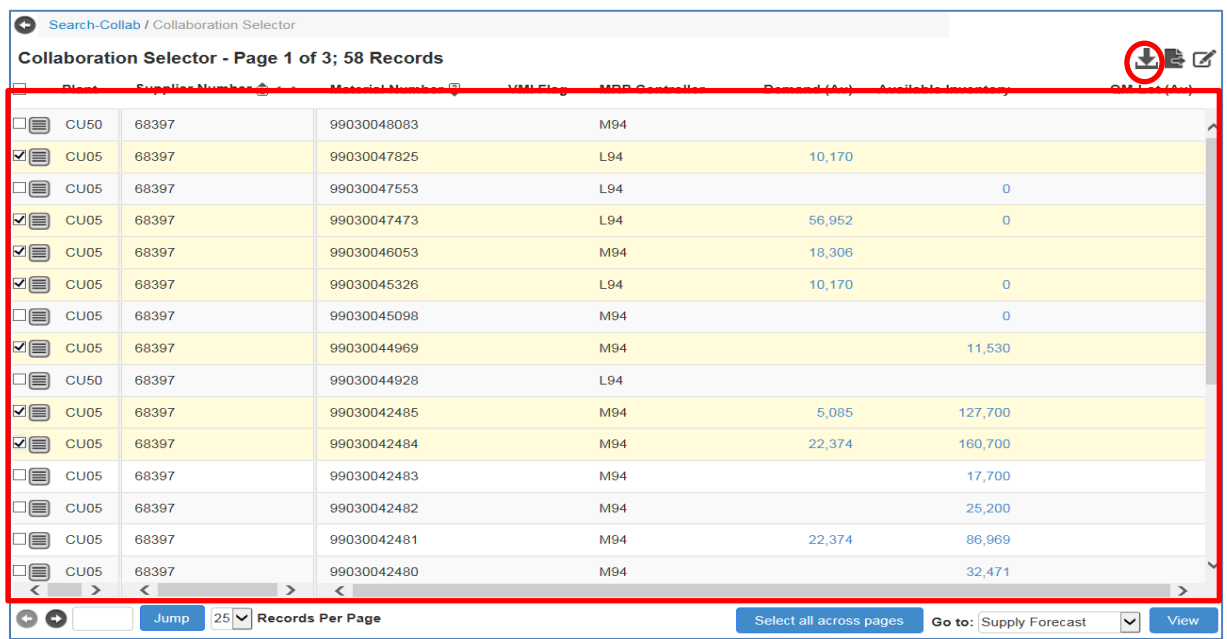

6. A pop up window will appear where the document type is selected. Click Next

Note: you can configure the data downloaded.

By default only daily buckets will be downloaded unless you configure the horizon. (see section  $5.6.1$  steps  $2a - 15a$ )

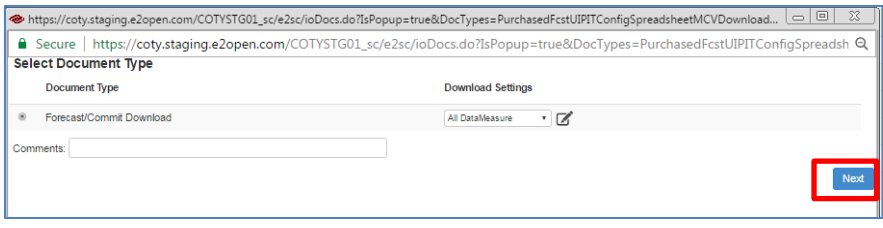

#### COTY EE User Manual

#### SCP-MSP-E2open\_WI\_'VMI\_Supplier Portal' Supplier Request Transmission(suppliers)\_EN\_GLO

#### 7. Data exported in the excel file

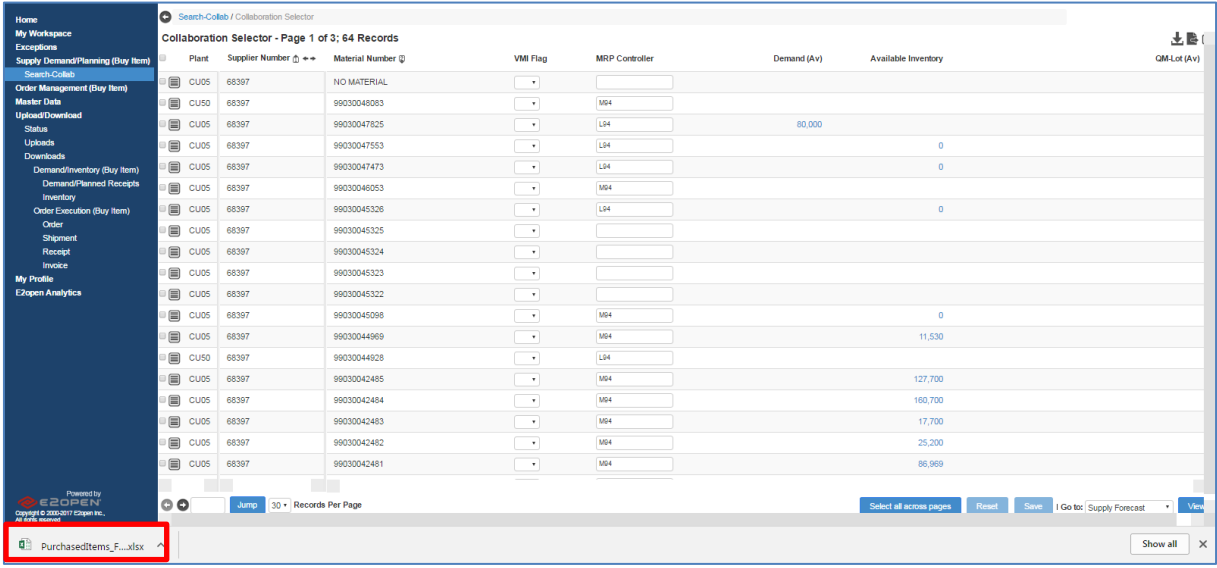

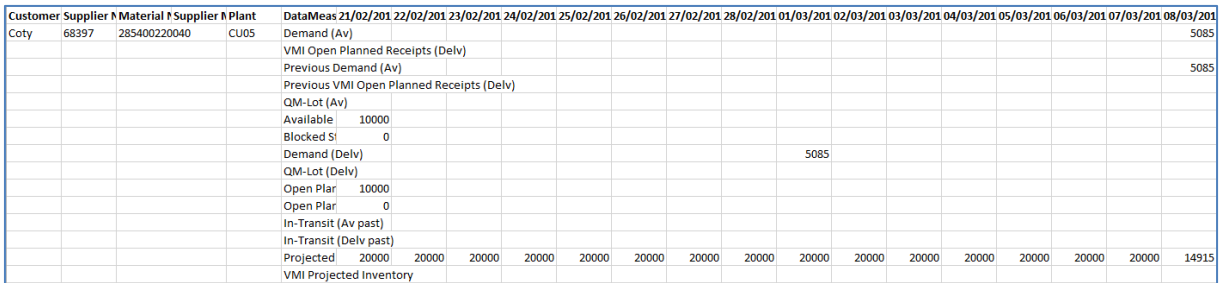

#### <span id="page-38-0"></span>**5.6.3 Via the MCV Page**

You can download or export data directly from the MCV page.

You can select the collabs you want and click the Download or Export icon. Alternatively, just click on the Download or Export icon to download/export all the collabs that shown on the MCV page.

- Download feature will have your data downloaded into an Excel file, if you selected all items all will be downloaded **(max 1000 records)**
- Export feature will have your data exported into a text file and **only data for current page**

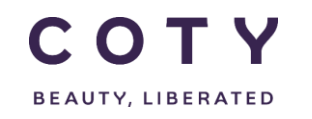

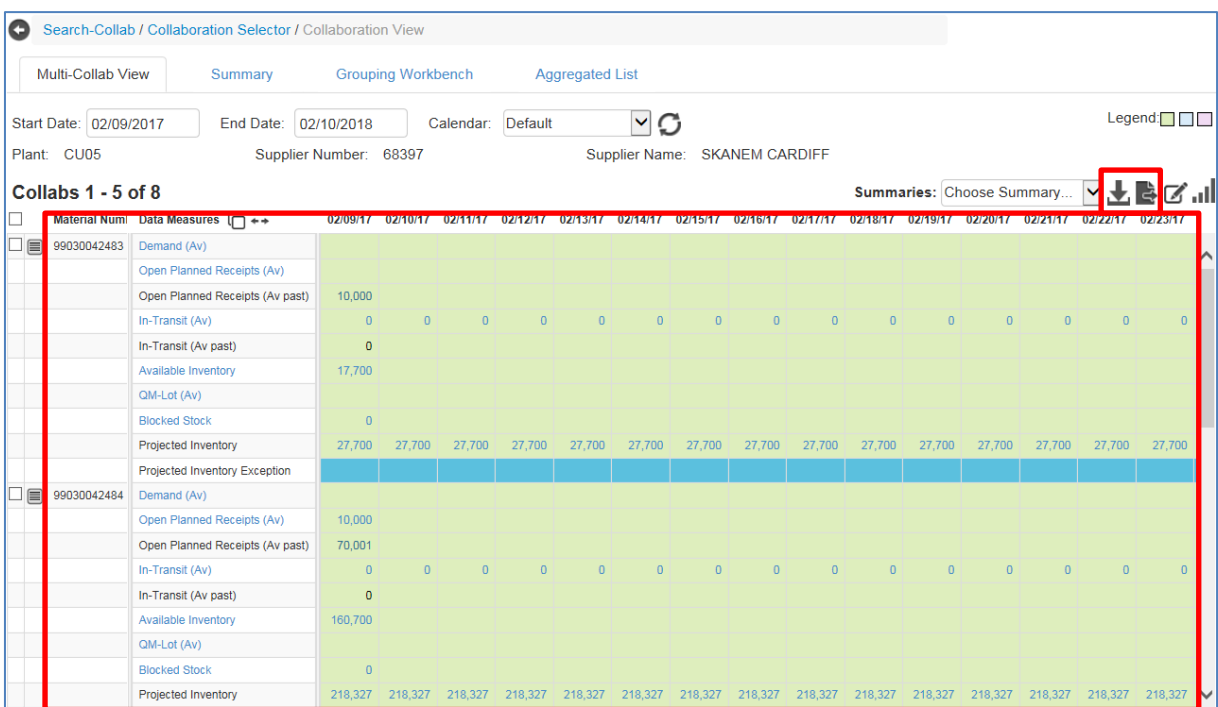

The steps to download/export data are the same as in the previous section 5.6.2

**Reminder:** Aggregated Data Measures cannot be downloaded to excel:

- Open Planned Receipts (Av)
- Open Planned Receipts (Delv)
- $\bullet$  In-Transit (Av)
- In-Transit (Delv)

User can export them to .txt file, one page at a time.

**Note**: Exceptions can be exported via the export to txt icon

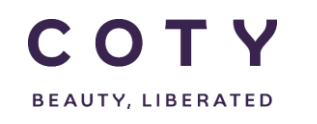

## <span id="page-40-0"></span>**6 Creating a new supply plan and updating last supply plan**

COTY Supply Demand Planning Collaboration Process enables the communication of COTY's Demand to the Suppliers, and the Suppliers are able to collaborate in the process by committing their Supply Plan to COTY's Demand

There are 2 methods Suppliers may use to provide their supply plan (known as "VMI Open Planned Receipts (Delv)" data measure in E2open.) For B2B suppliers, their supply plan will be sent to E2open via a systems connection.

- 1) Via MCV: for suppliers without a planning tool, can use the e2open MCV screen to review projected inventory and submit a VMI supply plan.
- 2) For B2B and Excel Upload, it is REQUIRED to upload a Full Plan for ALL materials and a FULL horizon since E2open system will perform a full refresh to the data uploaded via B2B and Excel Upload.

## <span id="page-40-1"></span>**6.1 Supply plan directly on the MCV page (Interactive)**

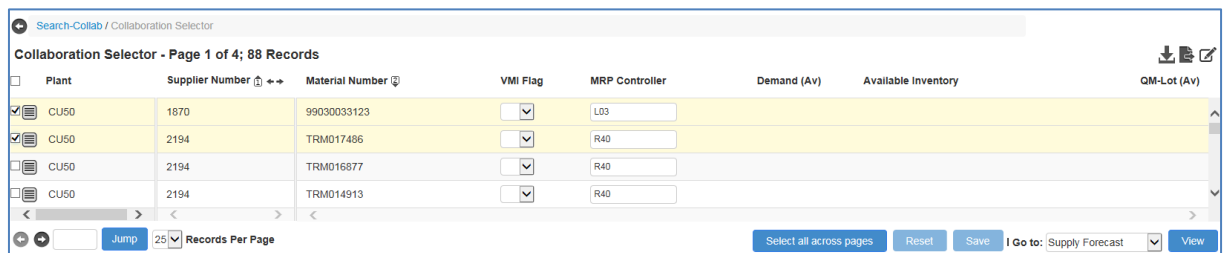

1. Repeat steps 2-5 from Section 5.2.1

#### **Supplier responds to COTY's Demand:**

A. The Supplier can provide the "**VMI Open Planned Receipts (Delv)"** by specifying individual date/quantity pairs in the E2open Web UI (via the MCV page) or massuploading the data via an Excel spreadsheet through the Web UI.

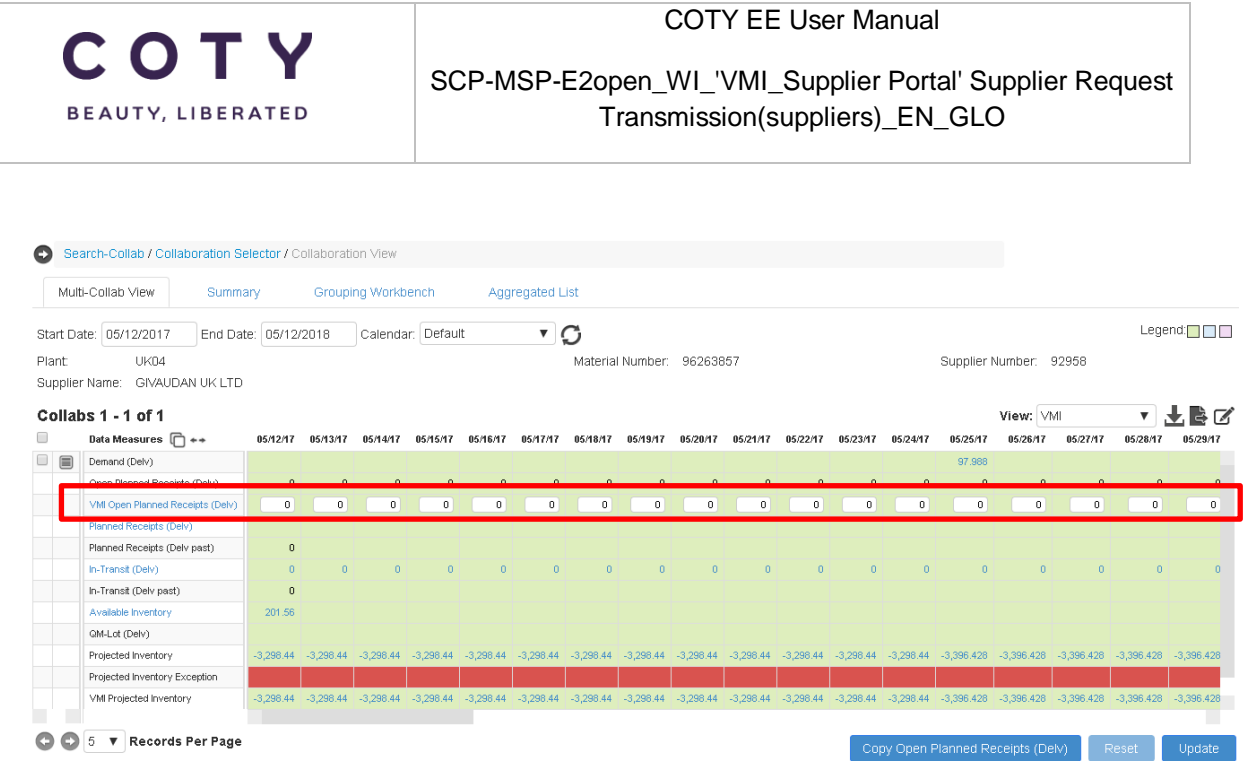

B. Based on the Supplier's inputs, the E2open system performs validations and flags any exceptions. Users are able to drill down to the COTY Plants, Items and Date/Quantity pairs that need additional review.

#### <span id="page-41-0"></span>**6.1.1 Period [where to review up to]**

The VMI Supply Plan horizon submitted to SAP will be the maximun between PDT and BO Firm + BO Trade periods in SAP. Suppliers are expected to cover at least the Firm zone with a Supply Plan.. The part of the plan in Forecast will be discarded.

#### <span id="page-41-1"></span>**6.1.2 Copy previous VMI supply plan**

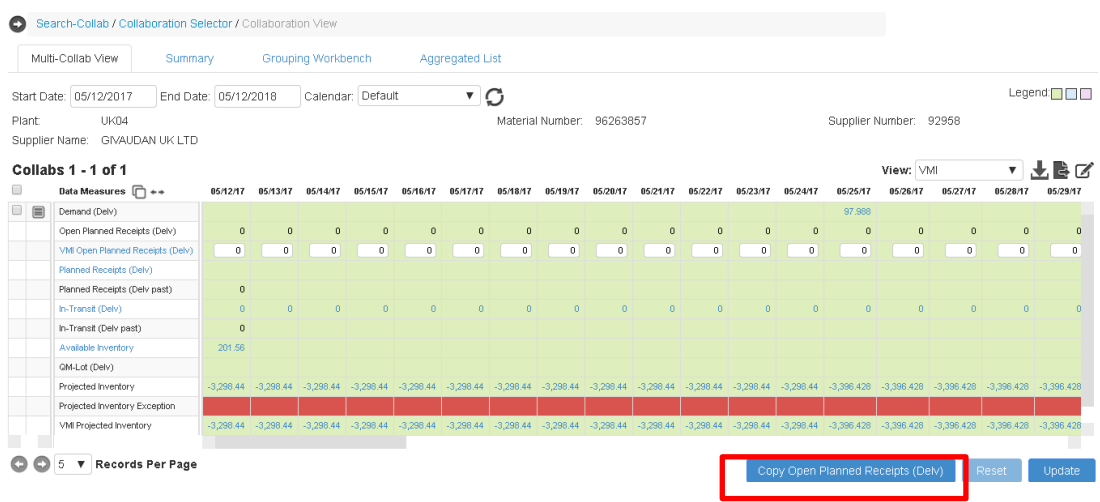

Suppliers may copy the previously submitted plan by:

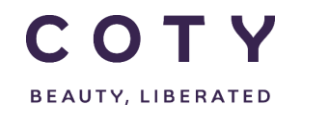

## <span id="page-42-0"></span>**6.2 Supply plan via Excel (Upload/Dowload)**

#### Process Steps:

- 1. Download an Excel template from the portal
- 2. Fill in the Excel template with all the mandatory details
- 3. Upload the Excel file on the portal

#### <span id="page-42-1"></span>**6.2.1 Download an Excel template from the portal**

- 1. In the Navigation Tree, click
	- Upload/Download > Downloads > Demand/Inventory > Demand/Planned Receipts
- 2. Click on Demand Planned Receipts Download and click on Next button

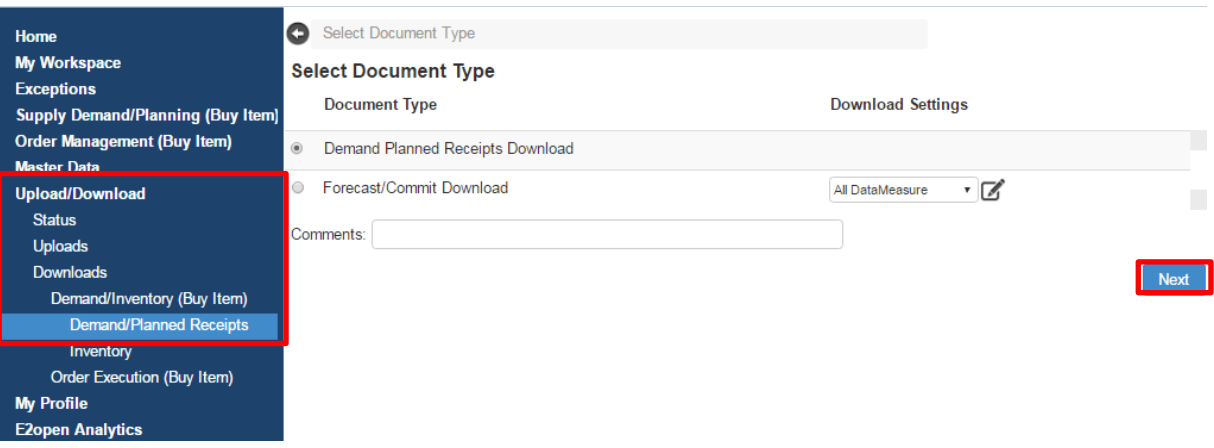

3. You will then have options of data measures to choose from. Choose VMI Open Planned Receipts (Delv) and click Next:

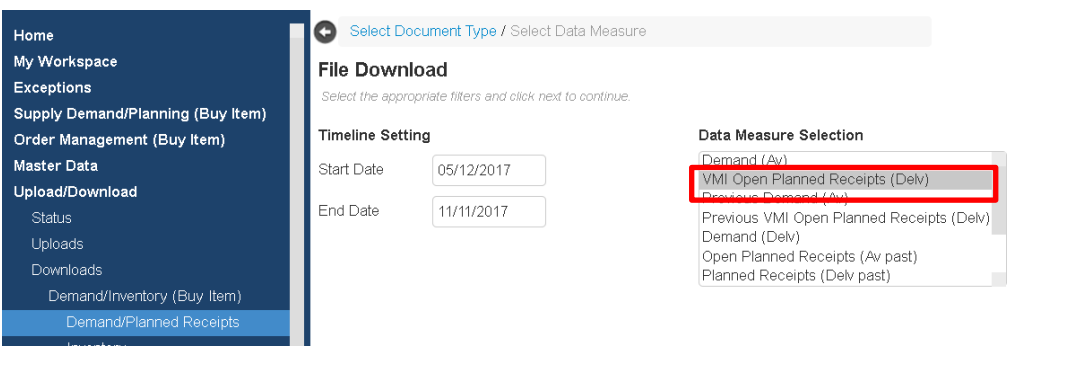

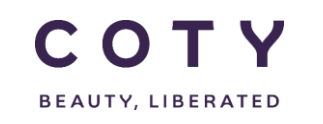

#### 4. Input your relevant search and click on Search:

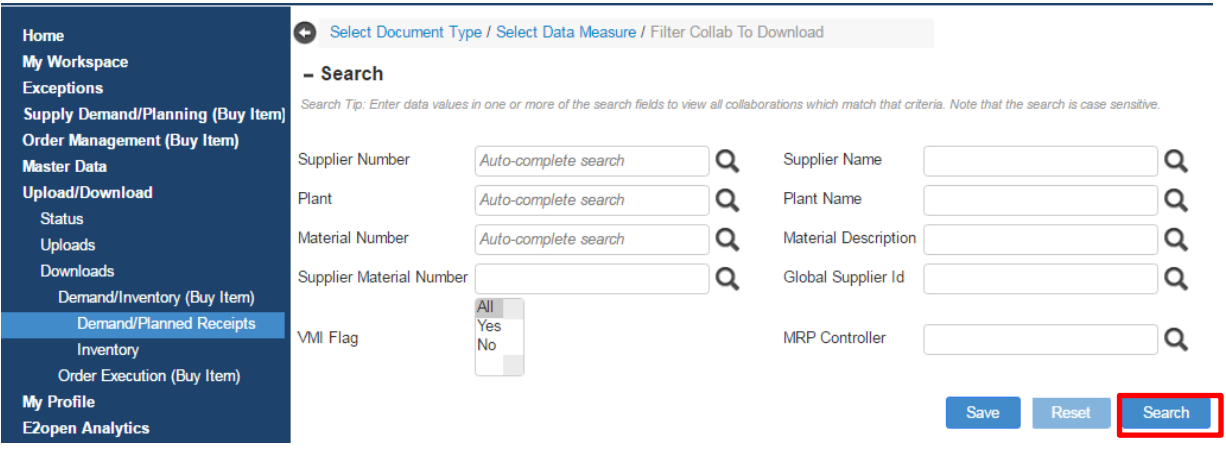

#### **5.** You can then click on link under File Name to open the file.

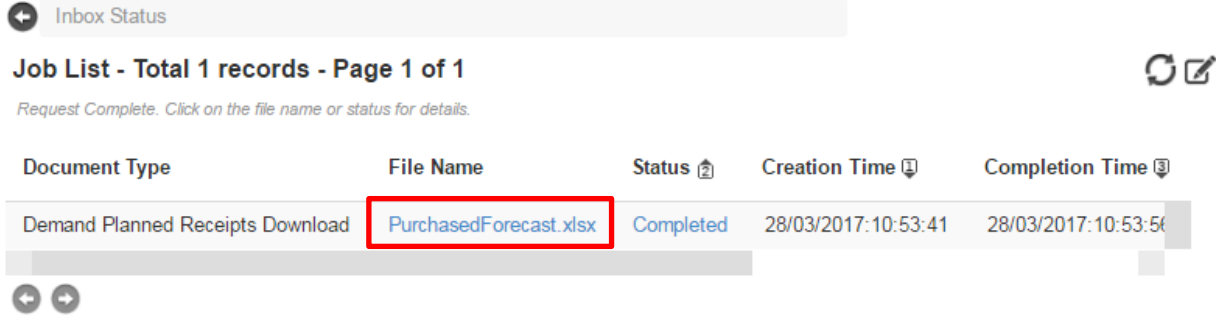

#### <span id="page-43-0"></span>**6.2.2 Fill in the Excel template with all the mandatory details**

#### <span id="page-43-1"></span>**Open the downloaded E2open Excel template/spreadsheet.**

- 1. Fill in all mandatory data columns which are denoted with an asterisk mark (\*) and blue fonts:
	- Date is in US format

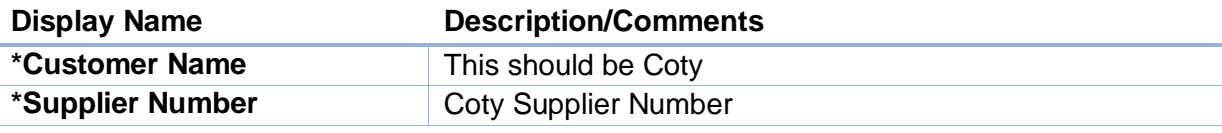

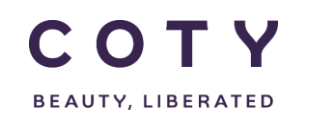

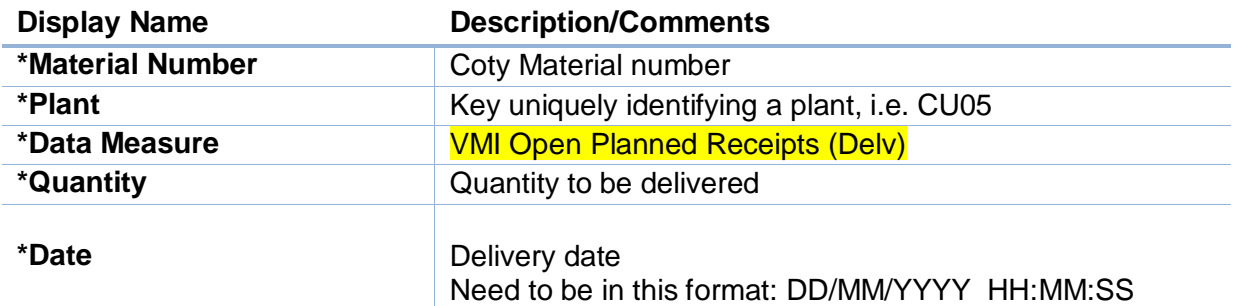

2. In the Data Measure column, enter " **VMI Open Planned Receipts (Delv)**" and its Quantity and Date pairs.

Note: Action Code is Case Sensitive

- *Tip-1: Navigate to the same Excel Spreadsheet and from the Specifications tab to find available action codes*
- *Tip-2: Delete irrelevant data rows from the Excel spreadsheet to avoid upload error.*
- *Tip-3: Please don't delete/change any columns from the template as this will result in errors while uploading the file to e2Open.*

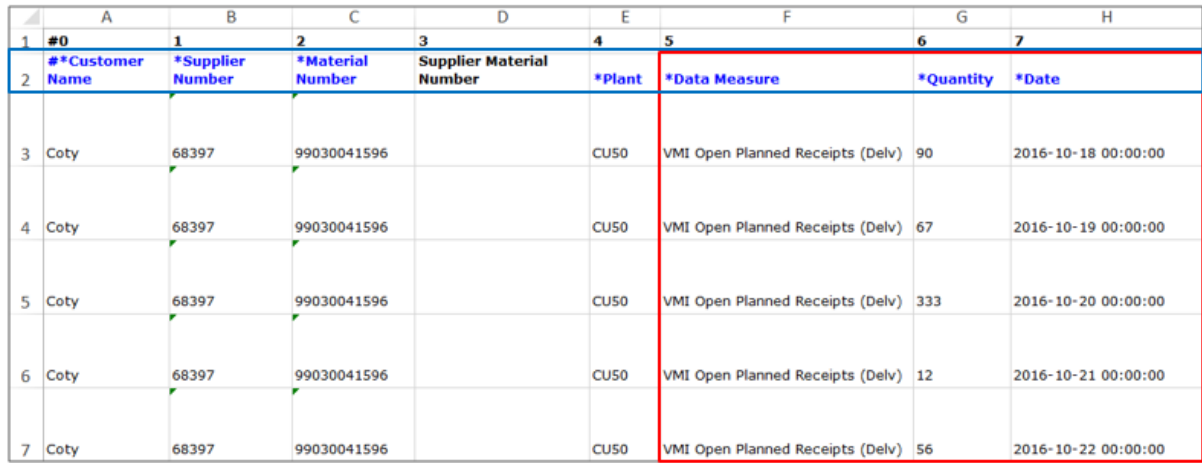

3. Save the Excel spreadsheet in your local drive once you have completed entering required data.

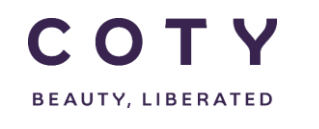

#### <span id="page-45-0"></span>**6.2.3 Upload the Excel File on the portal**

1. In the Navigation Tree, click

Upload/Download > Uploads > Demand/Inventory > Demand/Planned Receipts Upload

2. Click on VMI Open Planned Receipts Upload and click on Next button

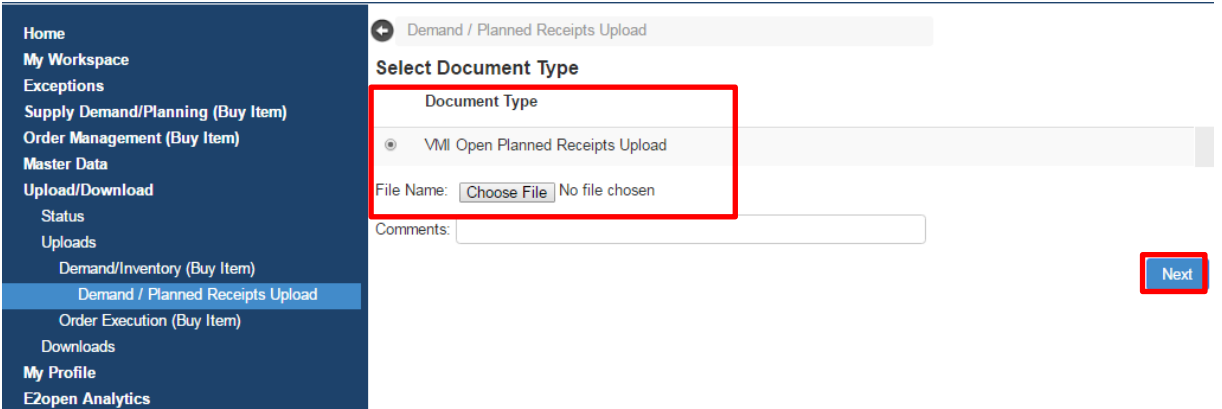

- 3. Click Choose File… and locate the file you want to upload
- 4. Click the Next button to continue

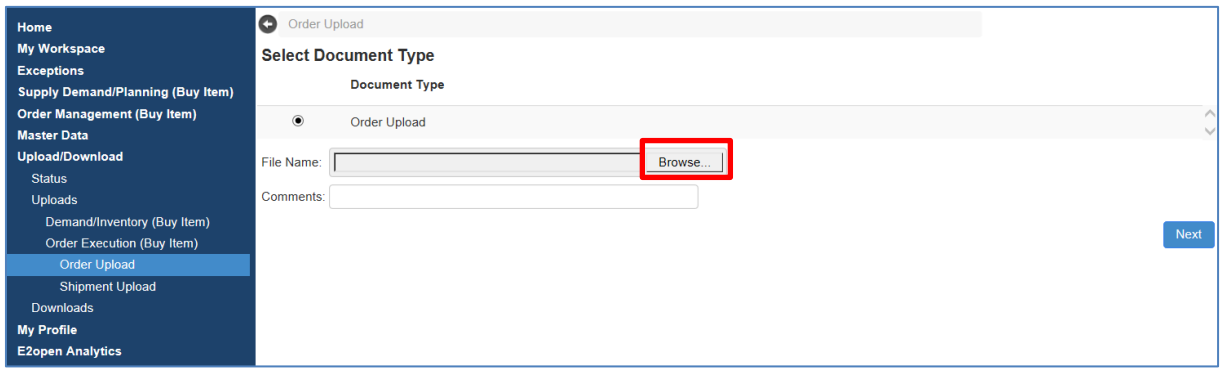

5. If uploaded successfully you will see the status Completed, meaning the system is done writing the data to the system:

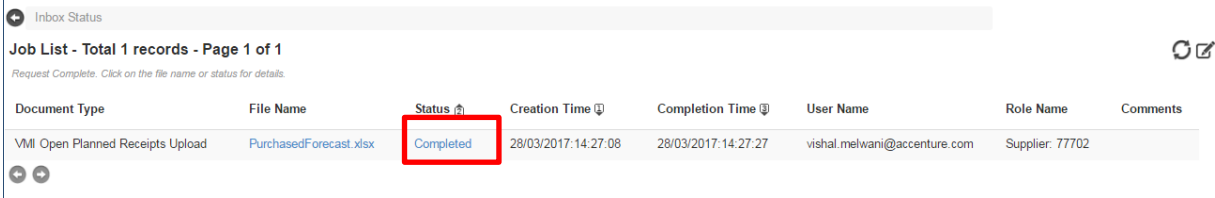

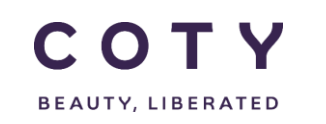

6. If the upload is unsuccessful, you will see the status Completed with Errors as below, meaning the upload is completed but has an error.

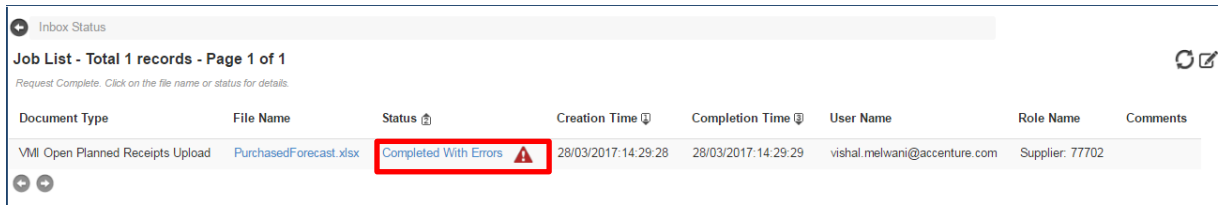

7. To see the error, you need to click on the exclamation point triangle icon of "Completed With Error" and a pop up screen will show up. This will show you where the error is in your excel file and you can go back and fix it:

```
\leftarrow \rightarrow \mathbf{C} a Secure | https://coty.staging.e2open.com/COTYSTG01_sc/e2sc/ioInbox.do?ACTION=DOWNLOAD&RequestId=389298&IsErrorFile=1
```
Request failed with the following exception:<br>FAILED: Customer Name in column 0 is required.<br>FAILED: Supplier Name in column 1 is required.<br>FAILED: Supplier Name in column 1 is required.<br>FAILED: Site Name in column 4 is req FAILED: Commit Type in column 5 is required.<br>FAILED: Quantity in column 6 is required.

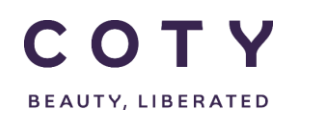

## <span id="page-47-0"></span>**6.3 I+R Report- E2Open update (Macro)**

#### <span id="page-47-1"></span>**6.3.1 Downloading data from E2Open to Excel**

1. In the Navigation Menu go to : Upload/Download / Downloads / Demand/Inventory (Buy Item) / Demand/Planned Receipts

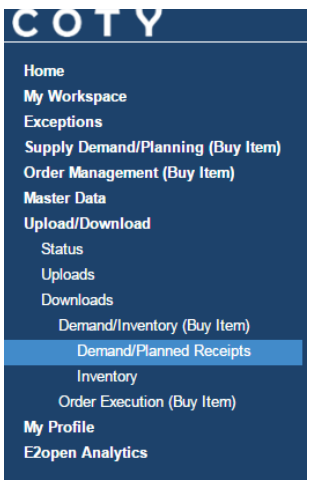

#### 2. Select Forcast/Commit Download option

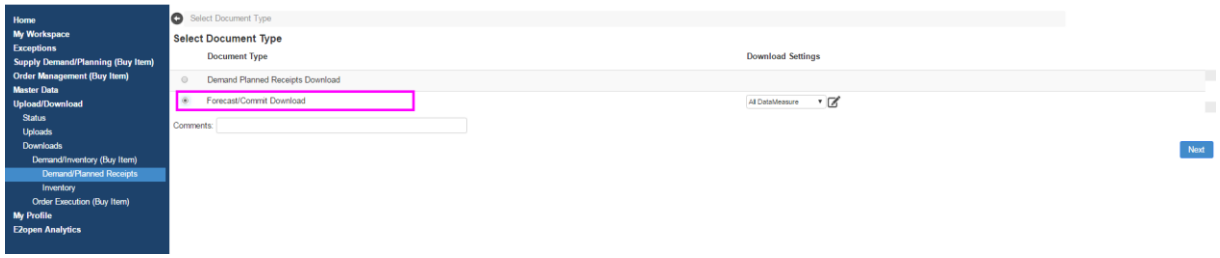

#### 3. Click on the configuration button

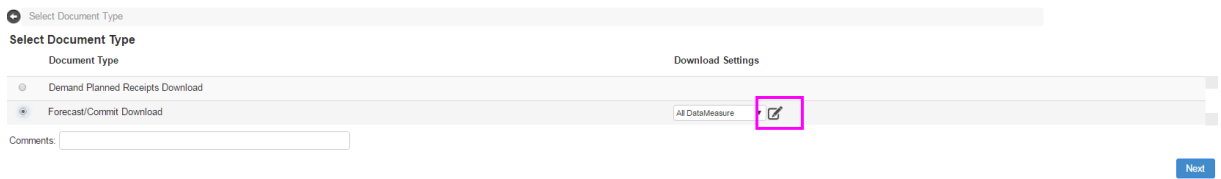

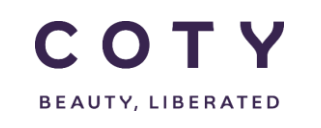

4. Add the name you want to use for the download configuration.

Set up Download Fields, Data Measures and Timeline Settings as per screen below.

Click Save As.

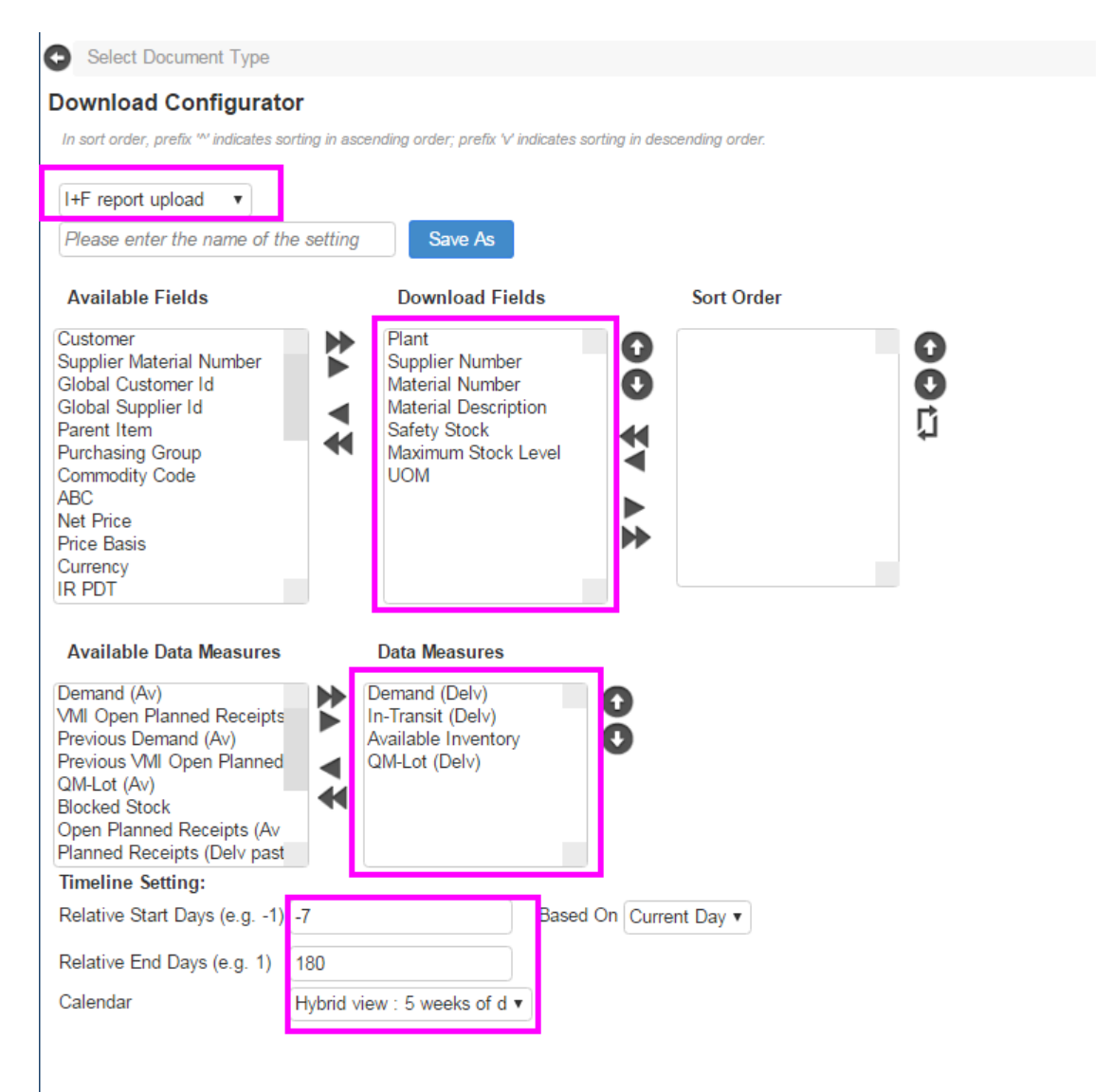

5. Click Next (make sure first your download selection is chosen)

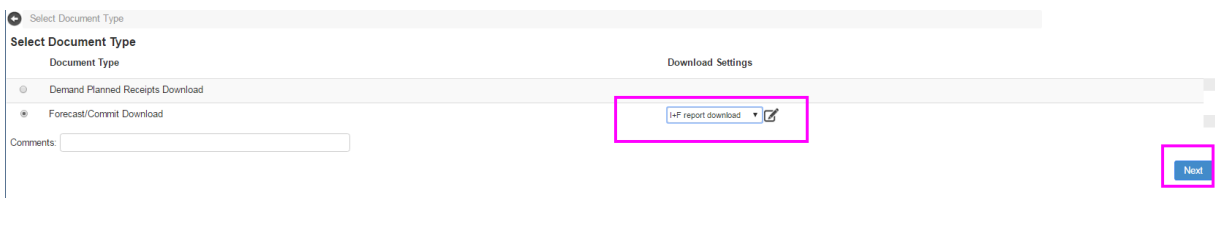

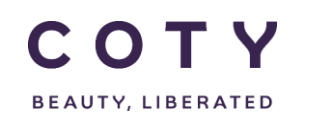

NOTE: once you save your download configuration i.e I+F Report download in this example, you won't have to do it again , the download configuration will be available to choose every time you log into the system. Steps 3 and 4 need to be done just once.

6. Fill your search filters, i.e. Plant number if you supply to different plants. Press Search.

NOTE: you can leave the search fields blank, then search will return all materials that are in E2Open assigned to your supplier number.

IMPORTANT: If you have VMI and NON VMI materials , select VMI flag = YES to download only VMI materials.

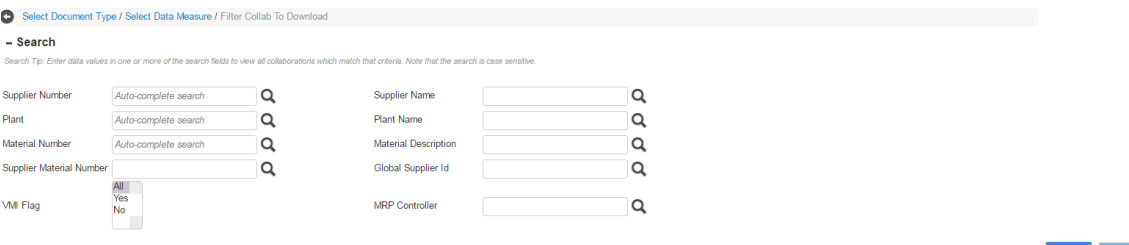

7. Once the job is completed (you can see the job status in the Status column) click on the file name.

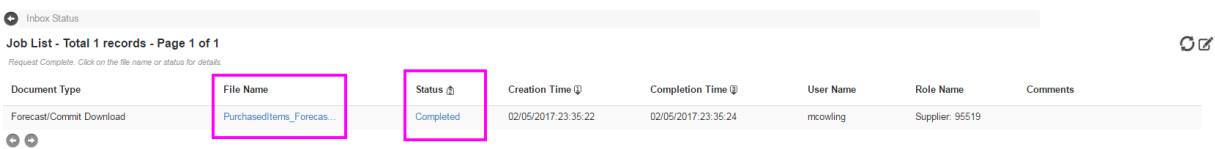

The file will either get downloaded and will be visible at the bottom of the screen (click on it to open it) or you will get a pop up window asking you to save it (depending on the internet browser you are using).

8. Open the file and save it in your local directory.

#### <span id="page-50-0"></span>**6.3.2 Preparing I+F report**

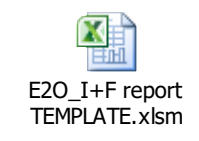

1. Open the I+F Report template

2. Go to E2Open Data sheet. Delete all data that is there.

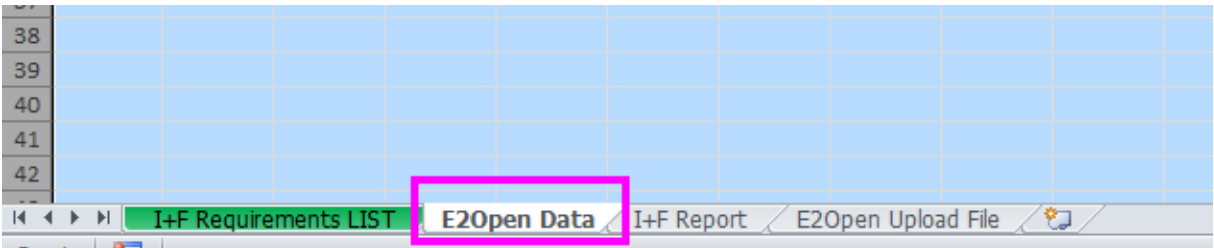

3. Paste the data from the excel you have downloaded from E2Open.

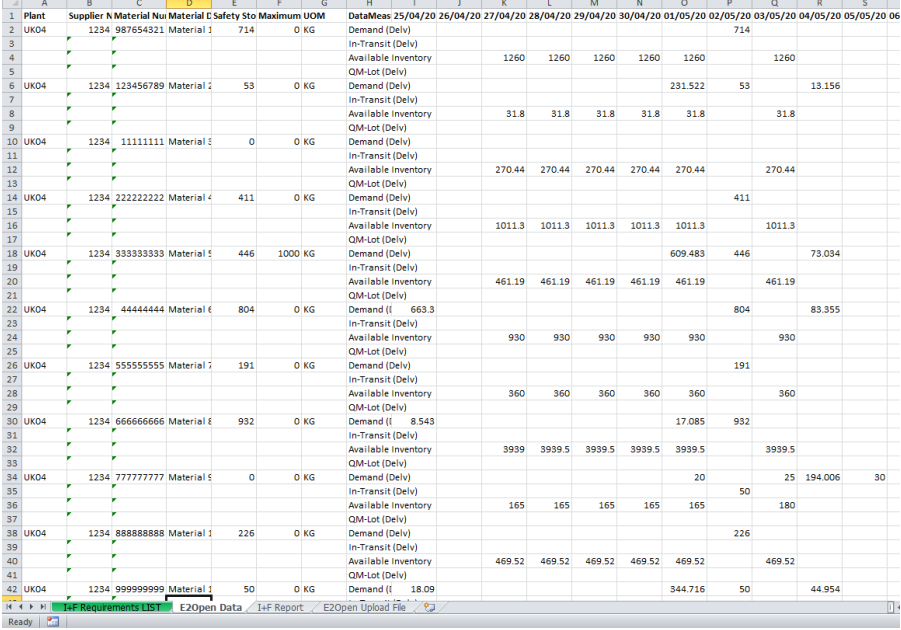

#### 4. Go to I+F Report sheet

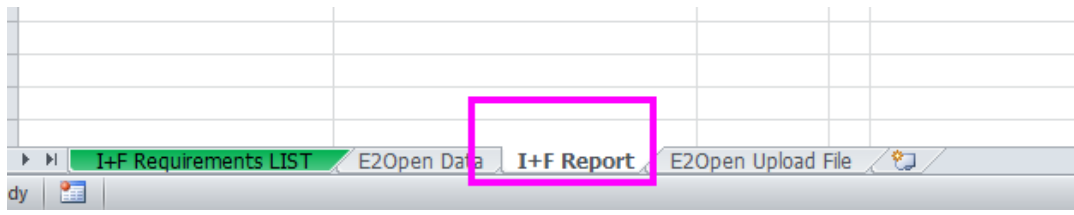

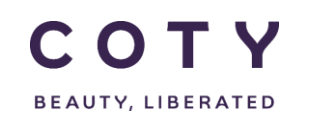

#### 5. Press the macro button

Import E2Open data

6. When the pop up window appears, press OK

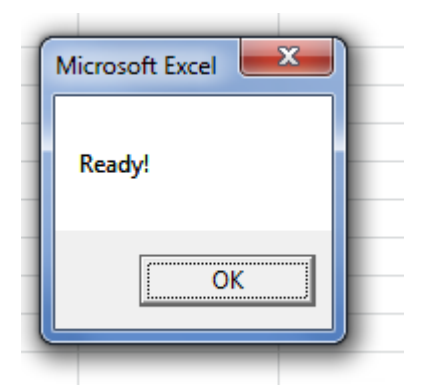

#### 7. The I+F Report is created.

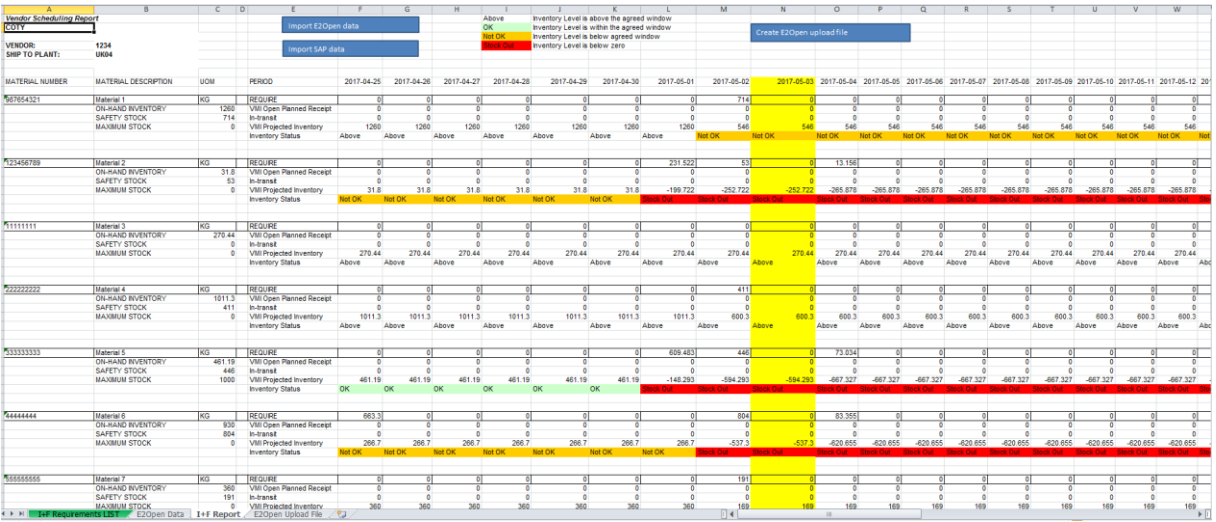

Note: todays date is highlighted in yellow.

At the top you will find a legend how the inventory projection is color coded

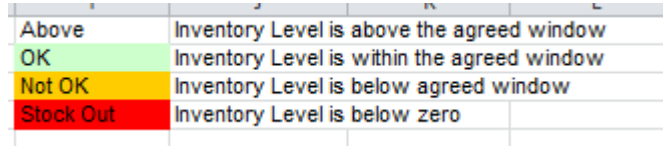

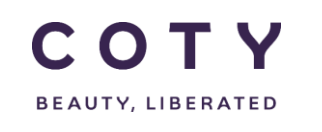

#### <span id="page-52-0"></span>**6.3.3 Updating I+F report with Supply Plan**

1. Review the report and update the quantites to be delivered in the "VMI Open Planned Receipt" rows.

The Inventory Status will automatically update.

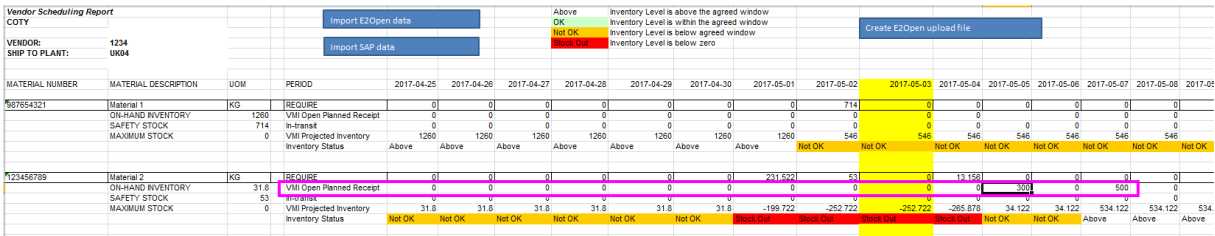

Note: do not add any quantities in the past (on the left from the yellow column)

2. Save the file changes.

#### <span id="page-52-1"></span>**6.3.4 Uploading data to E2Open**

1. Once you have updated all VMI Open Planned Receipts click on the macro button

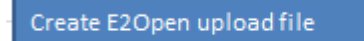

2. When the pop up window appears, press OK

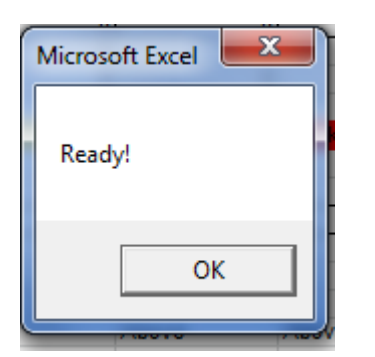

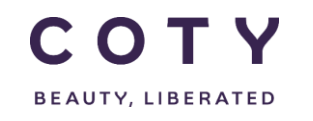

#### COTY EE User Manual

#### SCP-MSP-E2open\_WI\_'VMI\_Supplier Portal' Supplier Request Transmission(suppliers)\_EN\_GLO

#### 3. The upload template will be ready

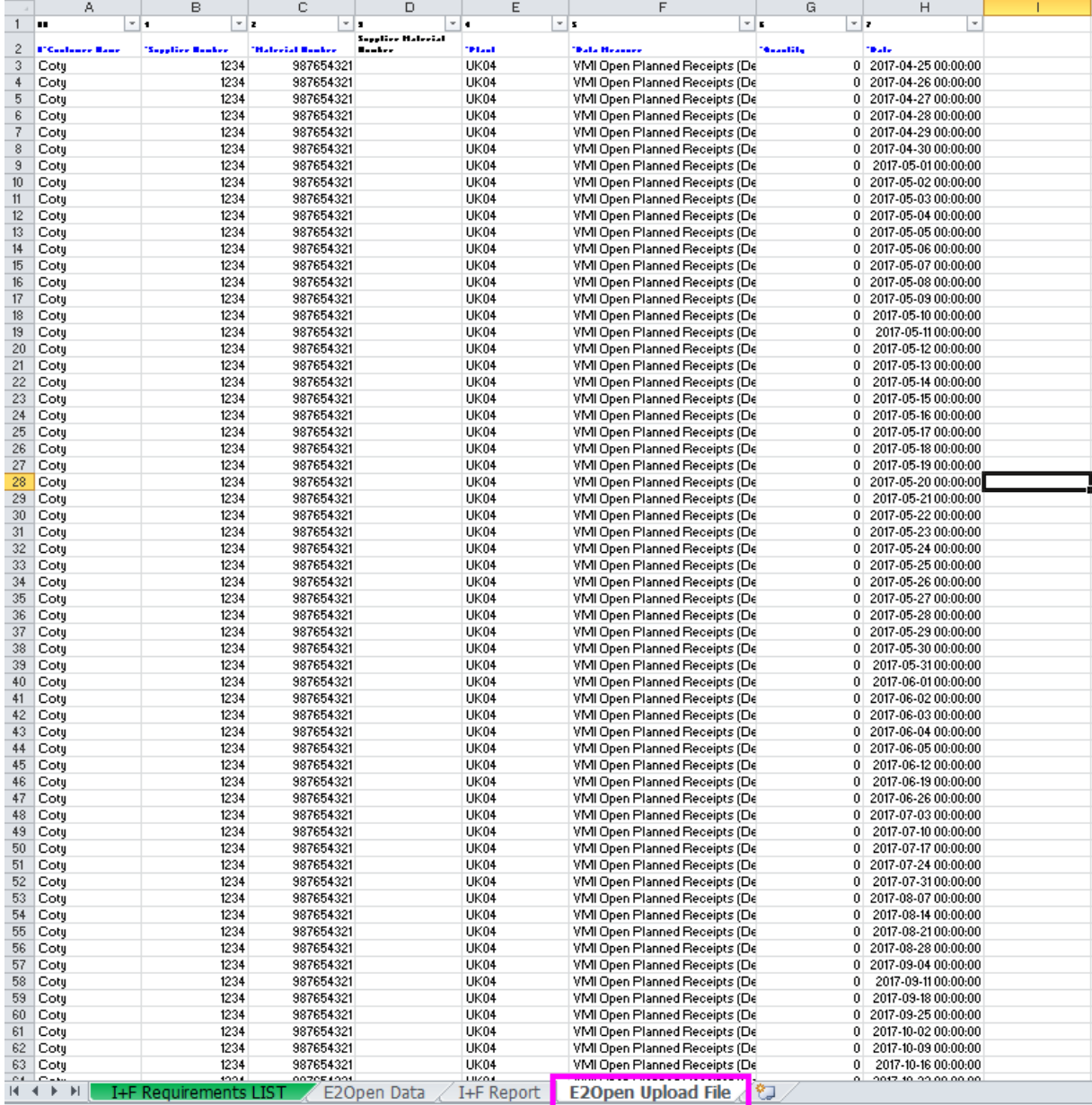

Pearly | P. |

#### 4. Copy the data and save it in a separate file as xlsx format

图 I+F Upload file 20170503.xlsx

03/05/2017 08:54

Microsoft Excel W...

440 KB

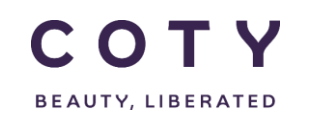

5. Log into E2Open

6. In the navigation menu go to:

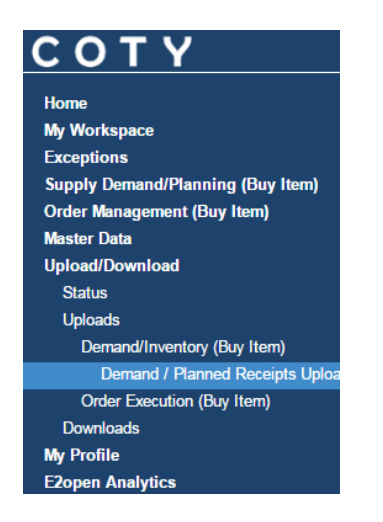

7. Select "VMI Open Planned Receipts Upload" and click "Choose File"

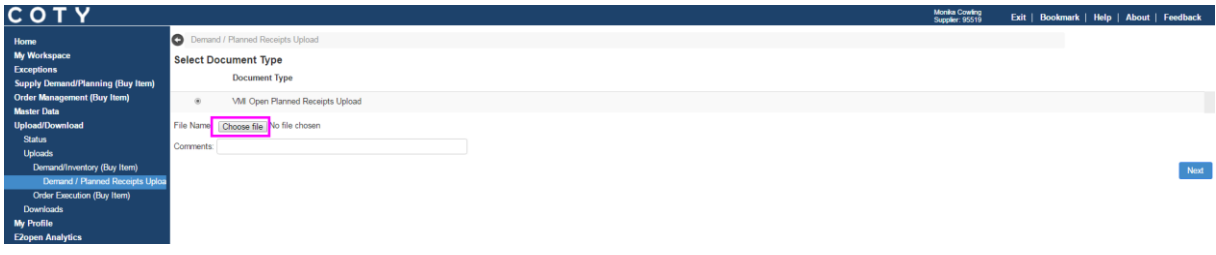

8. Find your saved E2Open upload file and select it. Then click Next.

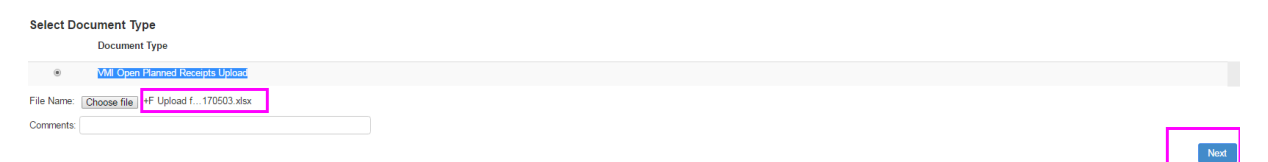

9. The upload was successful when you see status Completed

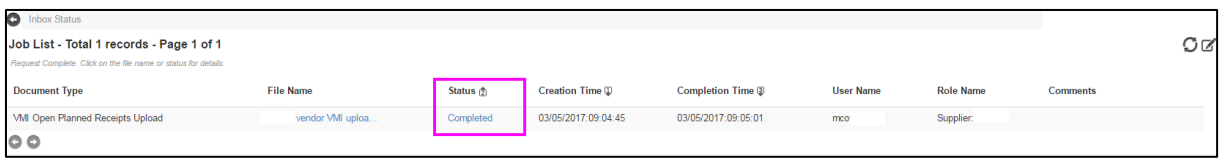

NOTE: If one of the lines have errors, the whole file upload will fail and none of items will be updated.

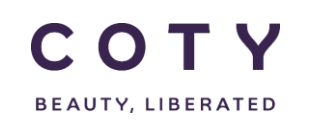

#### <span id="page-55-0"></span>**6.3.5 Viewing Inventory Projection in E2Open**

1. After uploading the supply confirmation you can view the projection in the portal.

Please refer to VMI Supplier Manual for details.

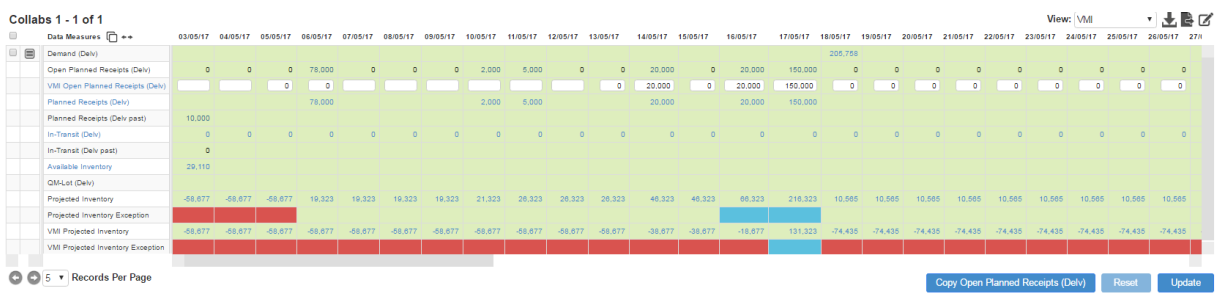

## <span id="page-55-1"></span>**6.4 Time Sequence for VMI**

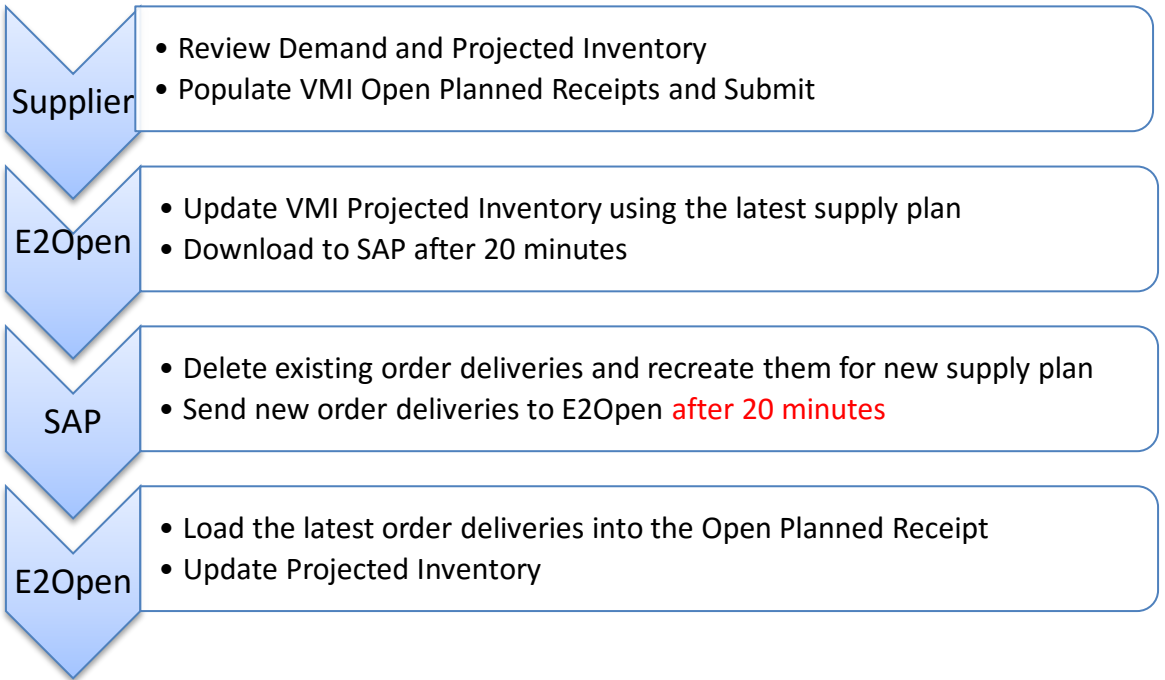

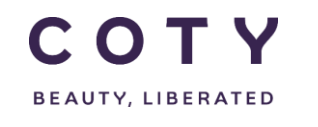

## <span id="page-56-0"></span>**7 Alerts**

## <span id="page-56-1"></span>**7.1 Projected Inventory Exception**

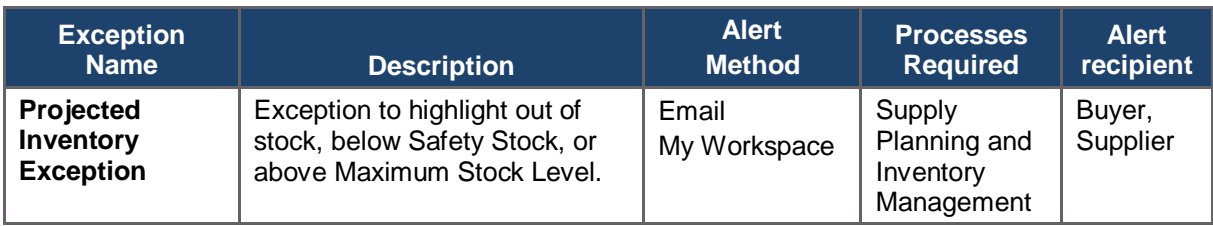

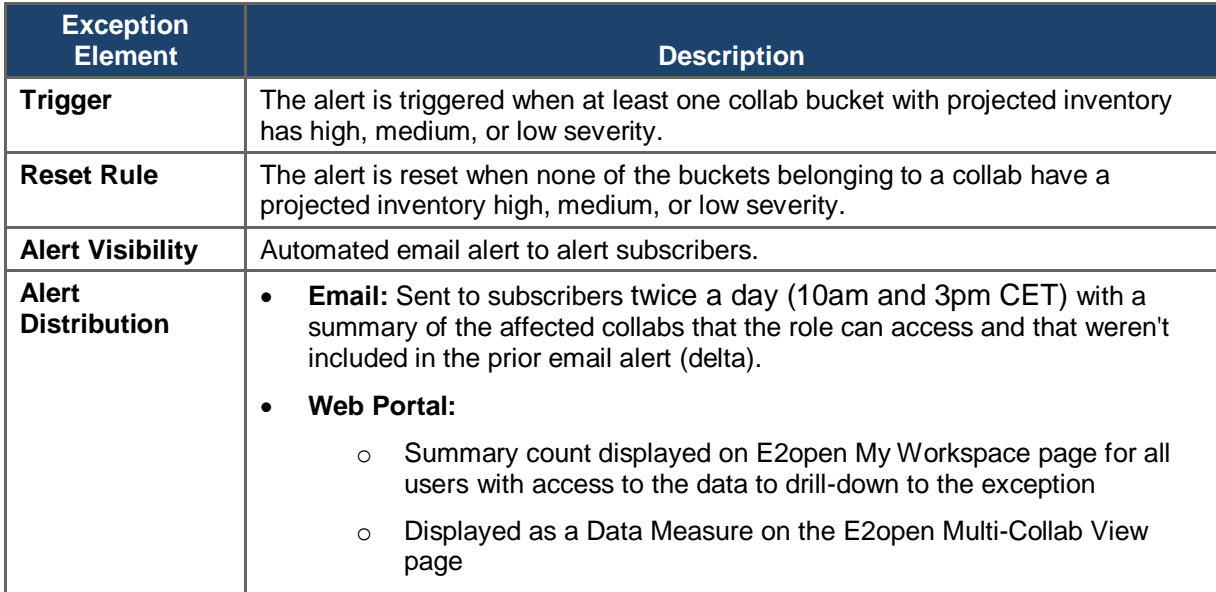

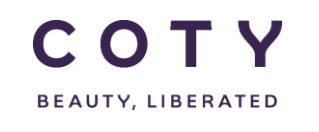

#### You can view Projected Inventory exception:

#### Option 1 via **My Workspace**

1. In the Navigation Tree, click My Workspace

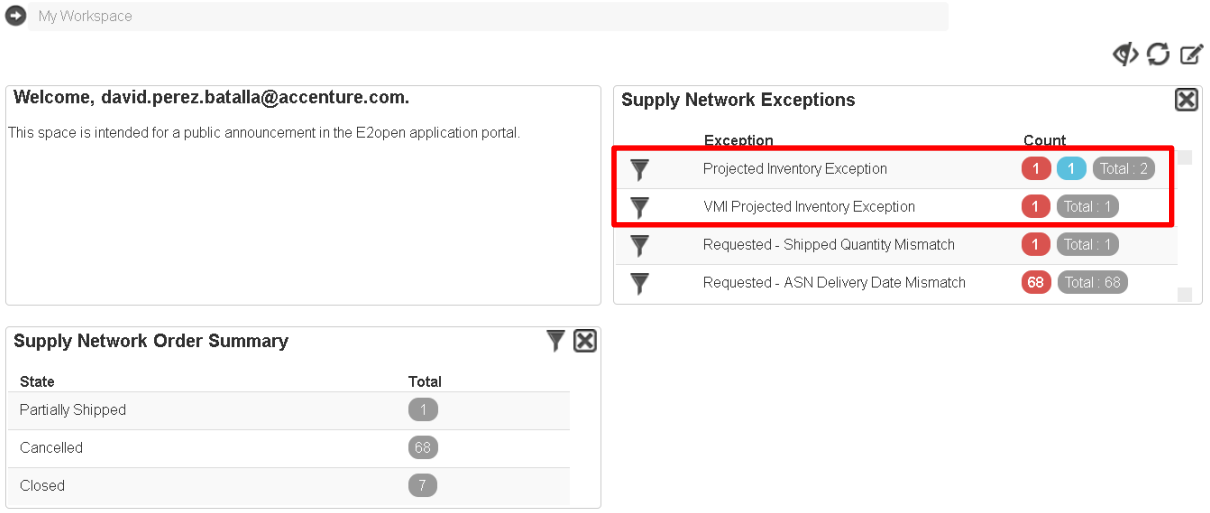

Option 2 via **Exceptions** Menu (recommended)

- 1. In the Navigation Tree, click Exceptions > Demand/Inventory (Buy Item) > Inventory
- 2. You can filter exceptions by using search filter or scroll down to the bottom of the page to view all exceptions

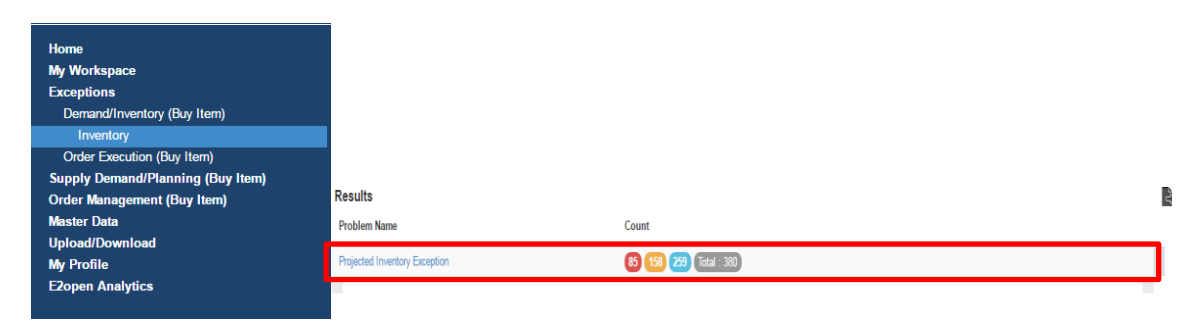

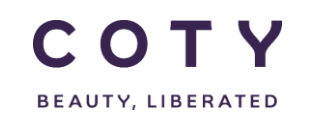

#### You can view the Projected Inventory Exception from the MCV page

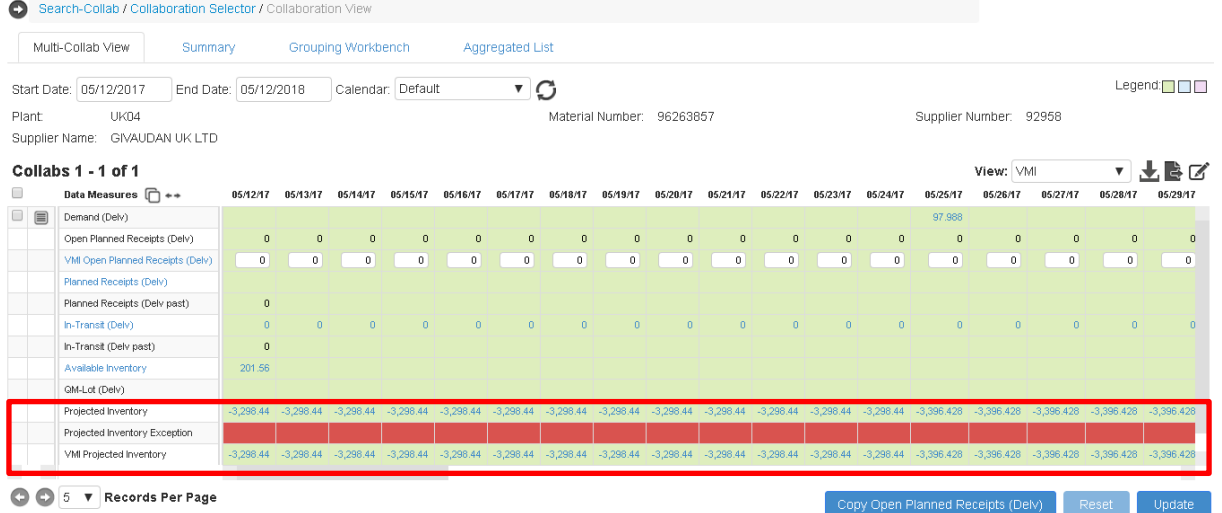

#### <span id="page-58-0"></span>**7.2 Email Alert Subscribtion for Exceptions**

- 1. Click My Profile > Email Alert Subscription
- 2. Click the checkbox of Projected Inventory Exception to turn on an Alert
- 3. Click the **Save** button.

Note: If you do not want to receive the email alert, just click on the same checkbox to uncheck/deselect the exception to trun off the Alert.

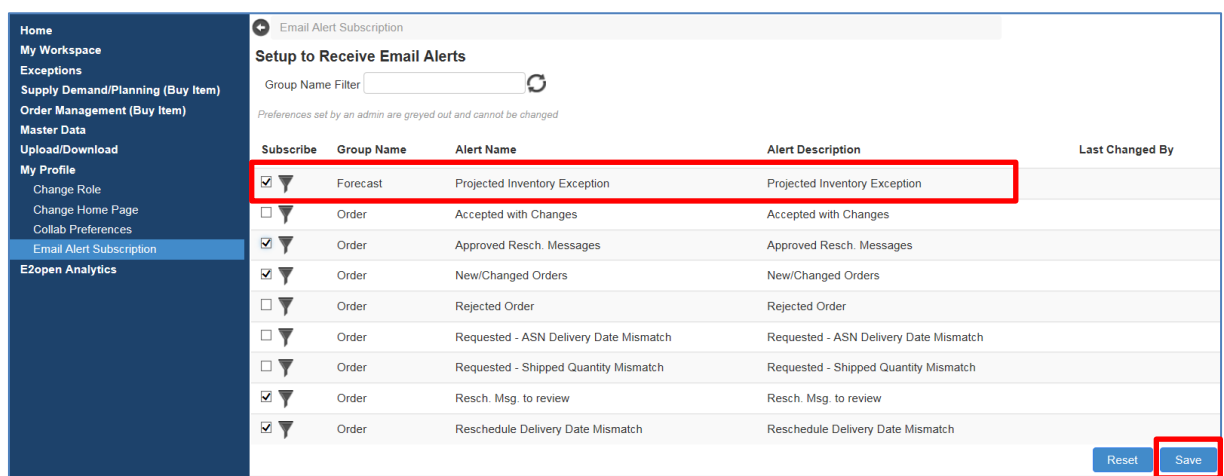

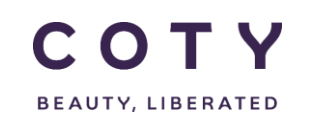

4. To add filter on email, click on the icon as shown below

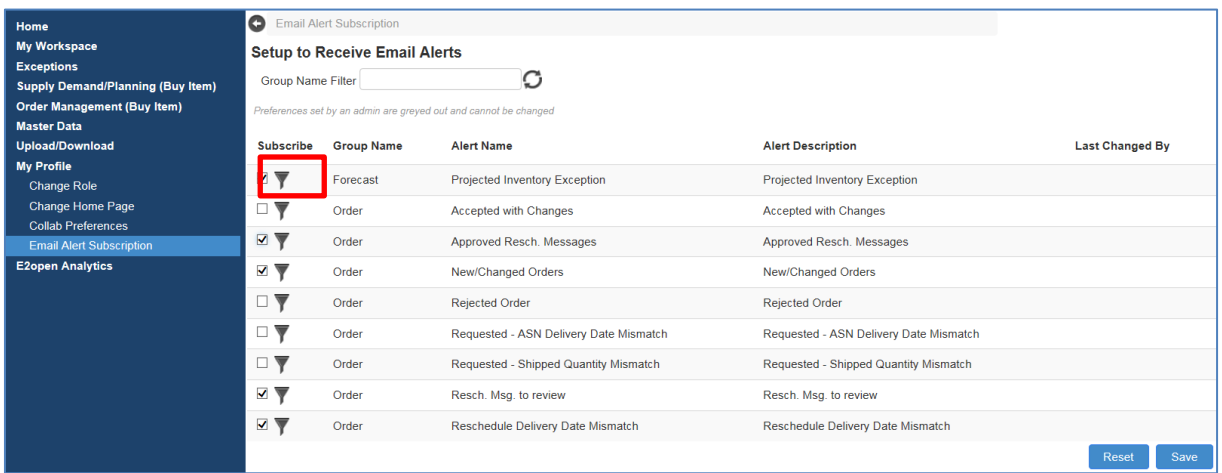

5. Add the relevant information in the fields below and click on **Save Alert Criteria**

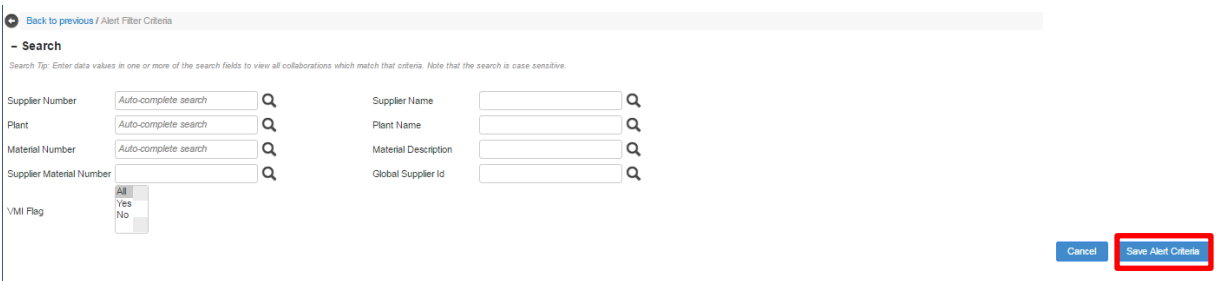

Email Alert is sent to subscribers twice a day (10am and 3pm CET) with a link to new exceptions in the portal.

After clicking on the link, E2Open session will open displaying the new exceptions.

Note: Email Alert includes only new exceptions that were created since the last email alert (not all existing exceptions)..

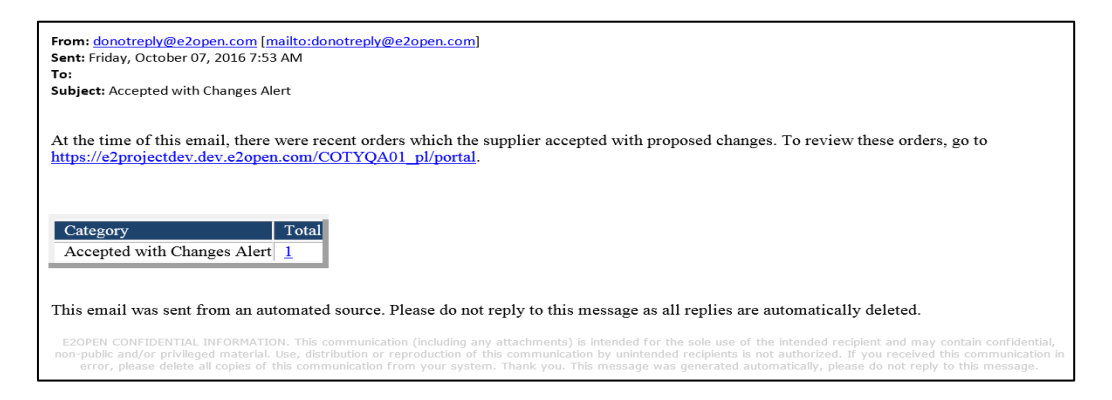

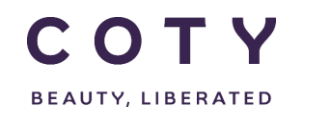

## <span id="page-60-0"></span>**8 Definitions / Appendix**

## <span id="page-60-1"></span>**8.1 Fields in Orders**

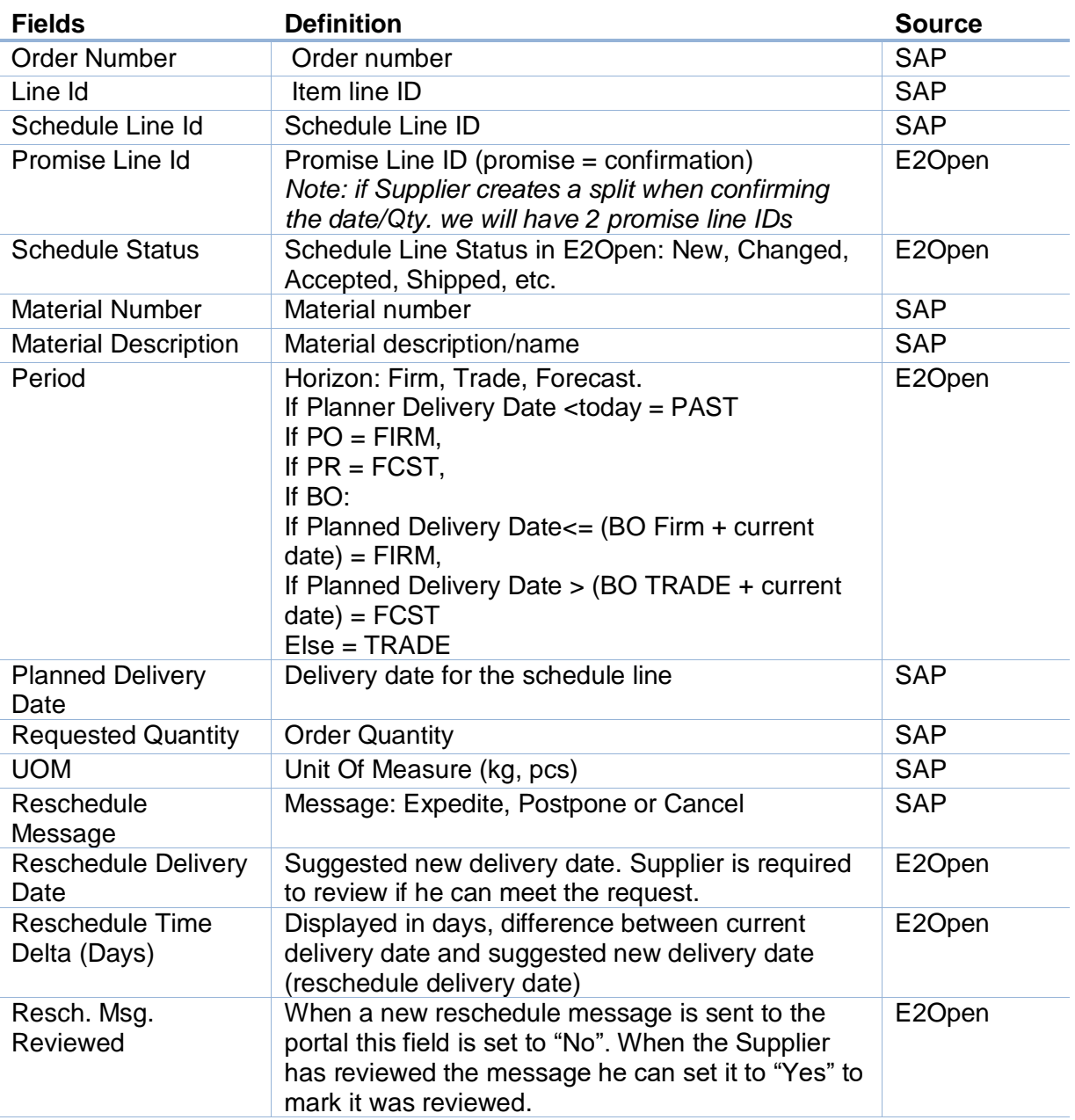

Table 8-1 PO/SL fields in E2Open

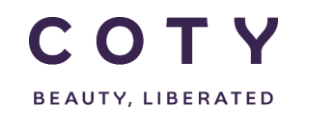

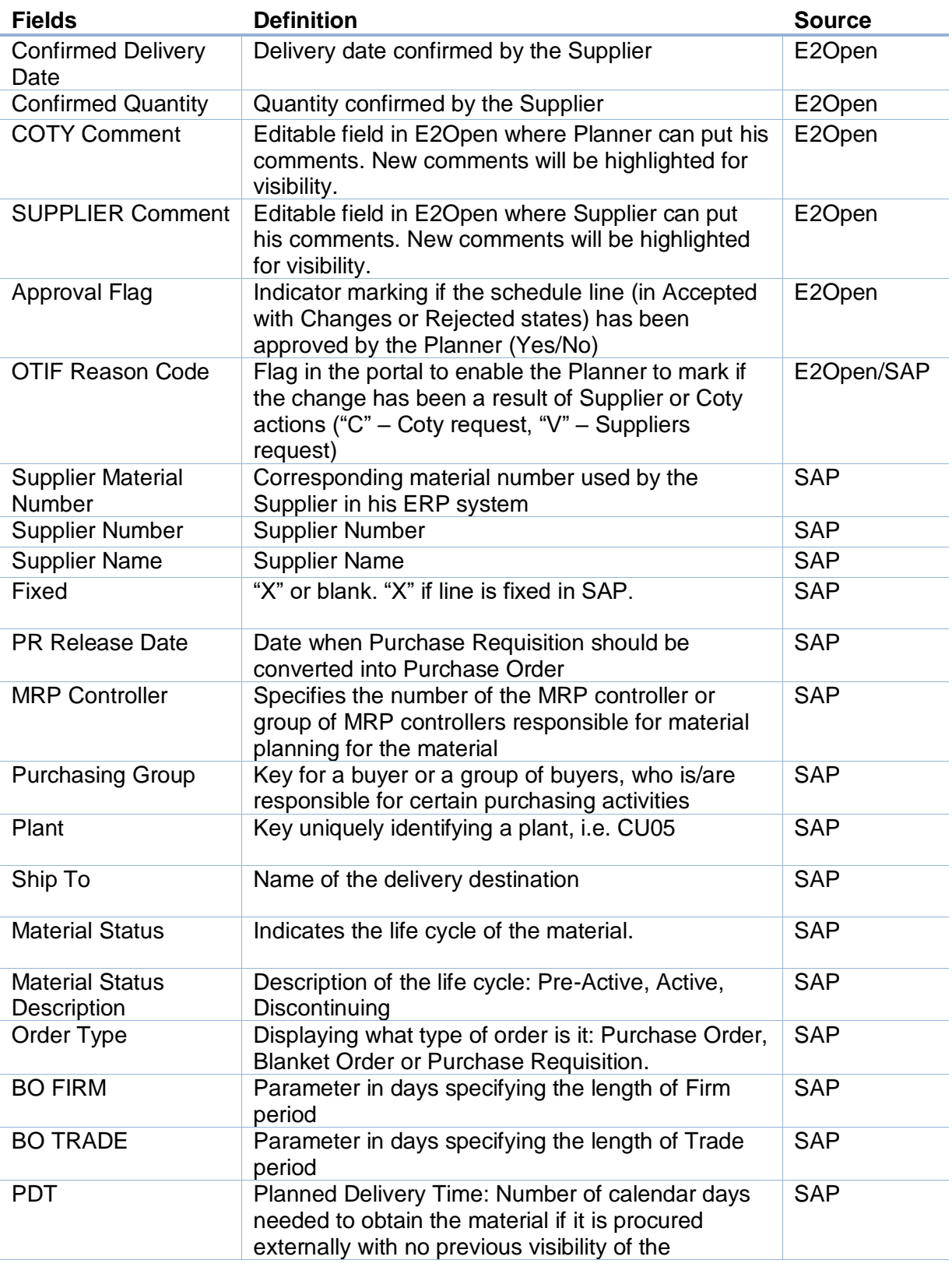

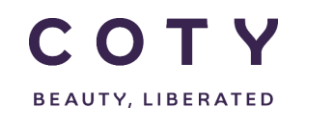

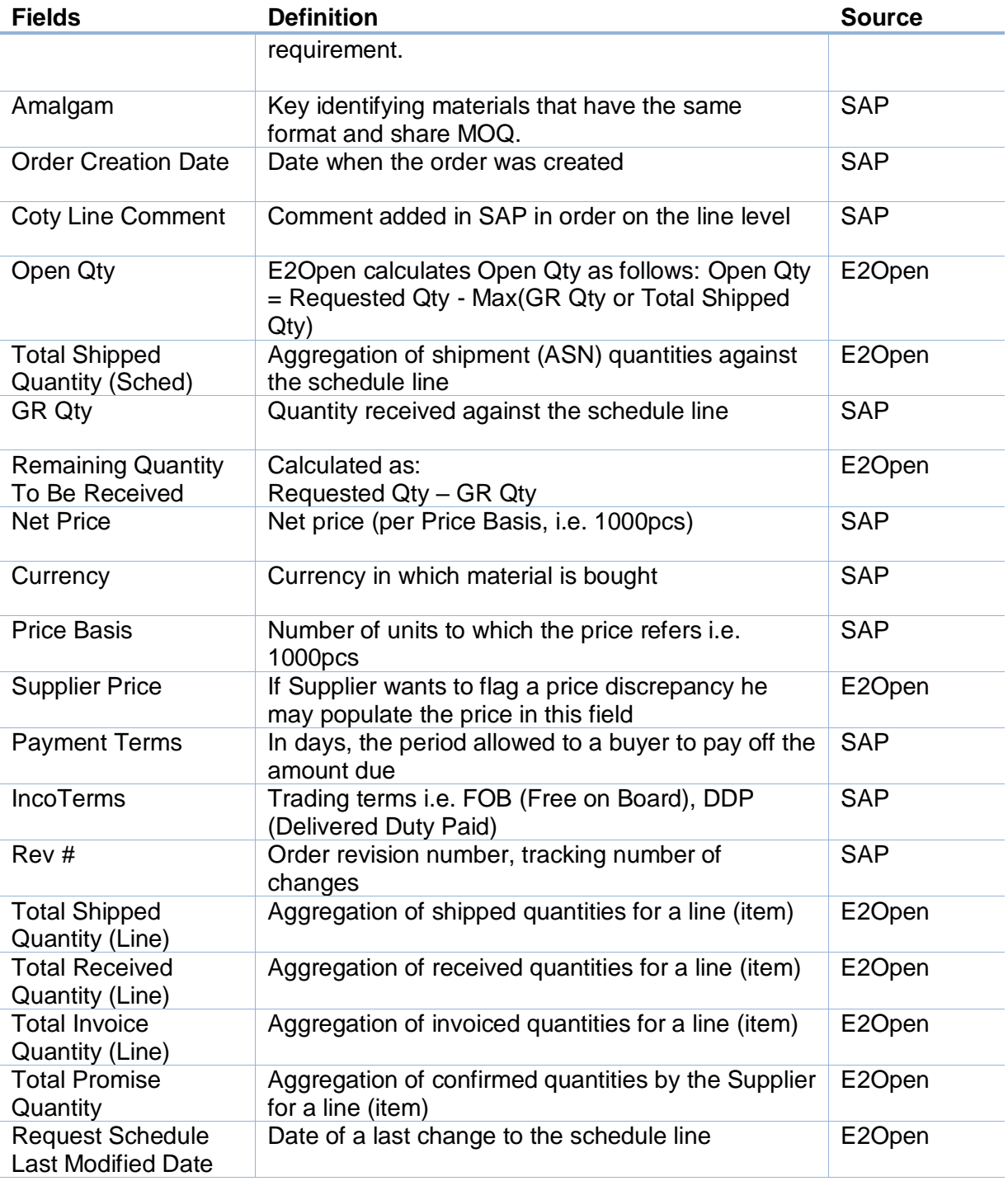

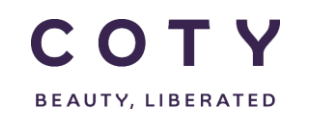

Some of those fields will be available for filtering when searching for PO/SL:

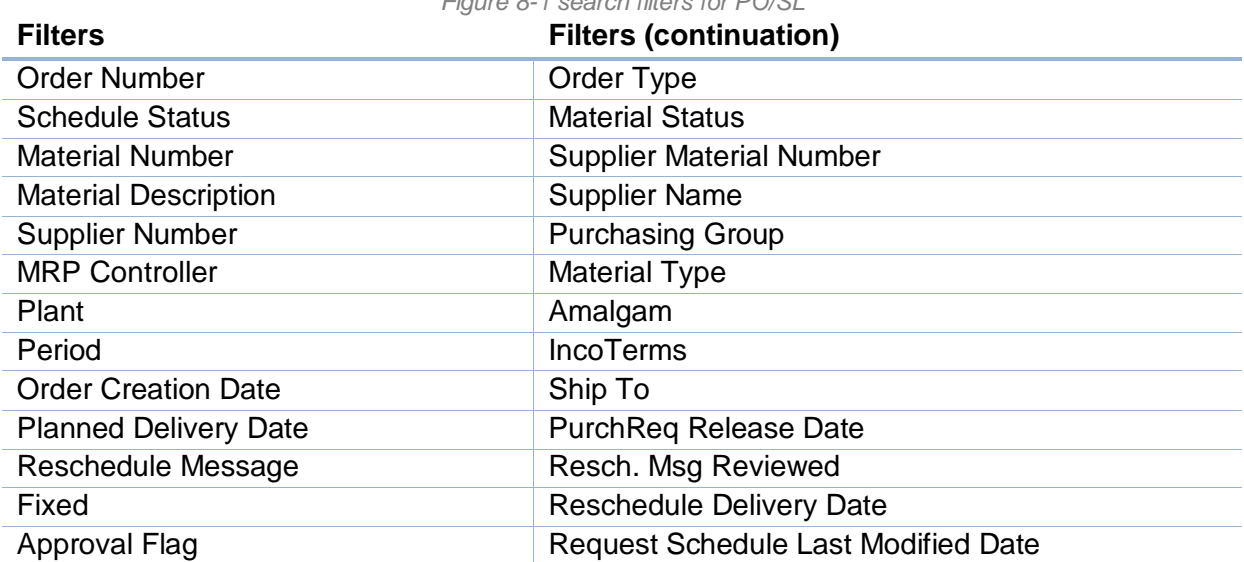

*Figure 8-1 search filters for PO/SL*

## <span id="page-64-0"></span>**8.2 PO, SL, PR Interface Triggers**

Changes to below data in SAP will trigger the interface to E2Open

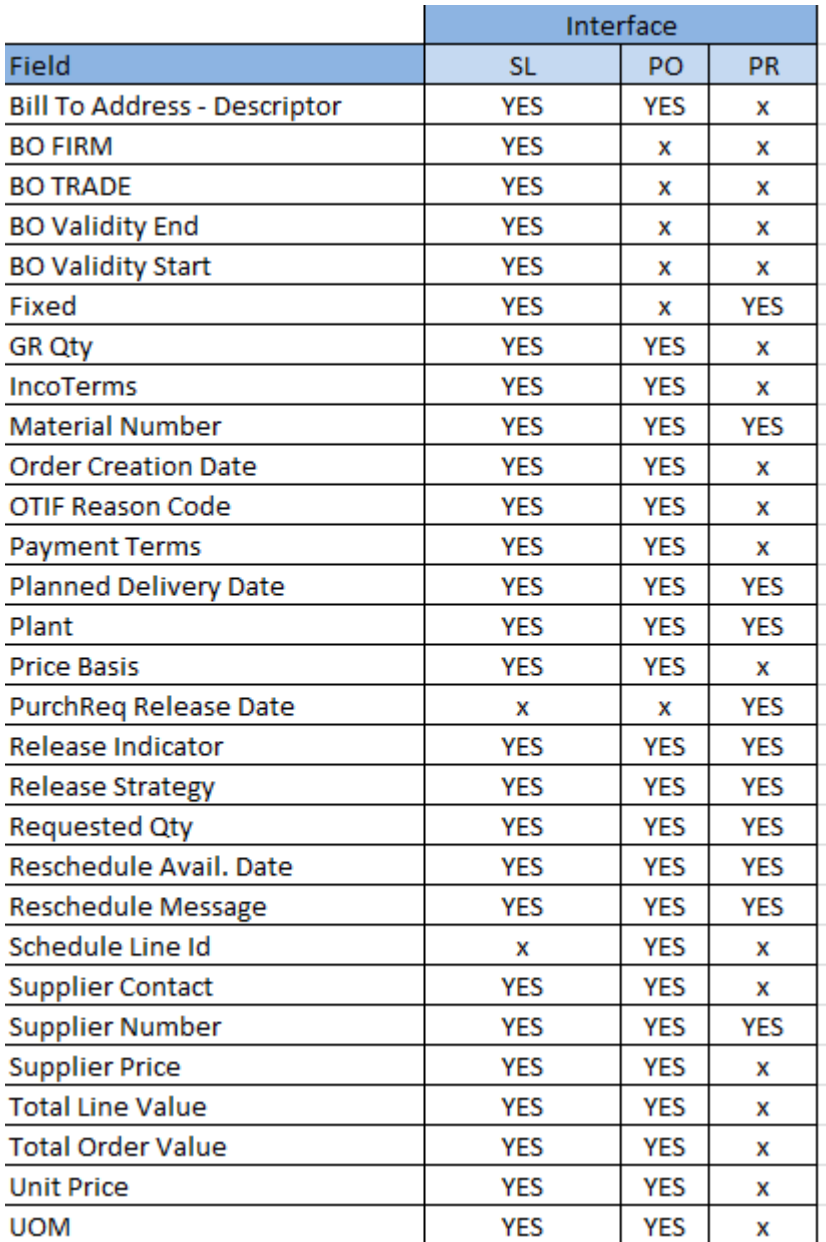

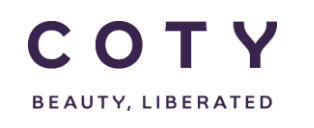

## <span id="page-65-0"></span>**8.3 Glossary of terms**

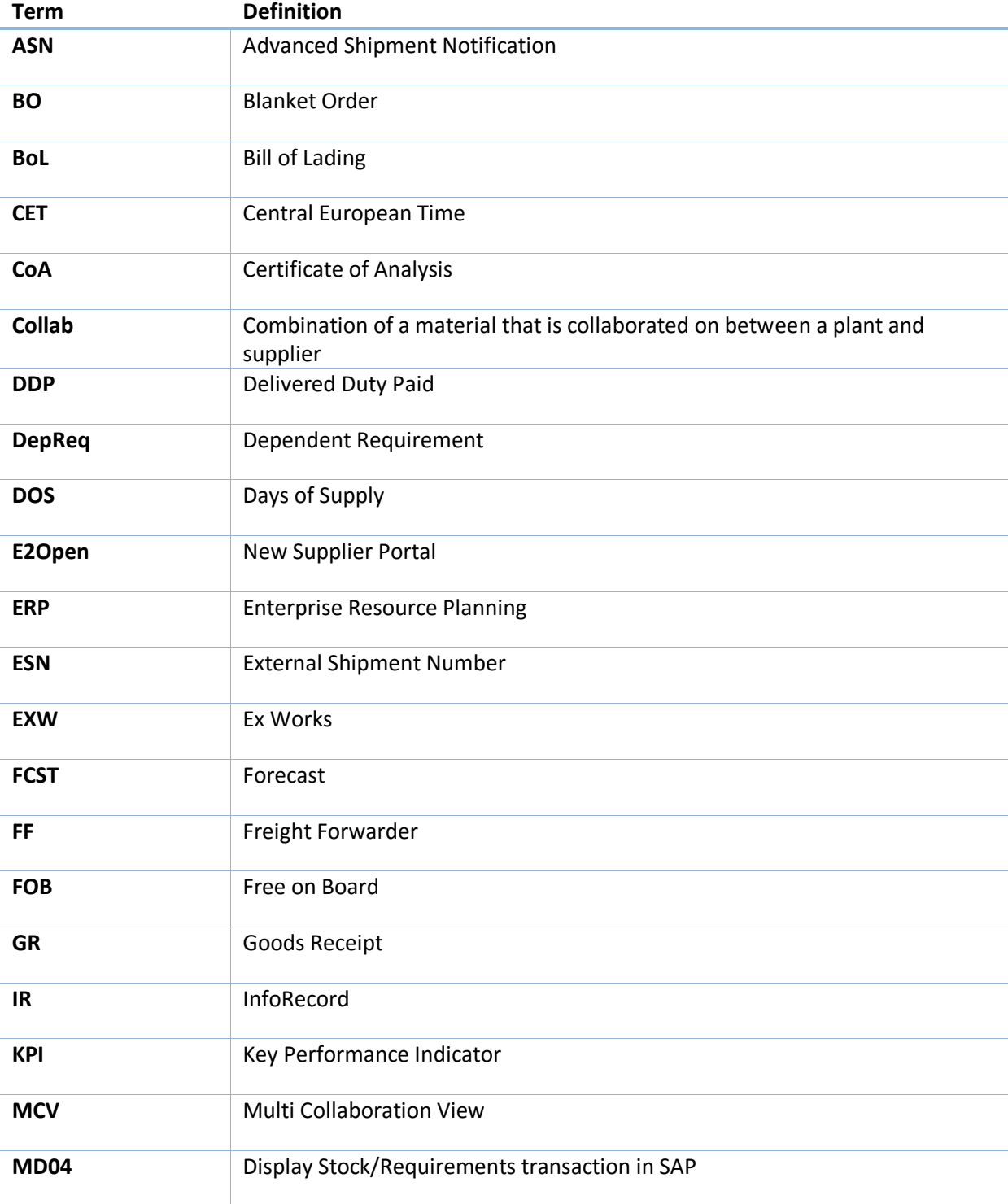

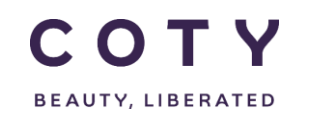

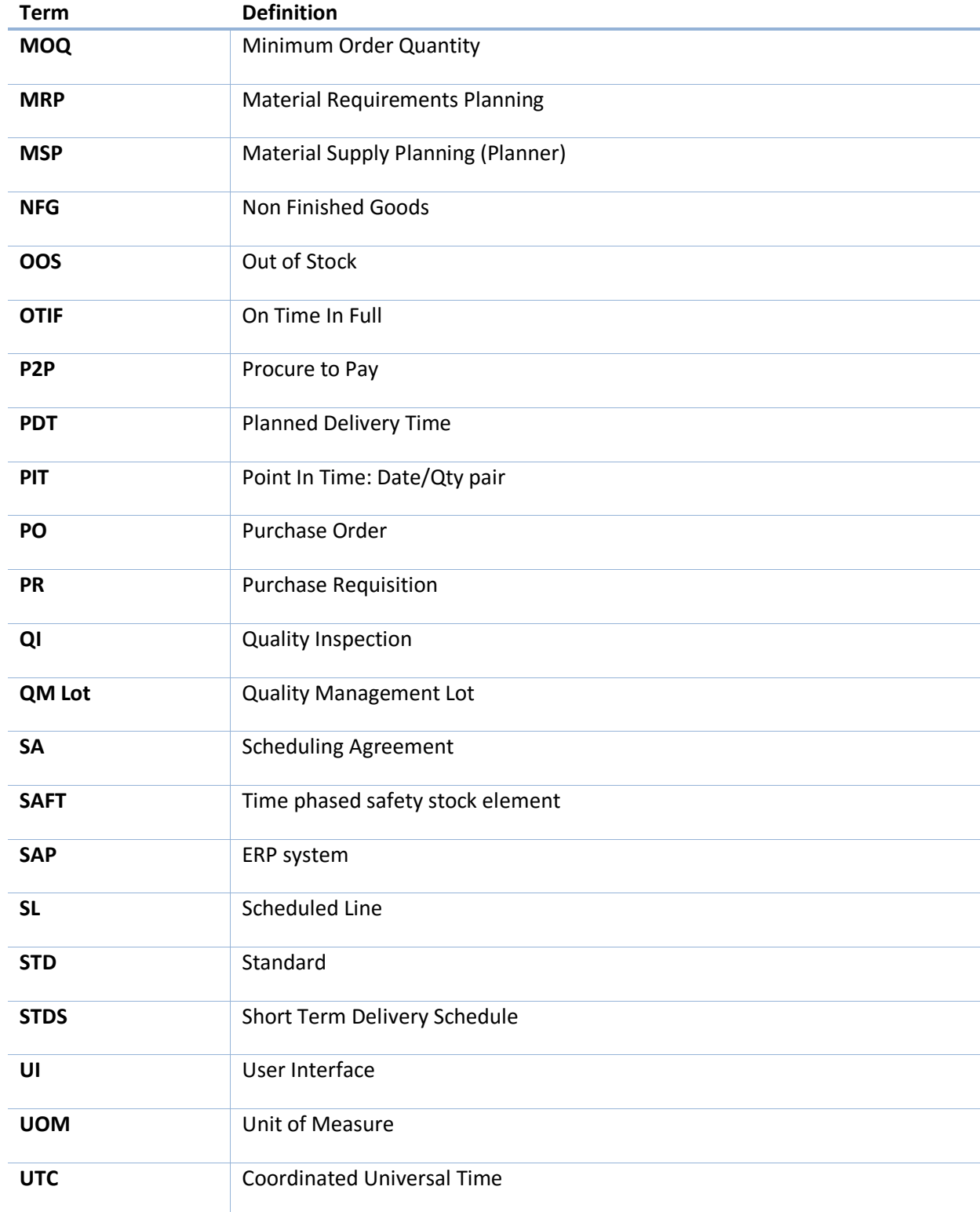

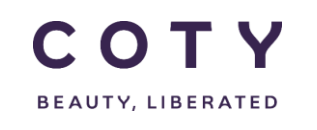

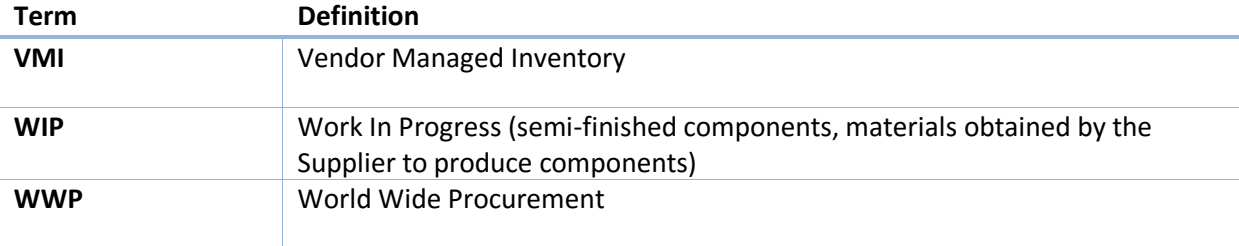